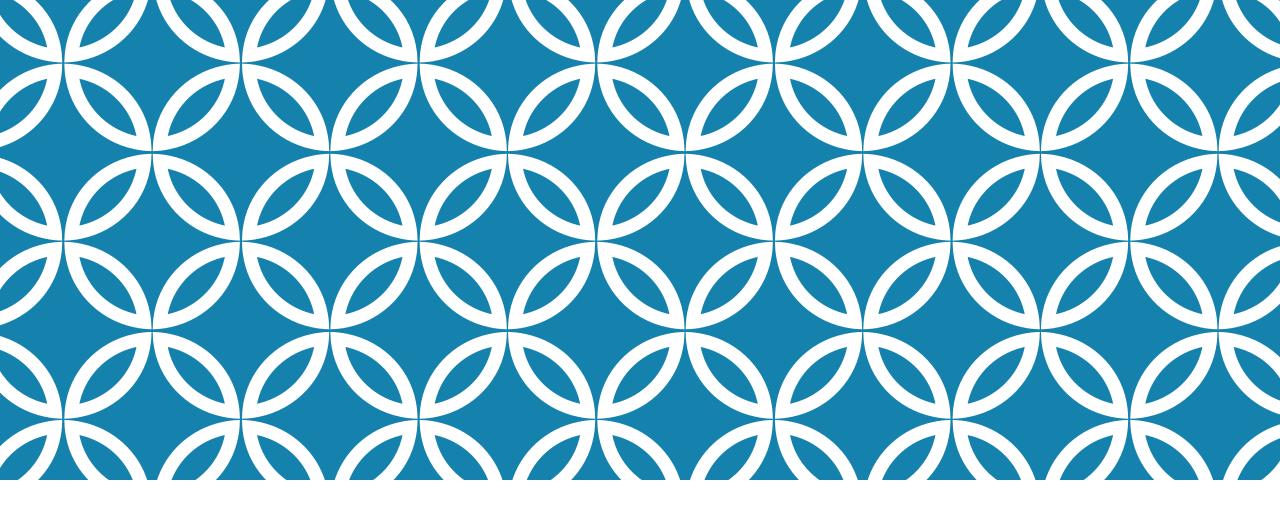

# DOMAIN SKILLING SKILL DEVELOPMENT CENTER REGISTRATION 2018

Ver 1.1

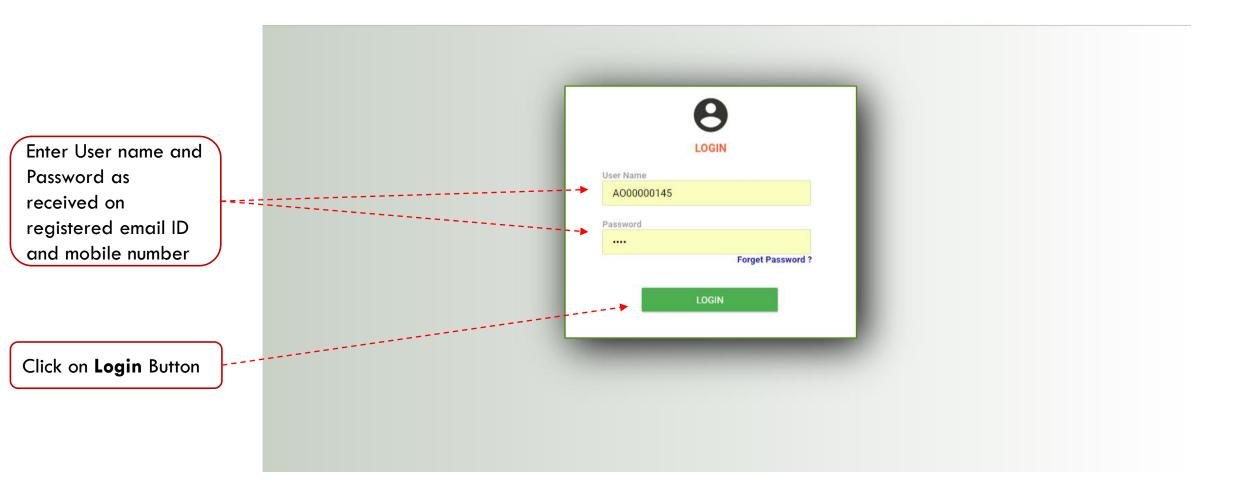

- 1. If User Name is not received on mobile number or email ID then check SPAM folder. If still not found then contact File Lead.
- 2. Never share your User Name and Password to anyone. Unauthorized access to BSDM portal is user's liability.

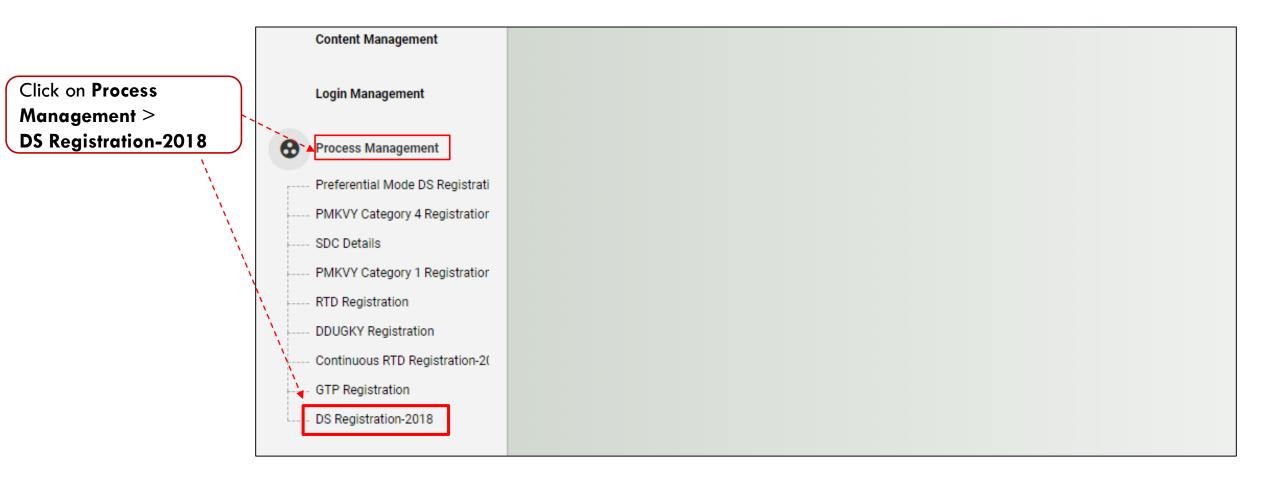

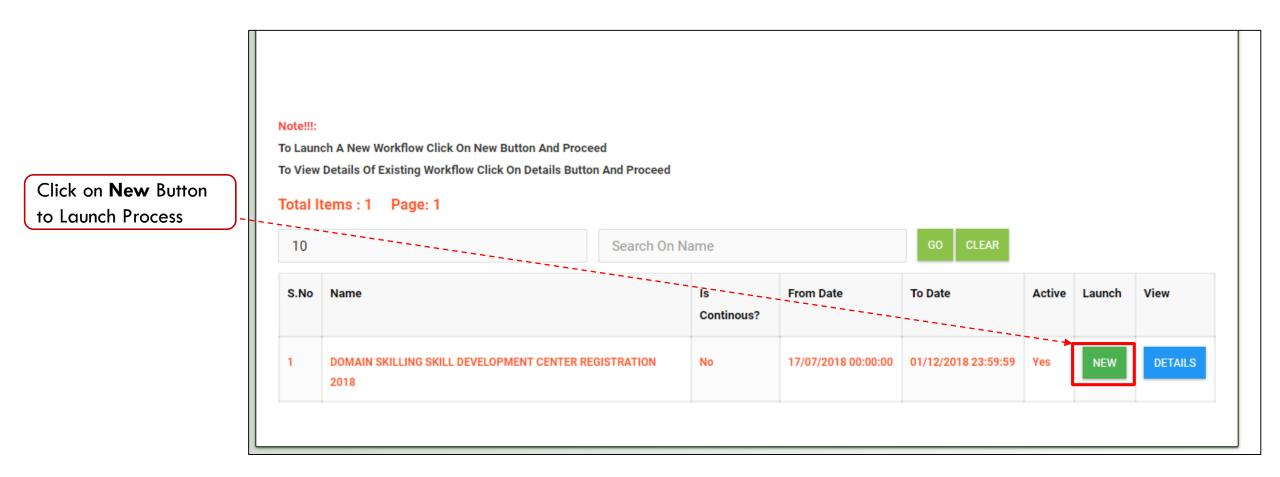

New process launch can be done only once.

To see if process is already launched click on Details button

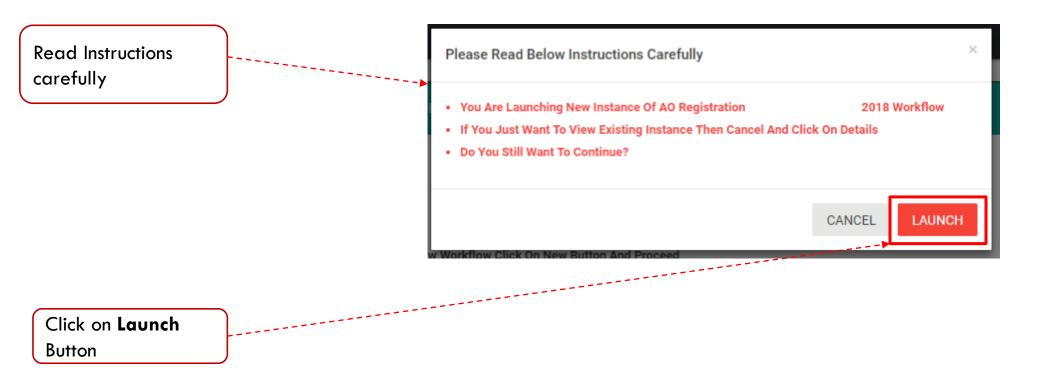

### Launch AO Registration

Read Content carefully

> You Are About To Launch AO Registration Proceeding Further:

2018 Workflow.Please Read Below Instructions Carefully Before

We, Applicant Organization (AO) understand and agree that:-

- The location of the proposed Centre shall be fixed only in the specific location as selected by us and the selected location shall not be changed by us anytime during, and subsequent to the 'Center Registration Process without prior approval from BSDM,
- If we involve our self in doing any wrong practice regarding domain skilling or we indulge into franchising / sub-letting our registered centre then our application will get cancelled / terminated immediately without any prior notice or explanation from BSDM.
- Our center will not employ Center Coordinator, Faculty already registered with other centers. We agree that, if our center is found to be sharing center coordinator or faculty with other centres then BSDM reserves the rights to reject the center without giving any clarification.
- BSDM reserves the right:
  - to modify the terms and conditions of the Center Registration Process without any prior notice and BSDM shall not be liable to

|                 | - our center winnot employ center coordinator, racaity aneady registered with other centers. We agree that, if our center is round to be                     |
|-----------------|----------------------------------------------------------------------------------------------------|
|                 | sharing center coordinator or faculty with other centres then BSDM reserves the rights to reject the center without giving any                               |
|                 | clarification.                                                                                                    |
|                 | BSDM reserves the right:                                                                                                    |
|                 | <ul> <li>to modify the terms and conditions of the Center Registration Process without any prior notice and BSDM shall not be liable to</li> </ul>           |
|                 | anyone for any such modification/s;                                                                                                    |
| Read Content    | to discontinue/postpone the Center Registration Process (or any part thereof) with/without prior notice and BSDM shall not be liable                         |
| carefully       | to anyone for any such discontinuation/postponement;                                                                                                    |
|                 | <ul> <li>of granting and/or rejecting authorization to any applicant/s, without assigning any reason/s whatsoever to anyone.</li> </ul>                      |
|                 | In case we are granted authorization:                                                                                                    |
|                 | <ul> <li>we are responsible for maintaining the confidentiality of the password and login account given by BSDM and fully responsible for all</li> </ul>     |
|                 | activities that occur thereunder;                                                                                                    |
|                 | • We shall abide by the various Rules, Regulations, Code of Conduct, Guidelines, Communications, Norms issued and specified by                               |
|                 | BSDM from time to time.                                                                                                    |
|                 | <ul> <li>All the disputes or differences, if any, prior and/or subsequent to authorization (if granted) shall be referred to the courts in Patna,</li> </ul> |
|                 | which shall be the courts having the jurisdiction to entertain and try the same.                                                                             |
| Click on Launch |                                                                                                    |
|                 |                                                                                                    |
| Button          |                                                                                                    |
|                 |                                                                                                    |

Once Launch is clicked, this action cannot be undone, hence should be done when completely sure.

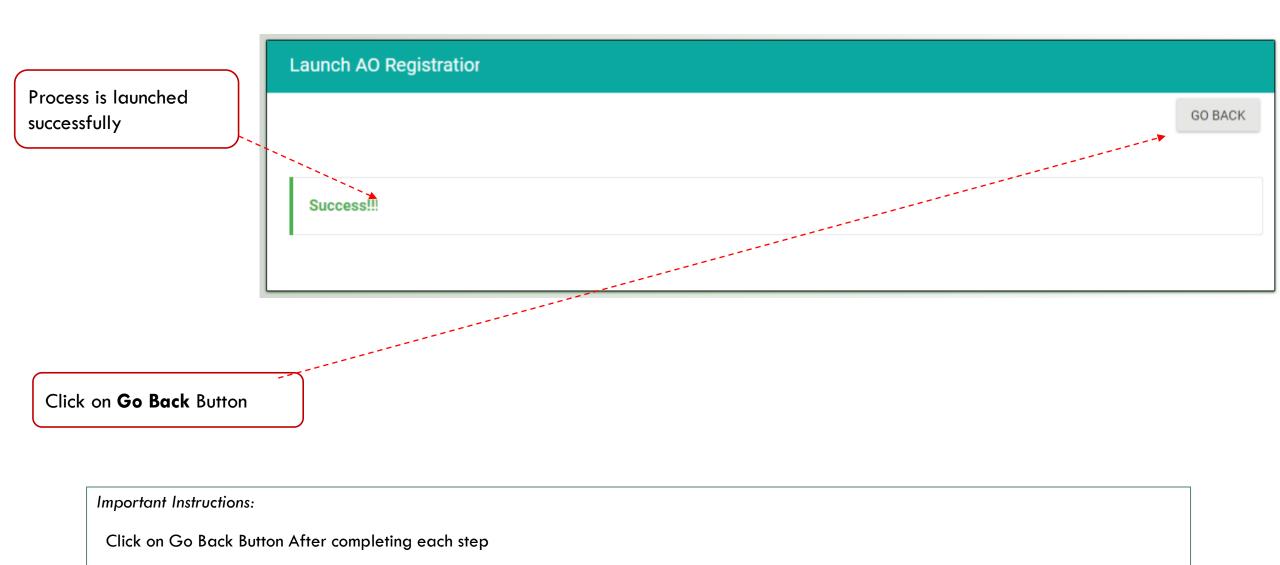

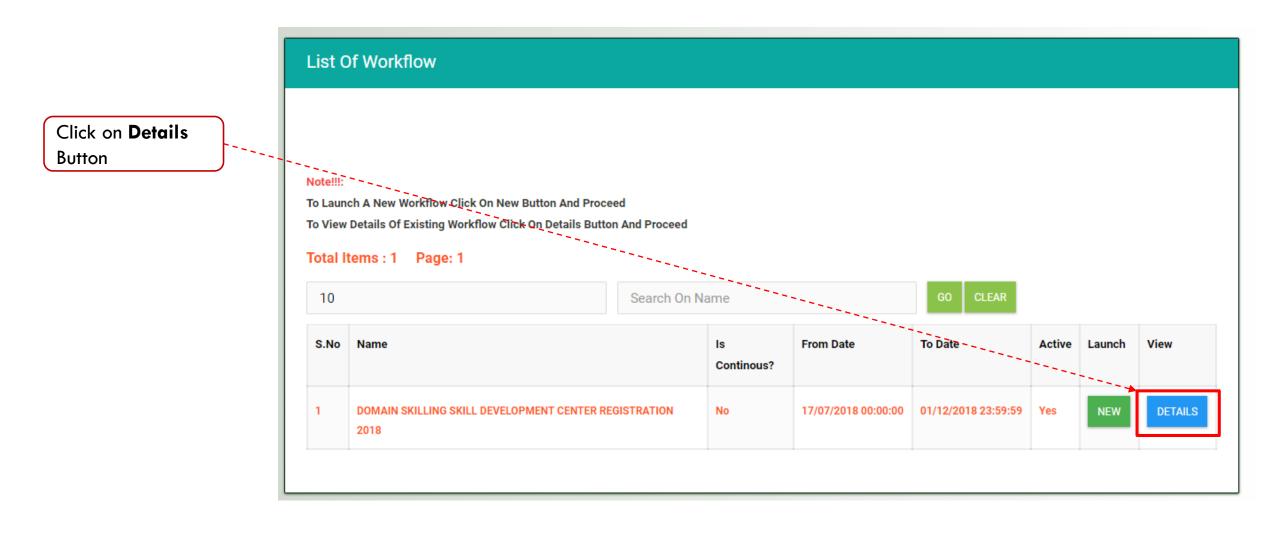

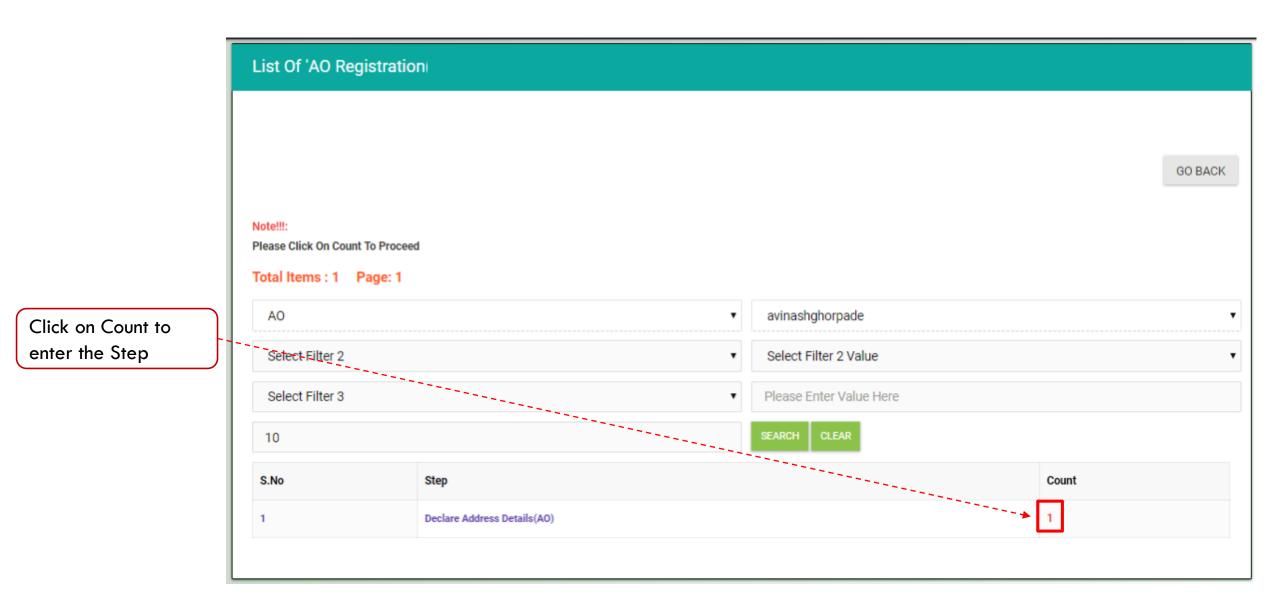

|                                    |  | -Proce<br>-Please<br>-Please<br>-Please<br>-Please | All Items: 1 Page: 1 COURSES DETAILS |                            |                          |               |                         |             |           |                    |          |       |         |
|------------------------------------|--|----------------------------------------------------|--------------------------------------|----------------------------|--------------------------|---------------|-------------------------|-------------|-----------|--------------------|----------|-------|---------|
|                                    |  | AO                                                 |                                      |                            |                          |               | wqwewqe 2313123 !@#\$   |             |           |                    |          |       | •       |
| Click on <b>Process</b> to proceed |  | Select Filter 2                                    |                                      |                            |                          | Ŧ             | Select Filter 2 Value   |             |           |                    |          |       | •       |
|                                    |  | Select Filter 3                                    |                                      |                            |                          | •             | Please Enter Value Here |             |           |                    |          |       |         |
|                                    |  | 10                                                 |                                      |                            |                          |               |                         | ARCH CLEAR  |           |                    |          |       |         |
|                                    |  | S:No                                               | Id                                   | Partner Code/Login<br>Name | Name                     | Email         |                         | Mobile      | District  | Block              | Instance | Group | Status  |
|                                    |  | 1                                                  | Process                              | A000000000                 | wqwewqe<br>2313123 !@#\$ | xyz@gmail.com |                         | 99999999999 | Begusarai | Begusarai<br>Sadar | 5274     | 5274  | Pending |

• Process link will only show if the action is applicable to you.

|                                                     | Declare Address Details                                                                                             |                                                                  |         |
|-----------------------------------------------------|----------------------------------------------------------------------------------------------------|------------------------------------------------------------------|---------|
| Click on<br>Address<br>Details Button<br>to proceed | Note!!!<br>-Step1:Declare Address<br>-Step2:After Completing Step1 Please Click On 'Next Step' Button To M<br>Ahead | ove To Next Step.Please Note If You Forget To Click On 'Next Ste | GO BACK |
|                                                     | Address Details                                                                                                    | Next Step                                                        |         |
|                                                     | ADDRESS DETAILS                                                                                                    | NEXT STEP                                                        |         |

Read instructions before proceeding

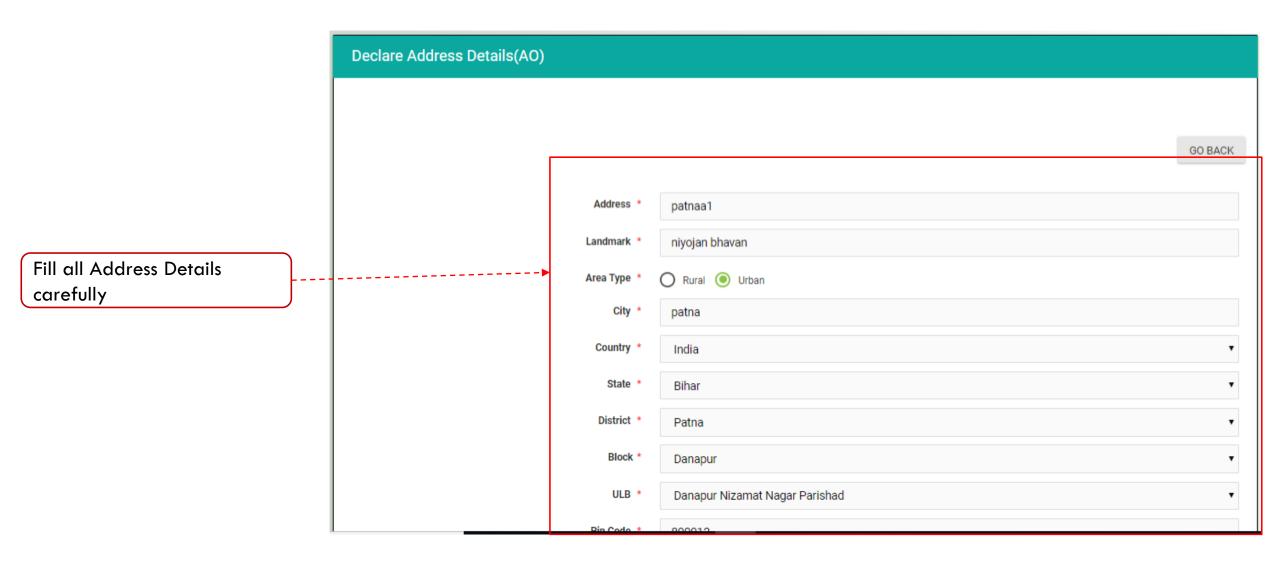

Provide correct information as per document proof

Information once entered may not be changed later

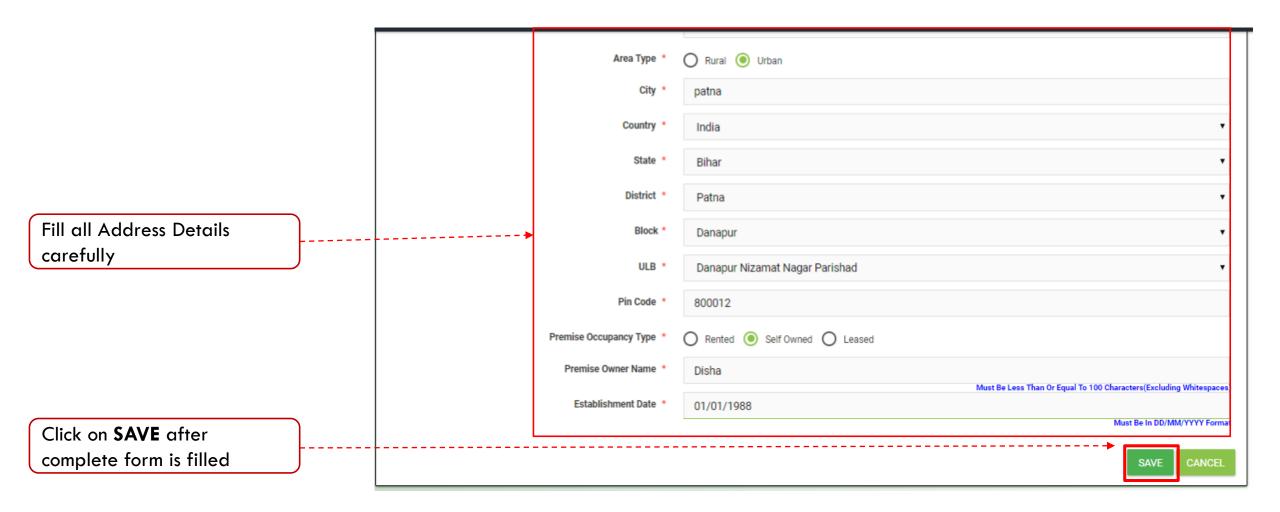

Important Instructions: Provide correct information as per document proof Information once entered may not be changed later

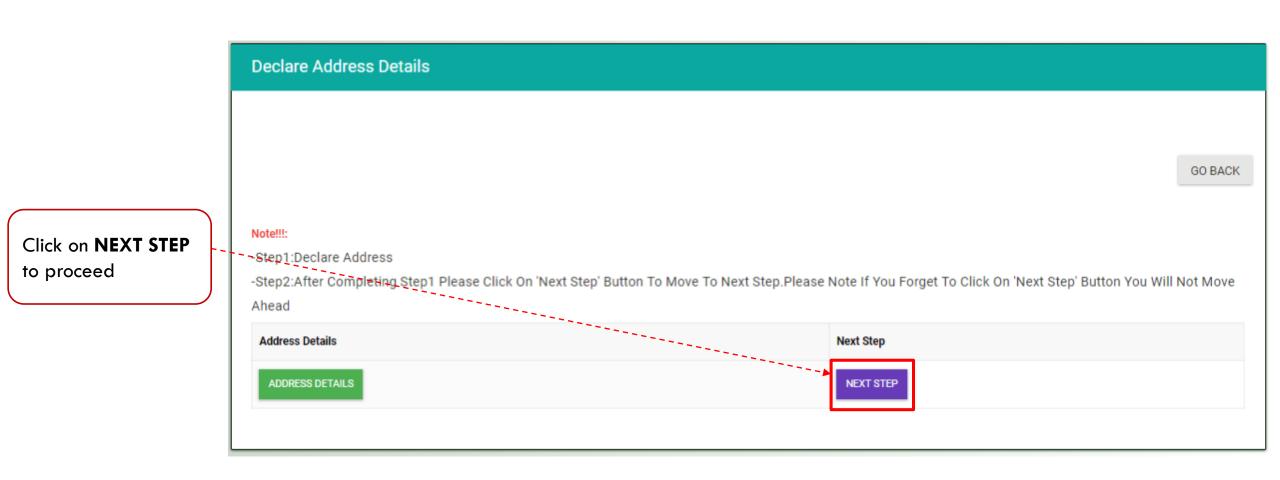

Important Instructions: Clicking on Next Step is mandatory to go forward.

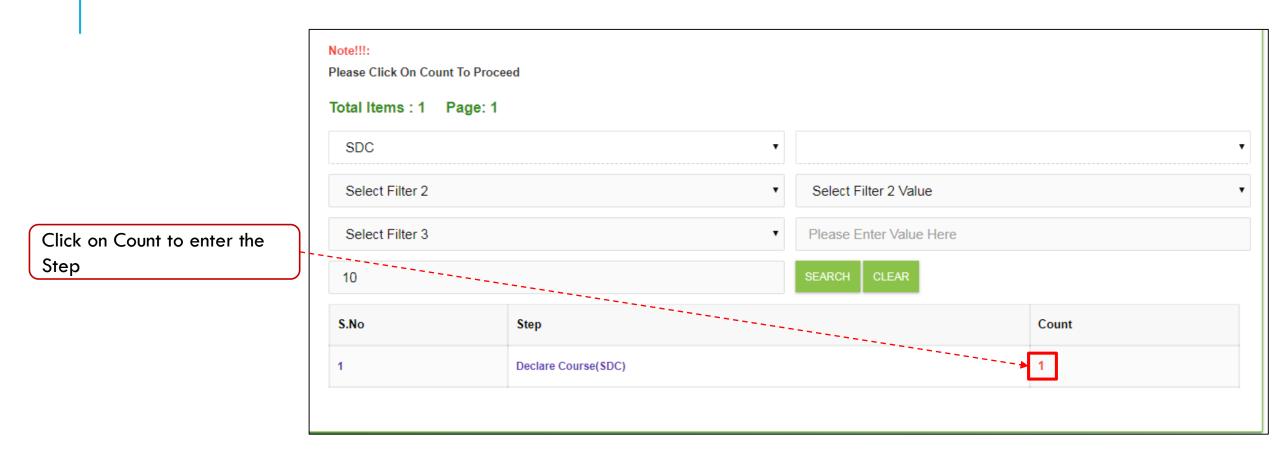

This step will show only if Next Step is clicked in the previous step.

|                                    | 1 | Total It  | tems : 1        | Page: 1                 |                       |       |              |        |                         |       |          |         |        |  |  |
|------------------------------------|---|-----------|-----------------|-------------------------|-----------------------|-------|--------------|--------|-------------------------|-------|----------|---------|--------|--|--|
|                                    |   | SDC       |                 |                         | ▼                     |       |              |        |                         |       |          |         |        |  |  |
|                                    |   | Sele      | ct Filter 2     |                         | Select Filter 2 Value |       |              |        |                         |       |          |         |        |  |  |
| Click on <b>Process</b> to proceed |   | Sele      | Select Filter 3 |                         |                       |       |              |        | Please Enter Value Here |       |          |         |        |  |  |
|                                    |   | 10        |                 |                         |                       |       | SEARCH CLEAR |        |                         |       |          |         |        |  |  |
|                                    |   | S'.No     | ld              | Partner Code/Login Name | Name                  | Email |              | Mobile | District                | Block | Instance | Group   | Status |  |  |
|                                    |   | 1 Process |                 |                         |                       |       |              |        | -                       | -     |          | Pending |        |  |  |
|                                    |   |           |                 |                         |                       |       |              |        |                         |       |          |         |        |  |  |

Process link will only show if the action is applicable to you.

## Click on **Course Details** to proceed

#### Note!!!:

-Step1:Declare Courses

-Step2:After Completing Step1 Please Click On 'Next Step' Button To Move To Next Step.Please Note If You Forget To Click On 'Next Step' Button You Will Not Move Ahead

GO BACK

| Course Details | Next Step |
|----------------|-----------|
| COURSE DETAILS | NEXT STEP |
|                |           |

Important Instructions:

Read instructions before proceeding

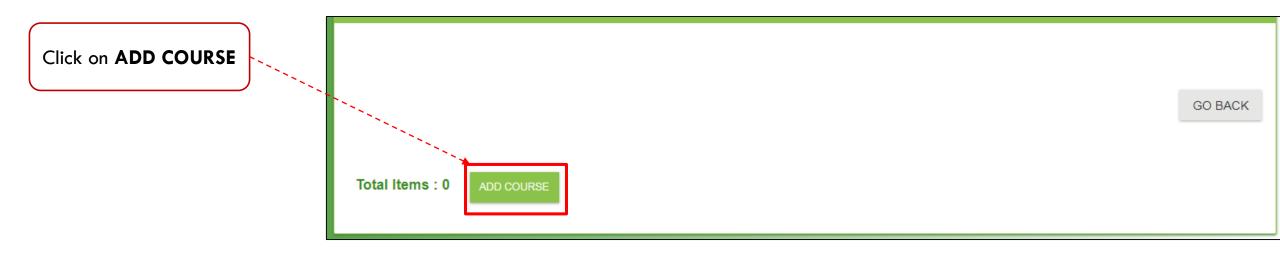

| Select <b>Sector</b> and <b>Course</b><br>from drop-down list | > | Sector *<br>Course * | Select Select | •           |
|---------------------------------------------------------------|---|----------------------|---------------|-------------|
|                                                               |   |                      |               | SAVE CANCEL |

|                                             | Sector * | Apparel                     |
|---------------------------------------------|----------|-----------------------------|
|                                             | Course * | Sewing Machine Operator ( ) |
| Click on <b>SAVE</b> after course selection |          | SAVE CANCEL                 |

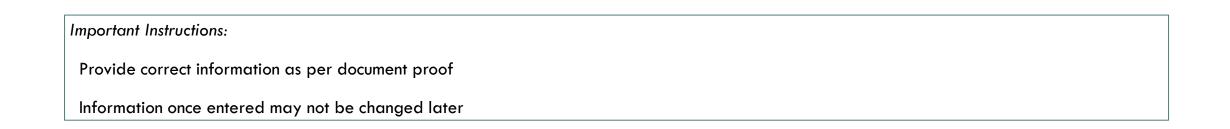

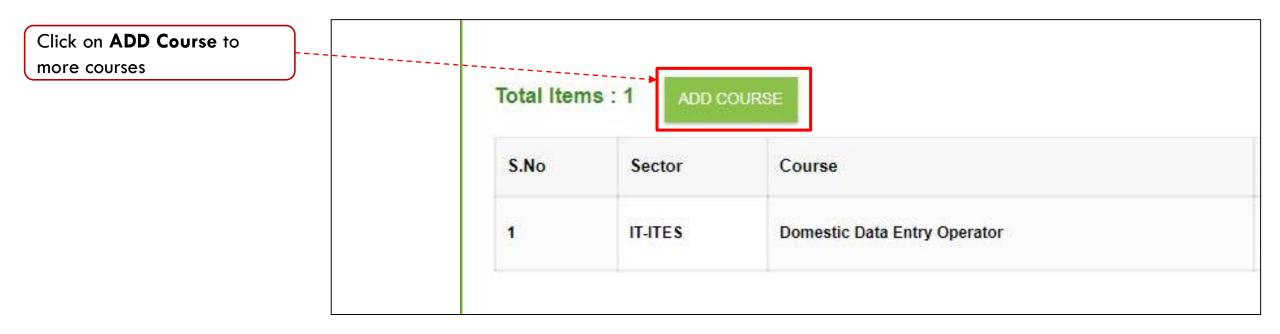

If you want to apply more than one courses then add courses one by one and save the same.

|                                                                              | Succe      | ss!!! Details Save | ed Successfully              |         |
|------------------------------------------------------------------------------|------------|--------------------|------------------------------|---------|
| After saved courses<br>successfully click on <b>GO</b><br><b>BACK</b> button |            |                    |                              | GO BACK |
|                                                                              | Total Iten | Sector             | Course                       |         |
|                                                                              | 1          | IT-ITES            | Domestic Data Entry Operator |         |
|                                                                              | 2          | IT-ITES            | CRM Domestic Voice           |         |
|                                                                              |            |                    |                              |         |

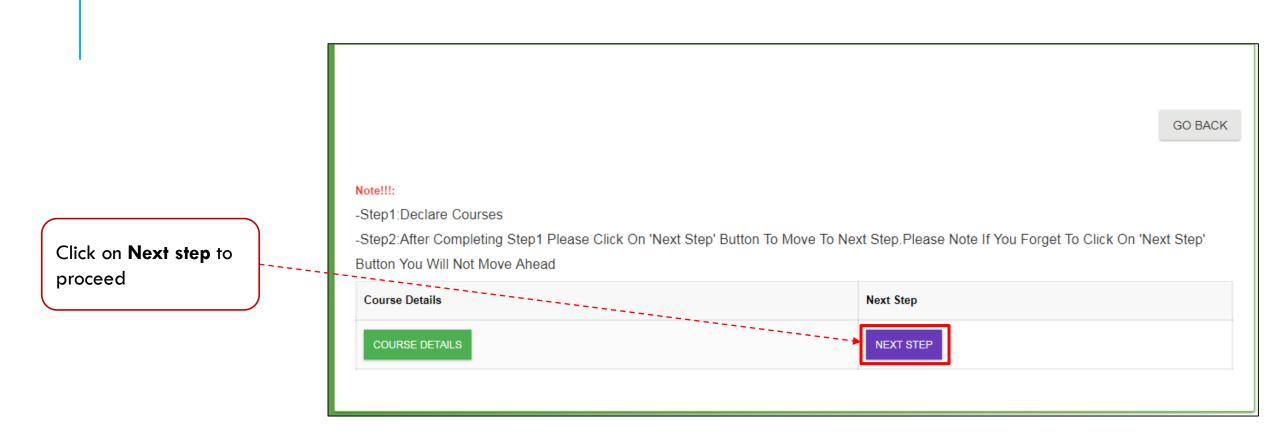

Clicking on Next Step is mandatory to go forward.

| List Of 'DOI                                     | List Of 'DOMAIN SKILLING SKILL DEVELOPMENT CENTER REGISTRATION 2018' Workflow Steps And Count |          |                   |         |  |  |  |  |  |  |
|--------------------------------------------------|-----------------------------------------------------------------------------------------------|----------|-------------------|---------|--|--|--|--|--|--|
| Note!!!:<br>Please Click On (<br>Total Items : 1 | Count To Proceed<br>1 Page: 1                                                                 |          |                   | GO BACK |  |  |  |  |  |  |
| AO                                               |                                                                                               | • wqwev  | vqe 2313123 !@#\$ | •       |  |  |  |  |  |  |
| Select Filter                                    | 2                                                                                             | ▼ Select | Filter 2 Value    | •       |  |  |  |  |  |  |
| Select Filter                                    | 3                                                                                             | ▼ Please | Enter Value Here  |         |  |  |  |  |  |  |
| 10                                               |                                                                                               | SEARCH   | CLEAR             |         |  |  |  |  |  |  |
| S.No                                             | Step                                                                                          |          |                   | Count   |  |  |  |  |  |  |
| 1                                                | Approval on Location and Course By SMT                                                        |          |                   | 1       |  |  |  |  |  |  |

• Verification process is to be done by BSDM team.

|                                    |  | -Proces<br>-Please<br>-Please<br>-Please<br>-Please | Click On<br>ss Button<br>Click On<br>Click On<br>Click On | Partner Code To View (<br>Name To View Instance<br>Instance Number To Vi<br>Group Number To View | ou Have Permission T<br>Center Course Details<br>e Summary Report<br>ew List Of Steps | o Process Current Step |                         |                       |           |                    |          |       |         |
|------------------------------------|--|-----------------------------------------------------|-----------------------------------------------------------|--------------------------------------------------------------------------------------------------|---------------------------------------------------------------------------------------|------------------------|-------------------------|-----------------------|-----------|--------------------|----------|-------|---------|
|                                    |  | A0 •                                                |                                                           |                                                                                                  |                                                                                       |                        |                         | wqwewqe 2313123 !@#\$ |           |                    |          |       |         |
| Click on <b>Process</b> to proceed |  | Select Filter 2                                     |                                                           |                                                                                                  |                                                                                       |                        | Select Filter 2 Value   |                       |           |                    |          |       | •       |
|                                    |  | Select Filter 3                                     |                                                           |                                                                                                  |                                                                                       |                        | Please Enter Value Here |                       |           |                    |          |       |         |
|                                    |  | 10                                                  |                                                           |                                                                                                  |                                                                                       |                        | SEA                     | RCH CLEAR             |           |                    |          |       |         |
|                                    |  | S:No                                                | Id                                                        | Partner Code/Login<br>Name                                                                       | Name                                                                                  | Email                  |                         | Mobile                | District  | Block              | Instance | Group | Status  |
|                                    |  | 1                                                   | Process                                                   | A00000000                                                                                        | wqwewqe<br>2313123 !@#\$                                                              | xyz@gmail.com          |                         | 99999999999           | Begusarai | Begusarai<br>Sadar | 5274     | 5274  | Pending |

• Process link will only show if the action is applicable to you.

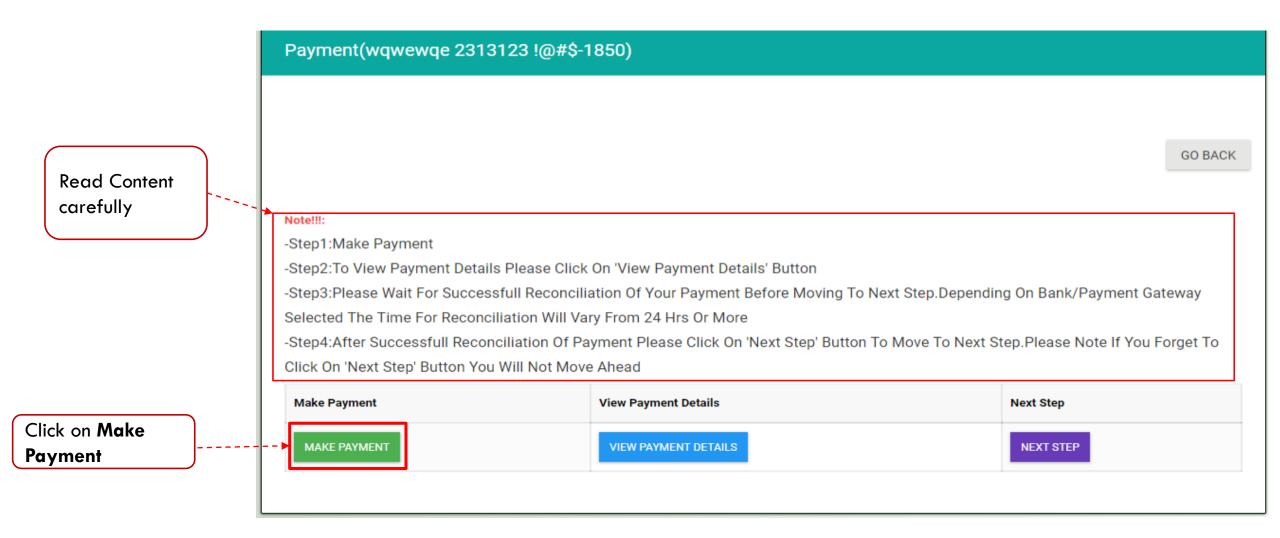

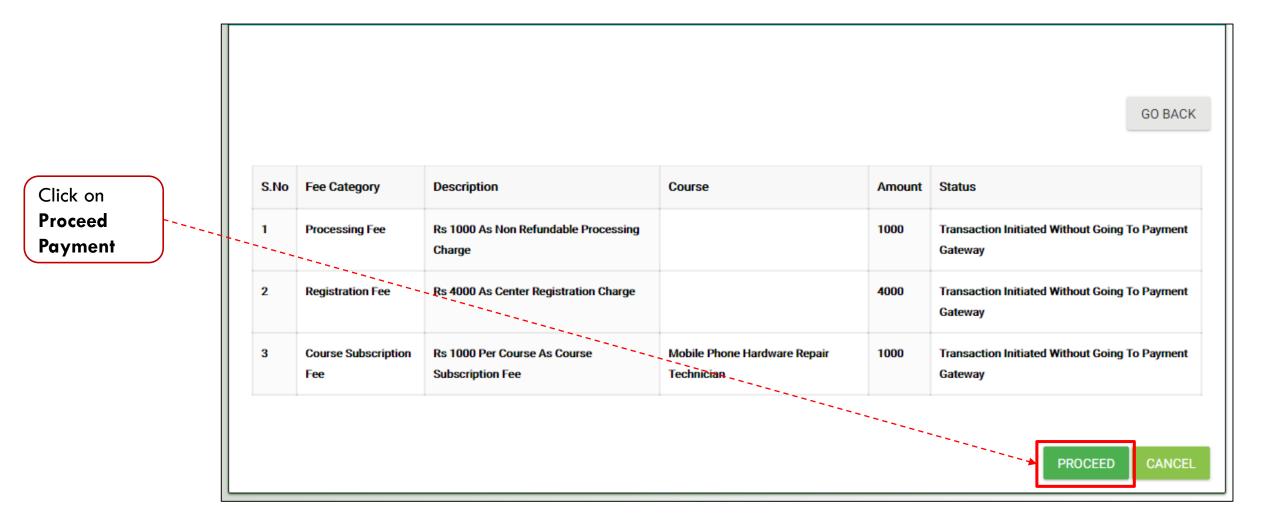

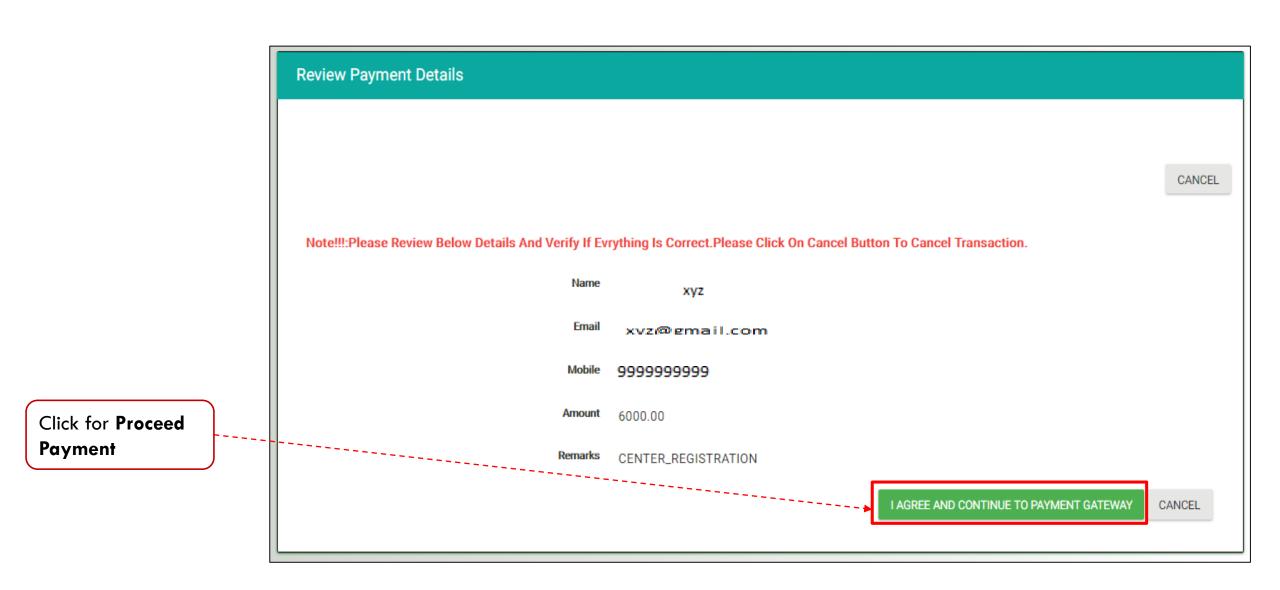

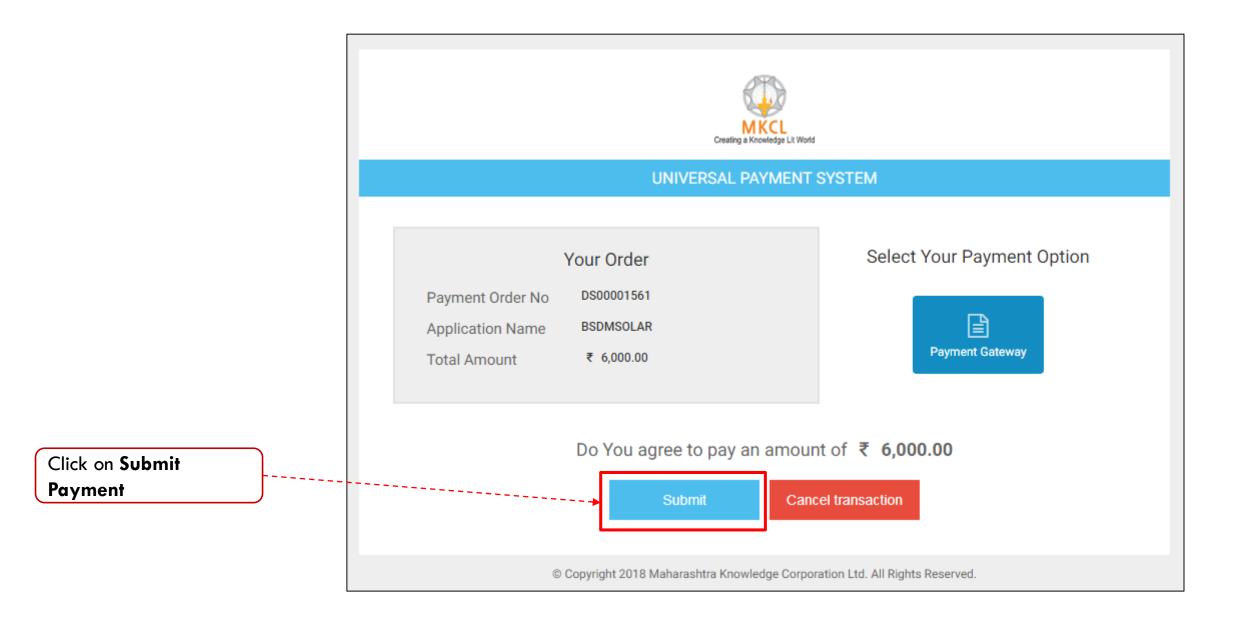

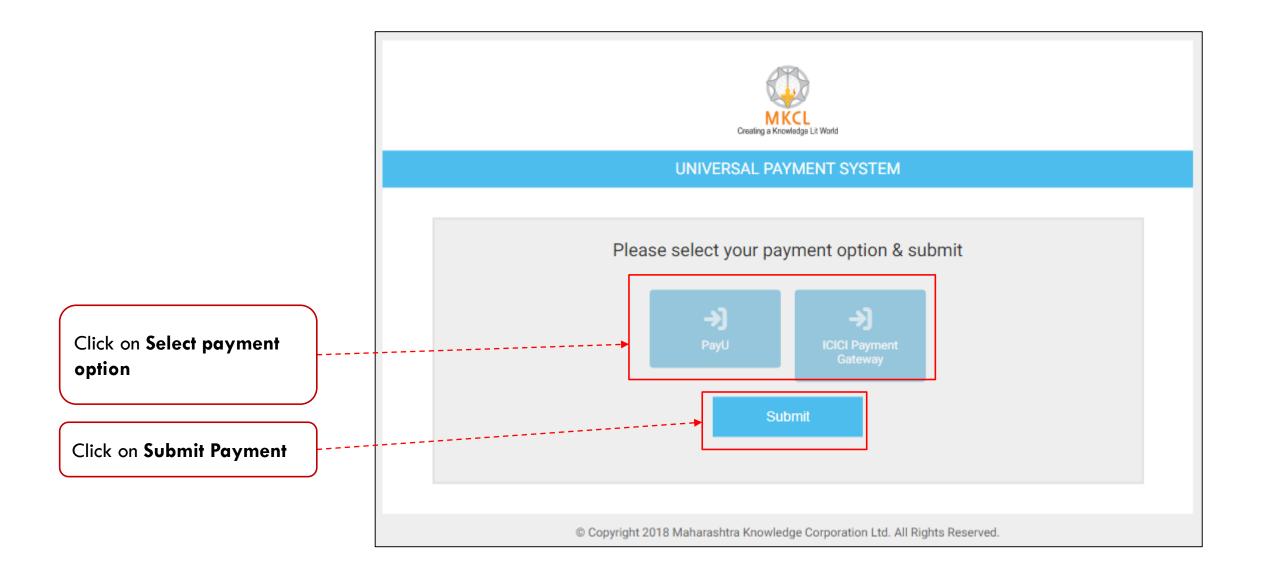

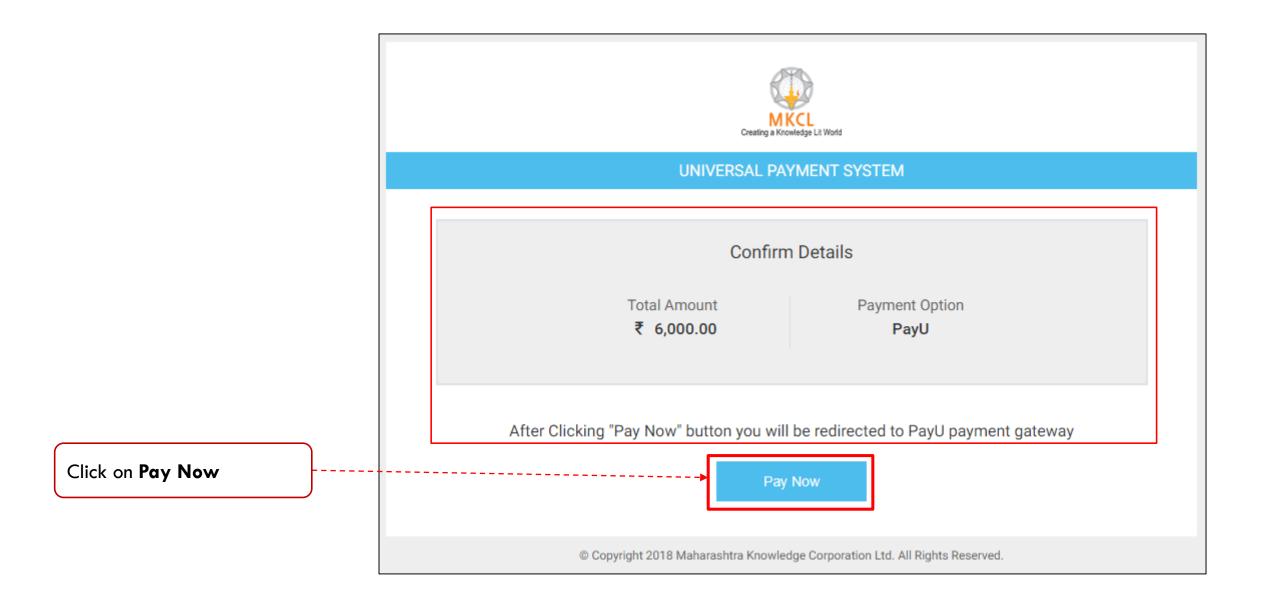

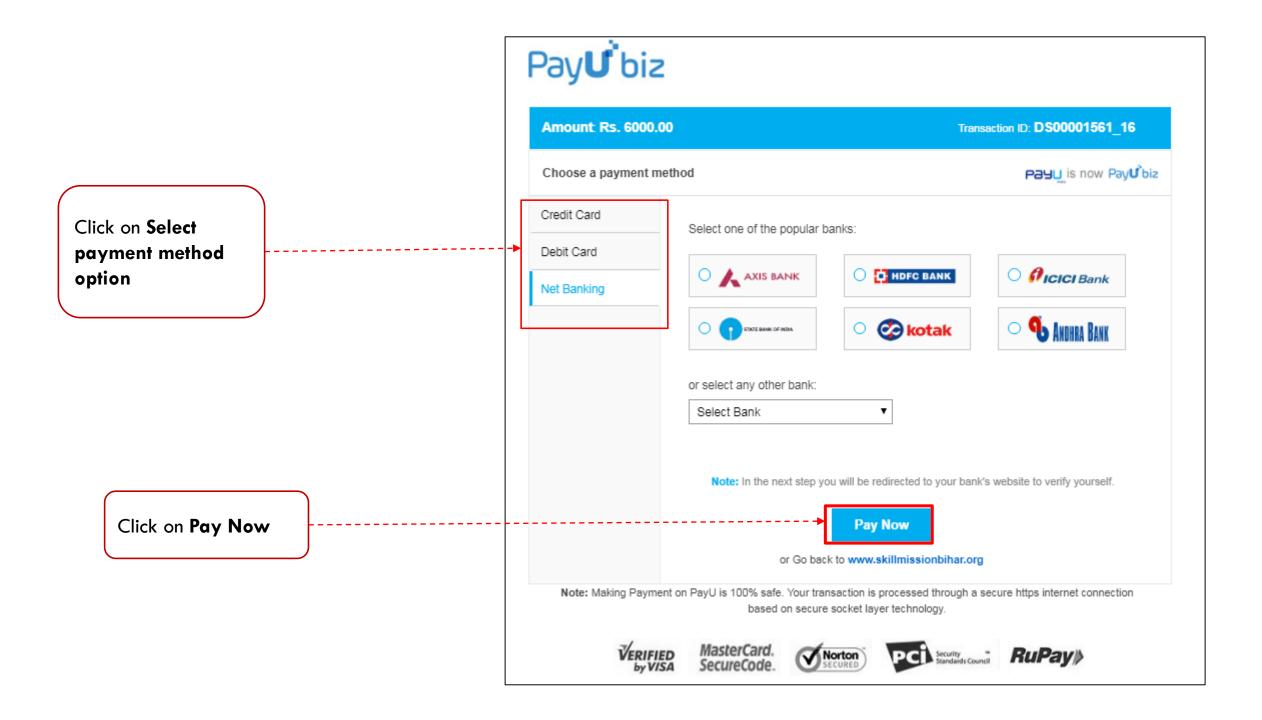

|                                  | Payment(wqwewqe 23131                                             | 123 !@#\$-1850)                                                                                                    |                     |
|----------------------------------|-------------------------------------------------------------------|----------------------------------------------------------------------------------------------------|---------------------|
| Read<br>Content<br>carefully     | -Step3:Please Wait For Success<br>Selected The Time For Reconcili | Please Click On 'View Payment Details' Button<br>full Reconciliation Of Your Payment Before Moving To Ne<br>iation Will Vary From 24 Hrs Or More<br>ciliation Of Payment Please Click On 'Next Step' Button To<br>Will Not Move Ahead |                     |
|                                  | Make Payment MAKE PAYMENT                                         | View Payment Details                                                                                                    | Next Step NEXT STEP |
| Click on View Payment<br>Details |                                                                   |                                                                                                    |                     |

| Verify your<br>payment status<br>in this report | S.No | Transaction<br>Id | Transaction<br>UUID                              | Bank Reference Id | Expectancy<br>Amount(In<br>Rs) | Amount<br>Paid(In<br>Rs) | Amount<br>Reconciled(In<br>Rs) | Status                                                                                                    | Error Code<br>From<br>Bank/Payment<br>Gateway | Error Message<br>From<br>Bank/Payment<br>Gateway | Transaction<br>Initiated Date | Transaction<br>Completed<br>Date | Transaction<br>Recocniled<br>Date | Transaction<br>Cancelled<br>Date |
|-------------------------------------------------|------|-------------------|--------------------------------------------------|-------------------|--------------------------------|--------------------------|--------------------------------|----------------------------------------------------------------------------------------------------|-----------------------------------------------|--------------------------------------------------|-------------------------------|----------------------------------|-----------------------------------|----------------------------------|
|                                                 | 1    | 1551              | ef7ed48c-<br>eada-8bfe-<br>cfe4-<br>e11fbdf68ce3 | 18113042112205    | 6000                           | 6000                     |                                | Transaction<br>Successfull.Please<br>Continue.There Is<br>No Need To Wait<br>For Reconciliation<br>In Case Of<br>SuccessFull<br>SuccessFull<br>Transaction.Please<br>Donot Make<br>Duplicate<br>Payments. | 0                                             | E000                                             | 30/11/2018<br>09:21:19        | 30/11/2018<br>09:23:54           |                                   |                                  |

After successful payment it will take 24 to 72 bank working hours to reconcile the amount.

After payment deduction please do not make duplicate payment.

| Click on<br>Next Step | Hrs Or More  | iation Of Your Payment Before Moving To Next Step.Depending | GO BACK<br>On Bank/Payment Gateway Selected The Time For Reconciliation Will Vary From 24<br>p.Please Note If You Forget To Click On 'Next Step' Button You Will Not Move Ahead | 24 |
|-----------------------|--------------|-------------------------------------------------------------|----------------------------------------------------------------------------------------------------|----|
|                       | Make-Payment | View Payment Details                                        | Next Step                                                                                                    |    |
|                       | MAKE PAYMENT | VIEW PAYMENT DETAILS                                        | NEXT STEP                                                                                                    |    |
|                       |              |                                                             |                                                                                                    |    |

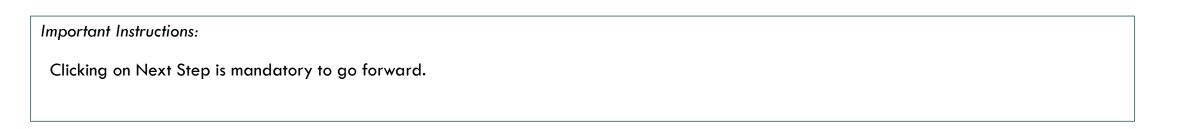

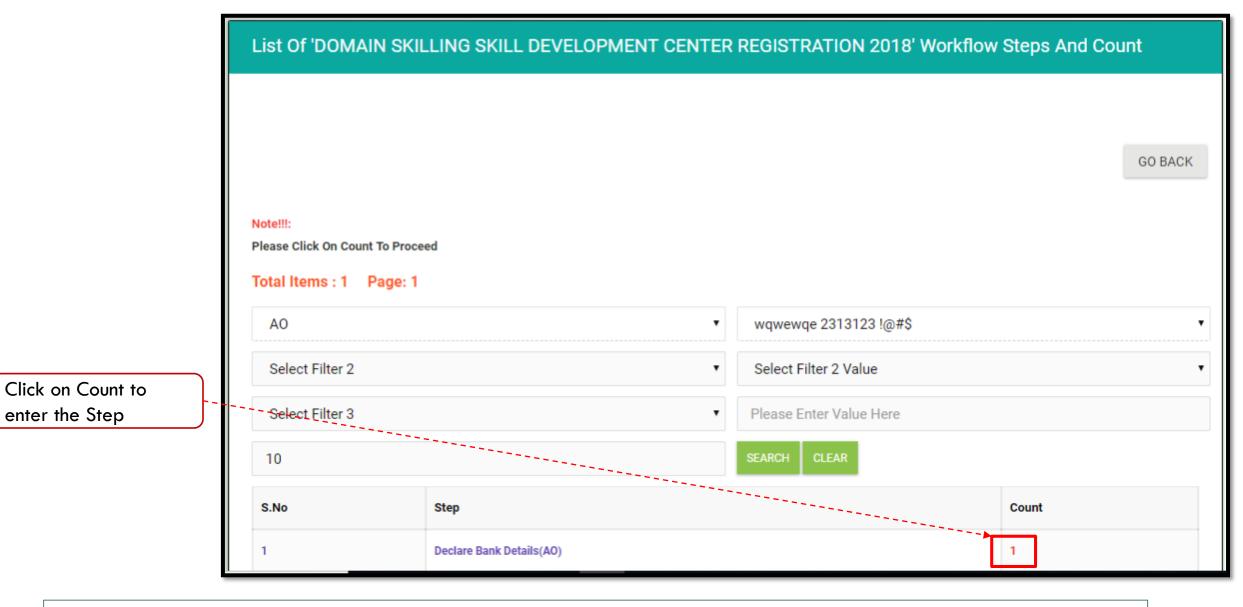

• This step will show only if Next Step is clicked in the previous step.

|                                    | -Proce<br>-Please<br>-Please<br>-Please<br>-Please | e Click On<br>ss Button<br>e Click On<br>e Click On<br>e Click On | Partner Code To View (<br>Name To View Instance<br>Instance Number To Vi<br>Group Number To View | ou Have Permission T<br>Center Course Details<br>e Summary Report<br>ew List Of Steps | o Process Current Step |                         |             |           |                    |          |       |         |  |
|------------------------------------|----------------------------------------------------|-------------------------------------------------------------------|--------------------------------------------------------------------------------------------------|---------------------------------------------------------------------------------------|------------------------|-------------------------|-------------|-----------|--------------------|----------|-------|---------|--|
|                                    | AO                                                 |                                                                   |                                                                                                  |                                                                                       | T                      | wqwewqe 2313123 !@#\$   |             |           |                    |          |       |         |  |
| Click on <b>Process</b> to proceed | Select Filter 2                                    |                                                                   |                                                                                                  |                                                                                       |                        | Select Filter 2 Value   |             |           |                    |          |       |         |  |
|                                    | Select Filter 3                                    |                                                                   |                                                                                                  |                                                                                       |                        | Please Enter Value Here |             |           |                    |          |       |         |  |
|                                    | 10                                                 |                                                                   |                                                                                                  |                                                                                       |                        | SEA                     | ARCH CLEAR  |           |                    |          |       |         |  |
|                                    | SNo Id Partner Code/Login Name Email<br>Name       |                                                                   |                                                                                                  |                                                                                       | Email                  |                         | Mobile      | District  | Block              | Instance | Group | Status  |  |
|                                    | 1                                                  | Process                                                           | AO0000000                                                                                        | wqwewqe<br>2313123 !@#\$                                                              | xyz@gmail.com          |                         | 99999999999 | Begusarai | Begusarai<br>Sadar | 5274     | 5274  | Pending |  |

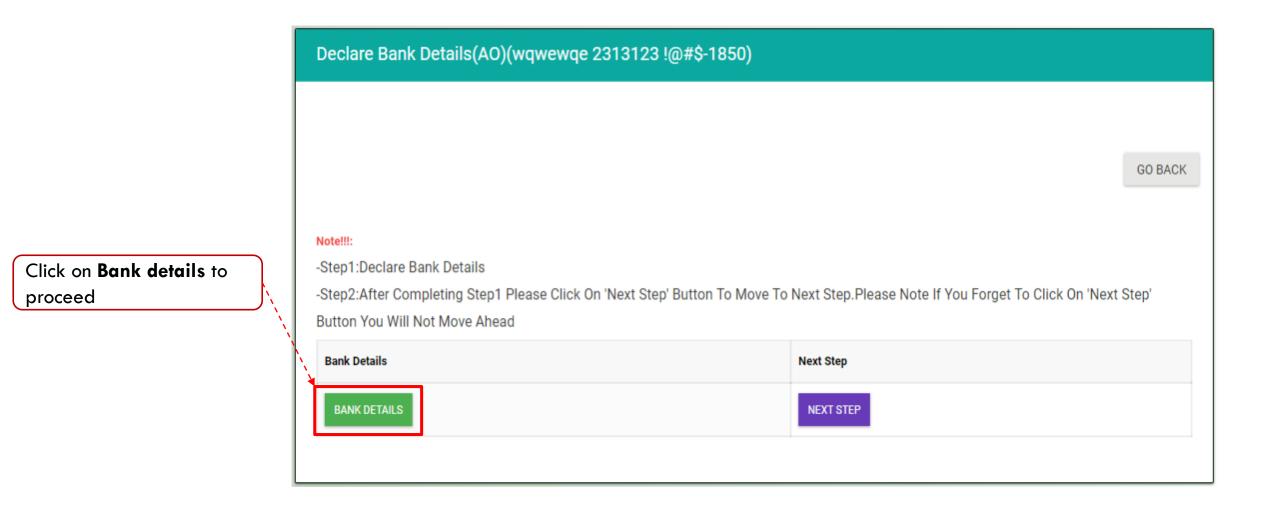

• Read instructions before proceeding

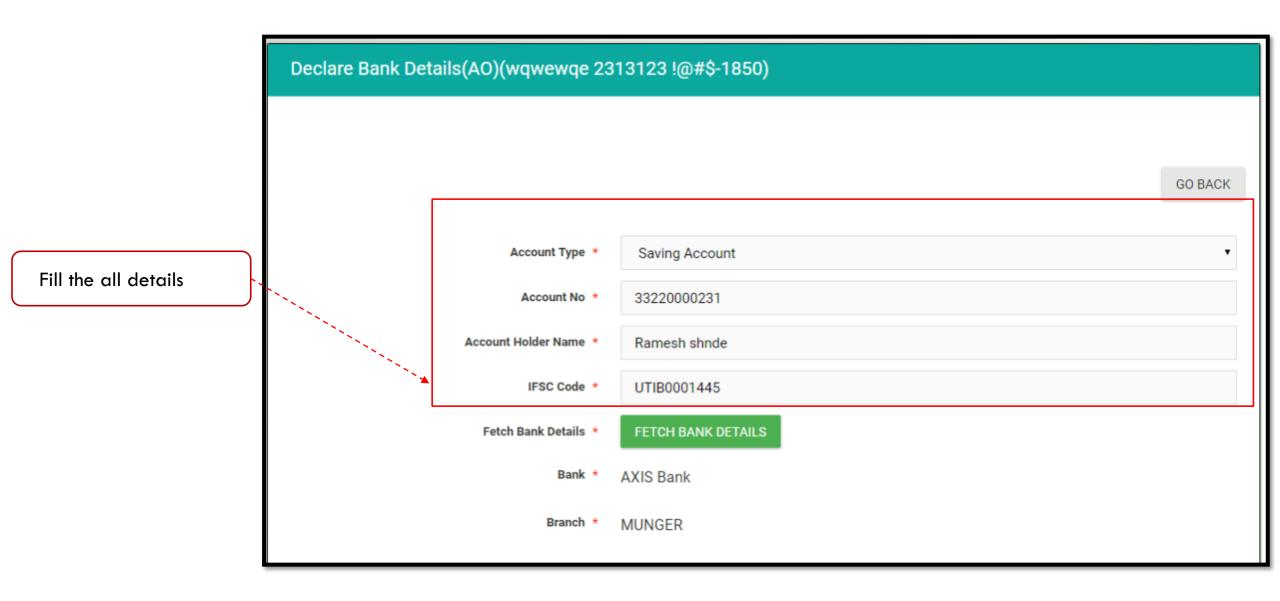

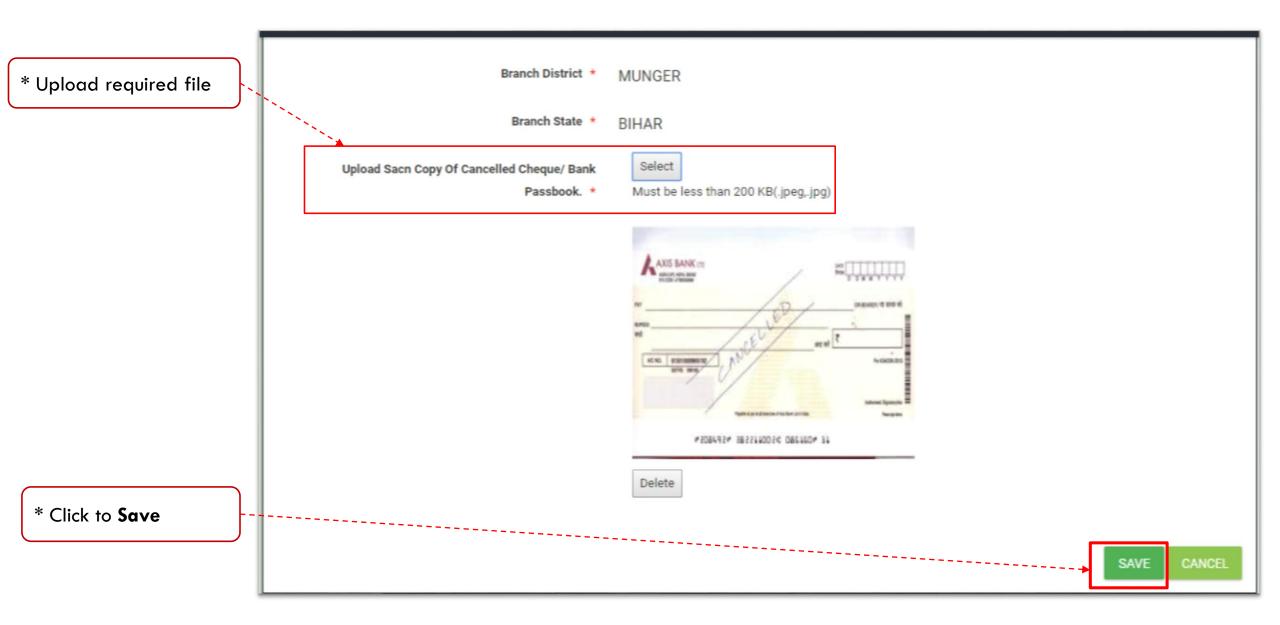

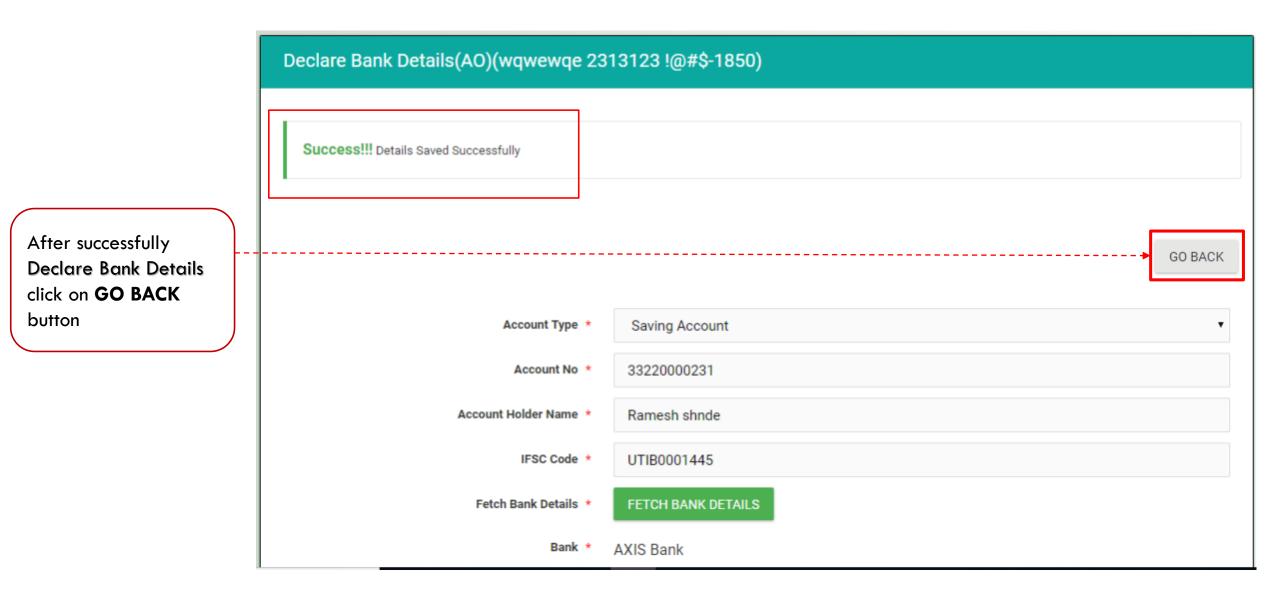

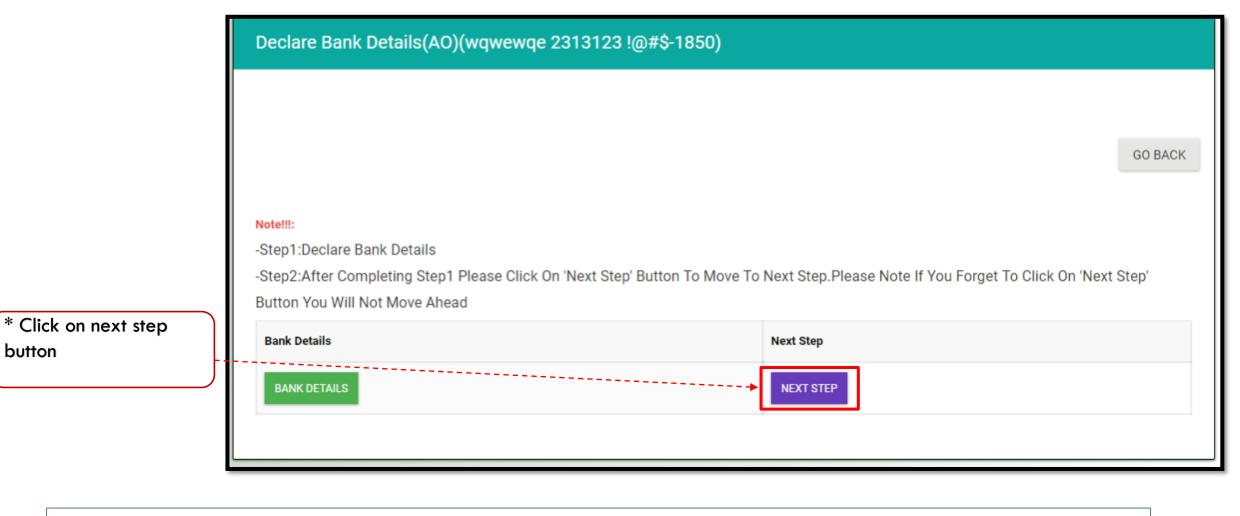

button

Clicking on Next Step is mandatory to go forward.

|                                                      | List Of 'DOMA                                       | IN SKILLING SKILL DEVELOPMENT CENTE | R REGISTRATION 2018' Workflow S | teps And Count |
|------------------------------------------------------|-----------------------------------------------------|-------------------------------------|---------------------------------|----------------|
|                                                      |                                                     |                                     |                                 |                |
|                                                      |                                                     |                                     |                                 | GO BACK        |
|                                                      | Note!!!:<br>Please Click On Cour<br>Total Items : 1 |                                     |                                 |                |
|                                                      | AO                                                  | ۹                                   | wqwewqe 2313123 !@#\$           | •              |
|                                                      | Select Filter 2                                     | •                                   | Select Filter 2 Value           | •              |
|                                                      | Select Filter 3                                     | •                                   | Please Enter Value Here         |                |
|                                                      | 10                                                  |                                     | SEARCH CLEAR                    |                |
| Click on <b>Count</b> to                             | S.No                                                | Step                                |                                 | Count          |
| proceed                                              | 1                                                   | Declare Profile and PAN Details     |                                 | 1              |
| Important Instruc <ul> <li>Read instructi</li> </ul> | tions:<br>ons before proceec                        | ding                                |                                 |                |

|                                    | -Proces<br>-Please<br>-Please<br>-Please<br>-Please | e Click On<br>ss Button<br>e Click On<br>e Click On<br>e Click On | Partner Code To View (<br>Name To View Instance<br>Instance Number To Vi<br>Group Number To View | ou Have Permission T<br>Center Course Details<br>e Summary Report<br>ew List Of Steps | ō Process Current Step |                         |             |           |                    |          |       |         |  |
|------------------------------------|-----------------------------------------------------|-------------------------------------------------------------------|--------------------------------------------------------------------------------------------------|---------------------------------------------------------------------------------------|------------------------|-------------------------|-------------|-----------|--------------------|----------|-------|---------|--|
|                                    | AO                                                  |                                                                   |                                                                                                  |                                                                                       | T                      | wqwewqe 2313123 !@#\$   |             |           |                    |          |       |         |  |
| Click on <b>Process</b> to proceed | Select Filter 2                                     |                                                                   |                                                                                                  |                                                                                       |                        | Select Filter 2 Value   |             |           |                    |          |       |         |  |
|                                    | Select Filter 3                                     |                                                                   |                                                                                                  |                                                                                       |                        | Please Enter Value Here |             |           |                    |          |       |         |  |
|                                    | 10                                                  |                                                                   |                                                                                                  |                                                                                       |                        | SE                      | ARCH CLEAR  |           |                    |          |       |         |  |
|                                    | S:No Id Partner Code/Login Name Email               |                                                                   |                                                                                                  |                                                                                       | Email                  |                         | Mobile      | District  | Block              | Instance | Group | Status  |  |
|                                    | 1                                                   | Process                                                           | A00000000                                                                                        | wqwewqe<br>2313123 !@#\$                                                              | xyz@gmail.com          |                         | 99999999999 | Begusarai | Begusarai<br>Sadar | 5274     | 5274  | Pending |  |

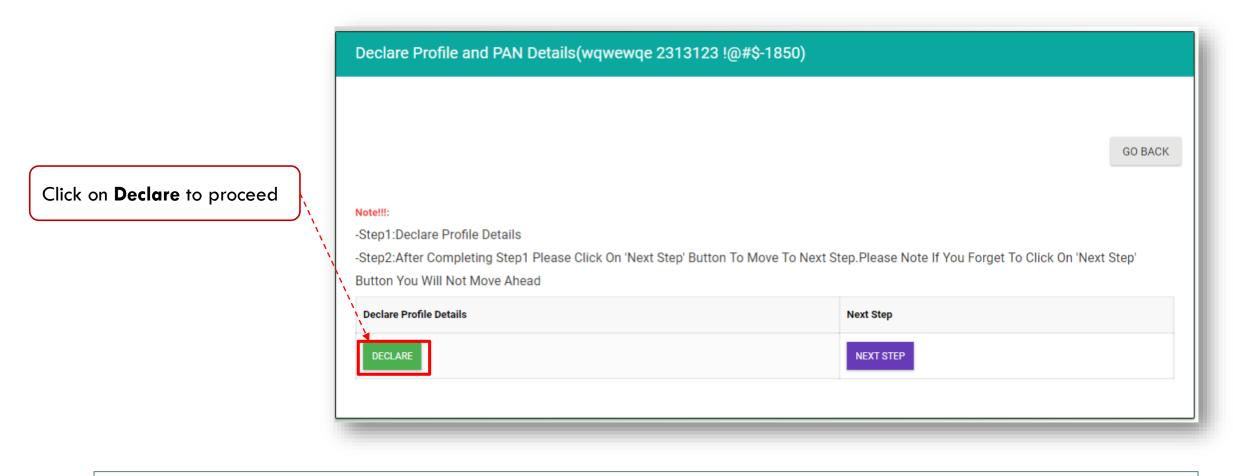

• Read instructions before proceeding

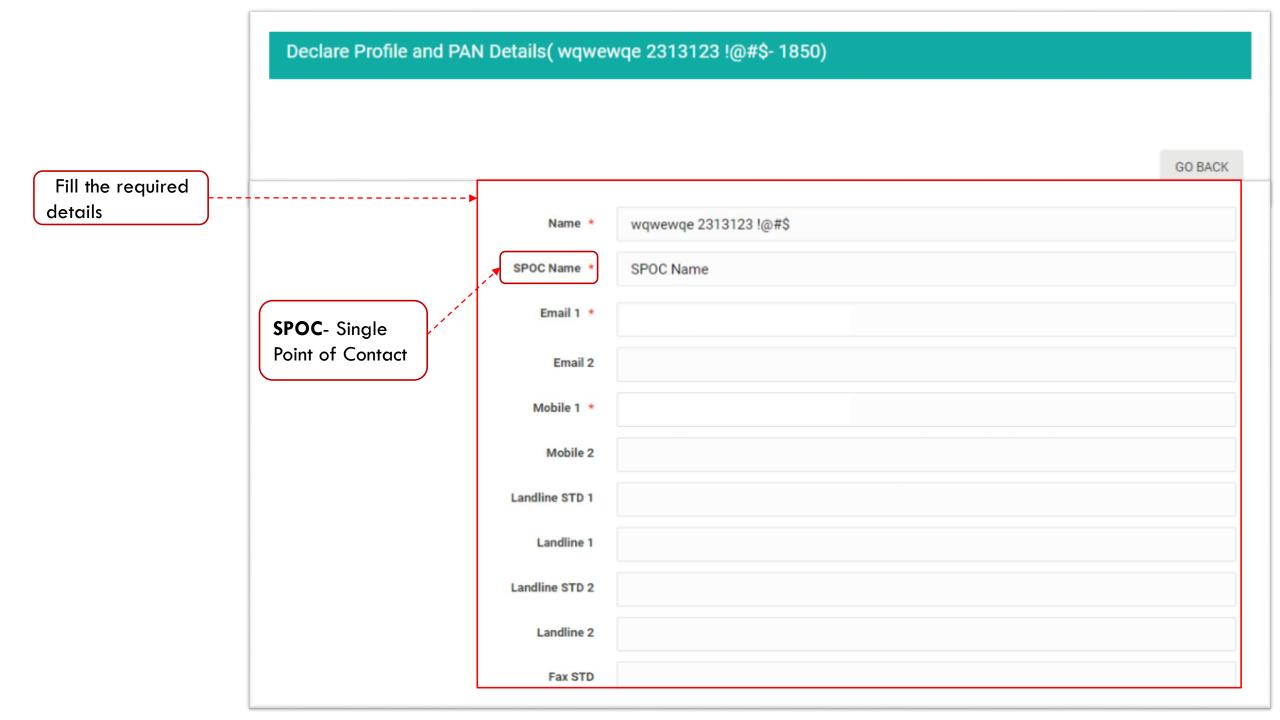

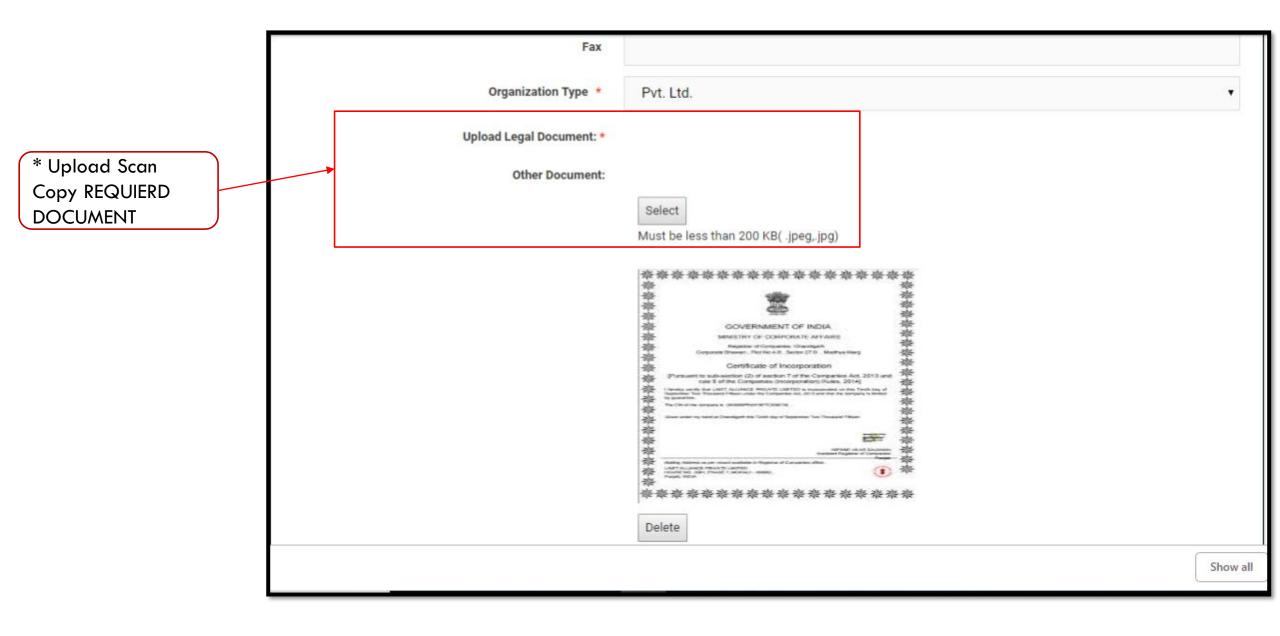

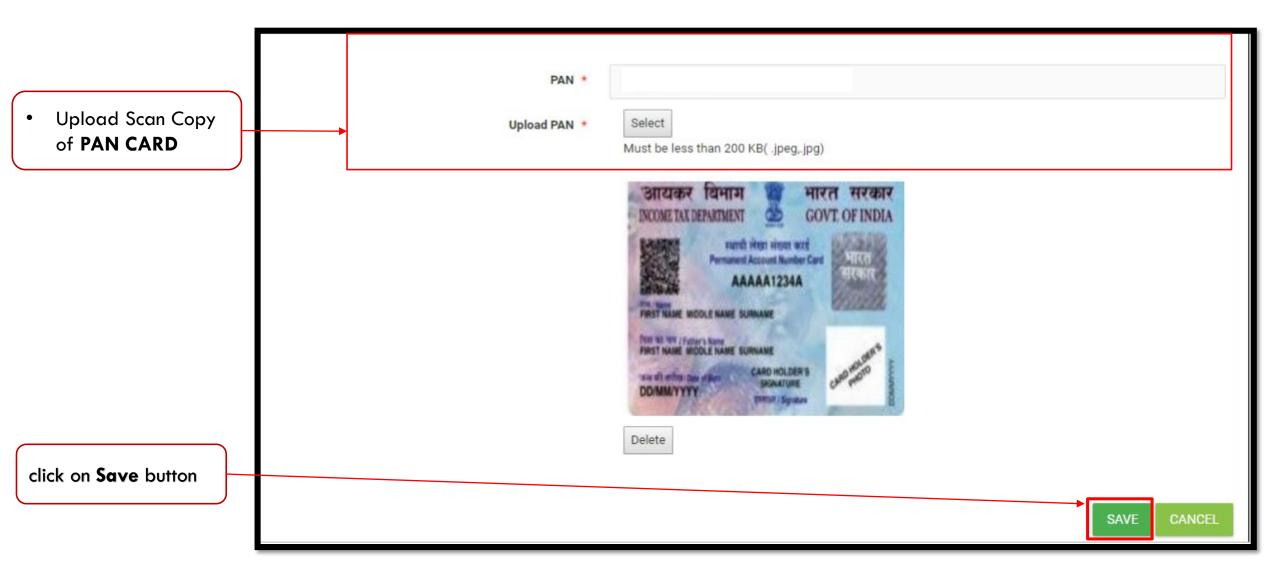

|                                                                                            | Declare Profile and PAN Details( wqwew | /qe 2313123 !@#\$- 1850)   |
|--------------------------------------------------------------------------------------------|----------------------------------------|----------------------------|
|                                                                                            | Success!!! Details Saved Successfully  |                            |
| After successfully<br>Declare Profile and<br>Pan Details click on<br><b>GO BACK</b> button |                                        | GO BACK                    |
| GO BACK button                                                                             | Name *                                 | wqwewqe 2313123 !@#\$      |
|                                                                                            | SPOC Name *                            | SPOC Name                  |
|                                                                                            | Email 1 *                              | mrkrishnasharma5@gmail.com |
|                                                                                            | Email 2                                |                            |
|                                                                                            | Mobile 1 *                             | 9430588802                 |

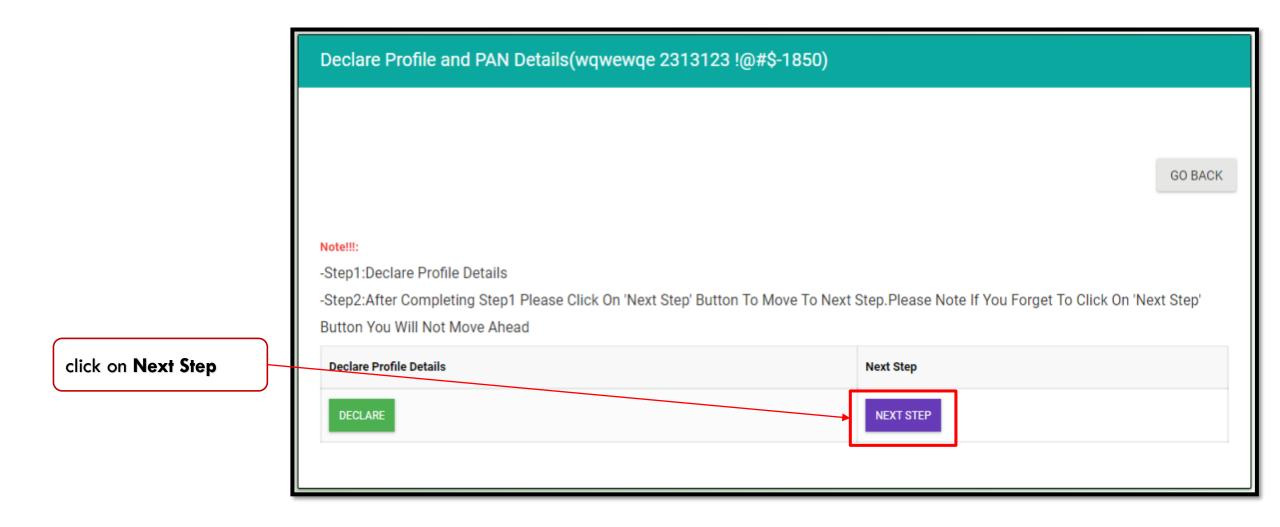

Clicking on Next Step is mandatory to go forward.

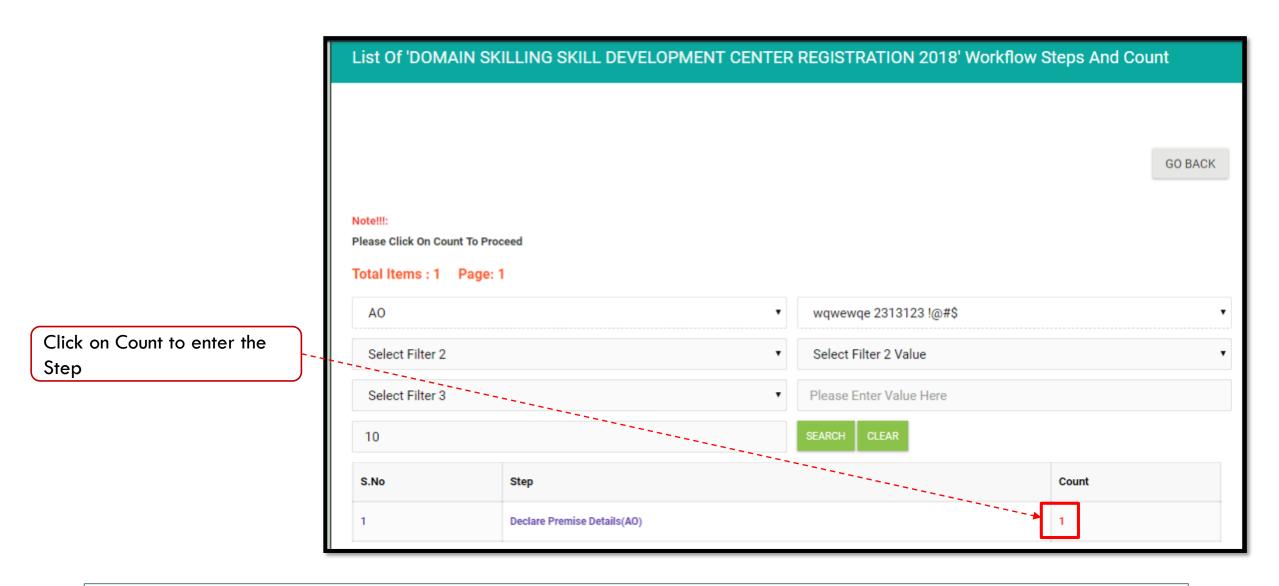

• This step will show only if Next Step is clicked in the previous step.

|                                    | -Proce<br>-Please<br>-Please<br>-Please<br>-Please | e Click On<br>ss Button<br>e Click On<br>e Click On<br>e Click On | Partner Code To View (<br>Name To View Instance<br>Instance Number To Vi<br>Group Number To View | ou Have Permission T<br>Center Course Details<br>e Summary Report<br>ew List Of Steps | o Process Current Step |                         |             |           |                    |          |       |         |  |
|------------------------------------|----------------------------------------------------|-------------------------------------------------------------------|--------------------------------------------------------------------------------------------------|---------------------------------------------------------------------------------------|------------------------|-------------------------|-------------|-----------|--------------------|----------|-------|---------|--|
|                                    | AO                                                 |                                                                   |                                                                                                  |                                                                                       | T                      | wqwewqe 2313123 !@#\$   |             |           |                    |          |       |         |  |
| Click on <b>Process</b> to proceed | Select Filter 2                                    |                                                                   |                                                                                                  |                                                                                       |                        | Select Filter 2 Value   |             |           |                    |          |       |         |  |
|                                    | Select Filter 3                                    |                                                                   |                                                                                                  |                                                                                       |                        | Please Enter Value Here |             |           |                    |          |       |         |  |
|                                    | 10                                                 |                                                                   |                                                                                                  |                                                                                       |                        | SEA                     | ARCH CLEAR  |           |                    |          |       |         |  |
|                                    | SNo Id Partner Code/Login Name Email<br>Name       |                                                                   |                                                                                                  |                                                                                       | Email                  |                         | Mobile      | District  | Block              | Instance | Group | Status  |  |
|                                    | 1                                                  | Process                                                           | AO0000000                                                                                        | wqwewqe<br>2313123 !@#\$                                                              | xyz@gmail.com          |                         | 99999999999 | Begusarai | Begusarai<br>Sadar | 5274     | 5274  | Pending |  |

|                                       | Declare Premise Details(AO)(wqwewqe 2313123 !@#\$-1850)                                                                                                    |                                        |                  |
|---------------------------------------|----------------------------------------------------------------------------------------------------|----------------------------------------|------------------|
| Click on <b>Declare</b> to<br>proceed | Note!!!<br>-Step1:Declare Premise Details<br>-Step2:After Completing Step1 Please Click On 'Next Step' Button To Move To Next Step.Please<br>Button You Will Not Move Ahead | e Note If You Forget To Click On 'Next | GO BACK<br>Step' |
|                                       | Declare Premise Details DECLARE PREMISE DETAILS                                                                                                    | Next Step<br>NEXT STEP                 |                  |

• Read instructions before proceeding

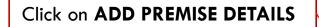

Declara Promice Details (AO) ( wawewae 2212122 1@#\$-1950)

| Decidie Premise Dec | ans(AU)( wqwewqe 2313123 !@#\$- 1850) |
|---------------------|---------------------------------------|
|                     |                                       |
|                     | GO BACK                               |
| <u>``</u>           |                                       |
| ADD PREMISE DETAILS |                                       |
|                     |                                       |

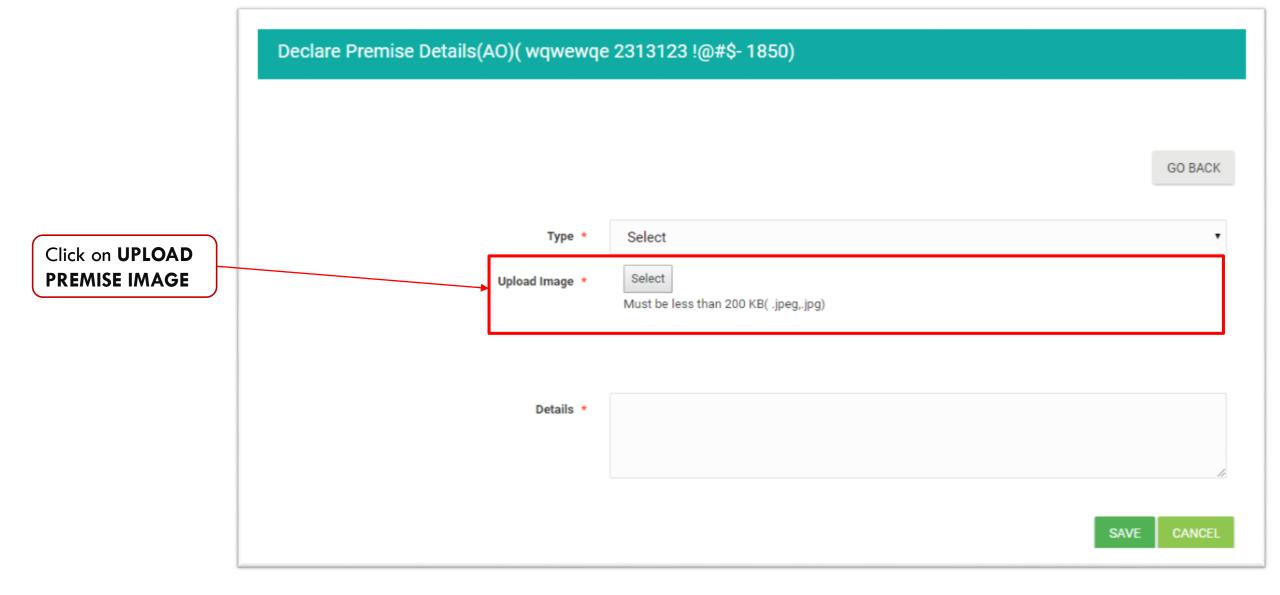

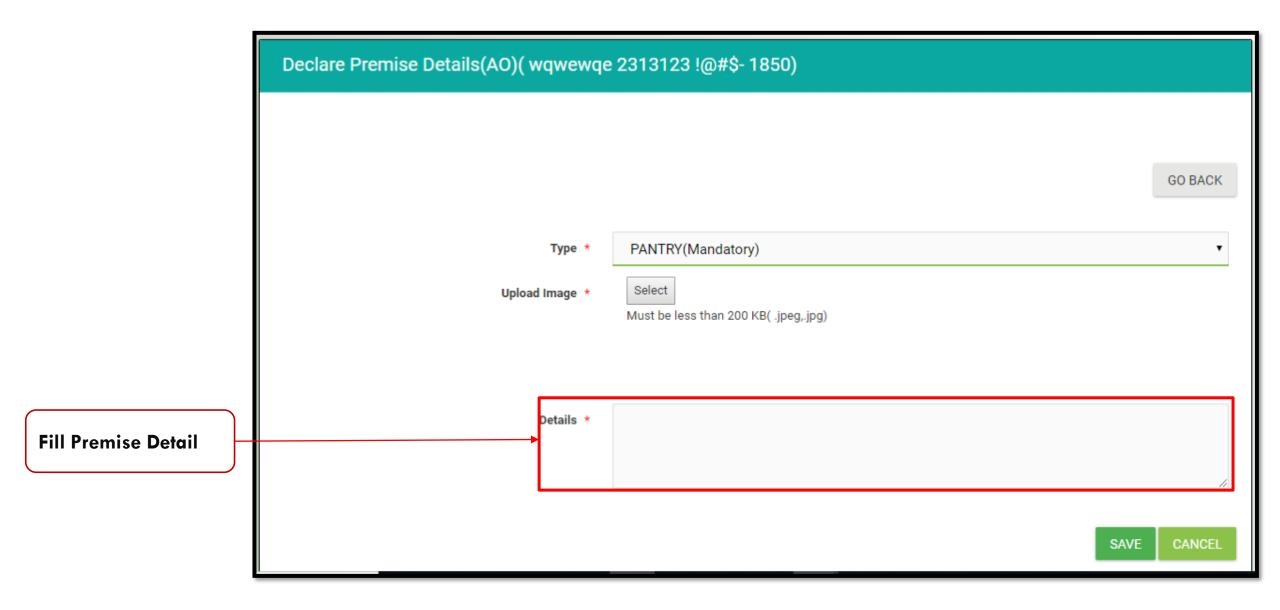

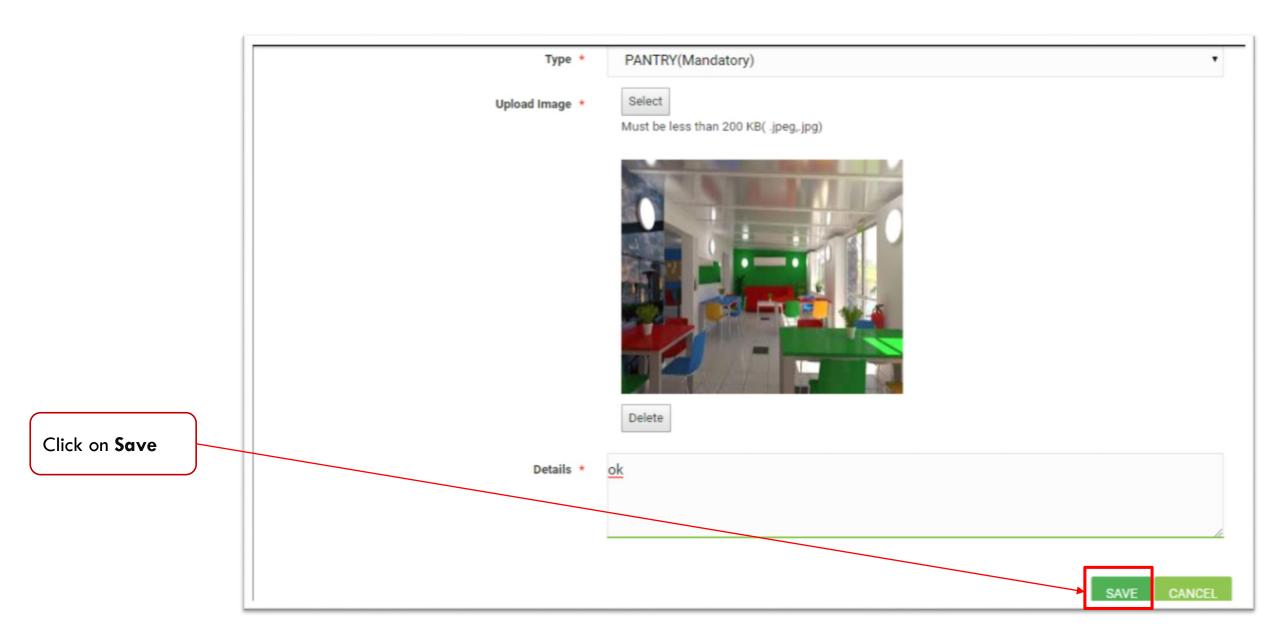

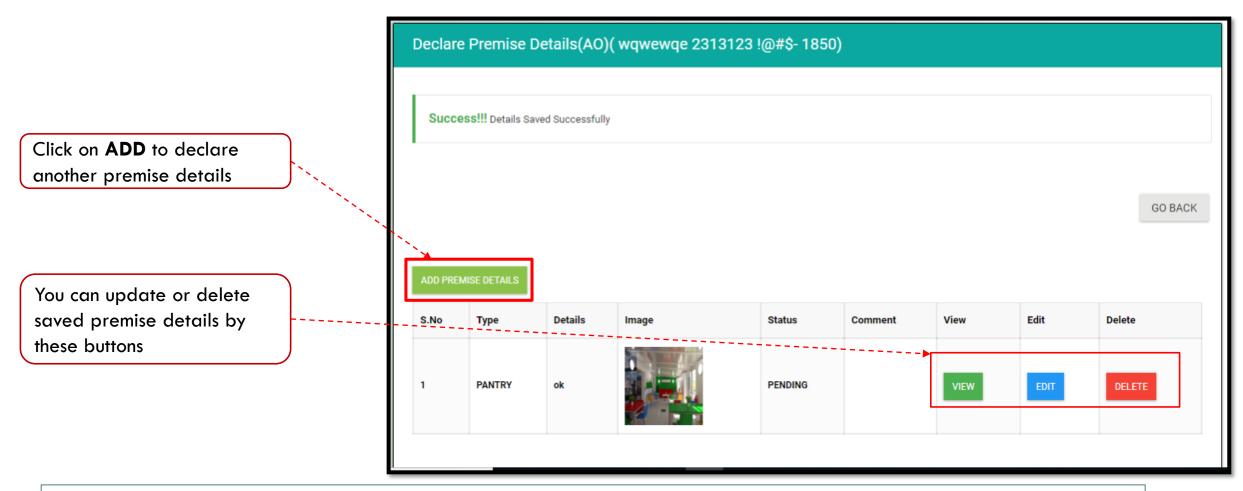

• Declare premise details one by one and save the same.

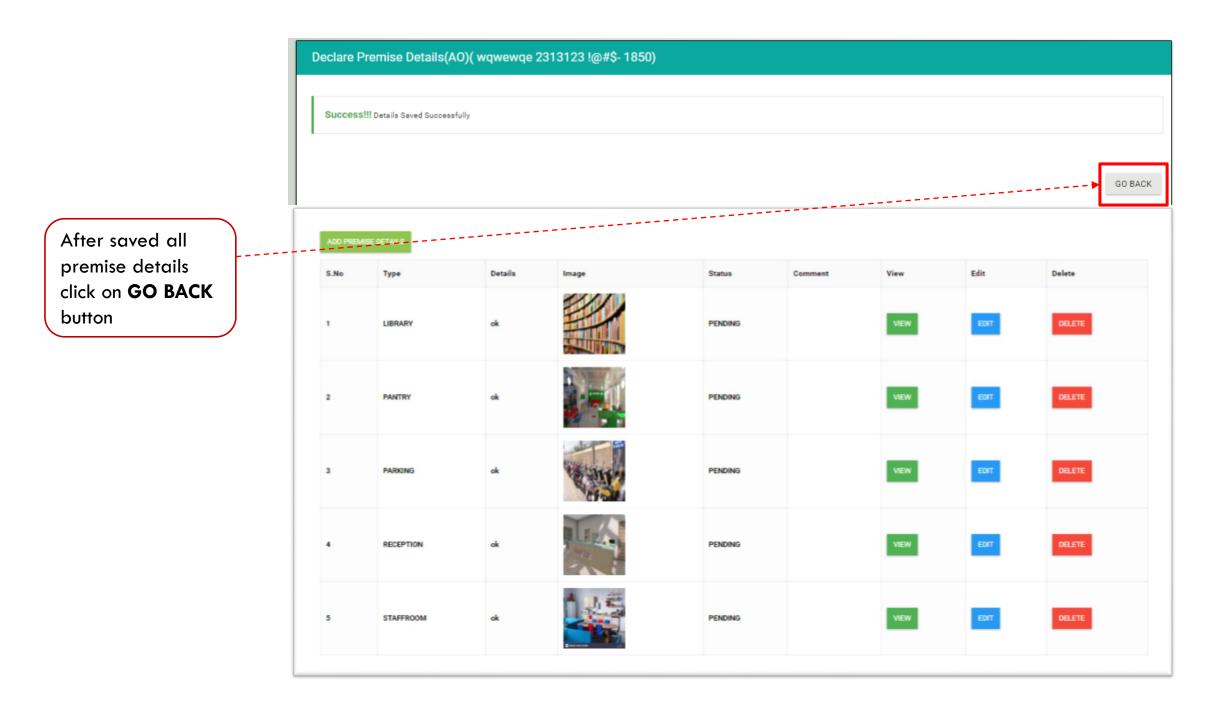

| p to                                                                                                    |                                                                                                    |                                                                                                    |
|----------------------------------------------------------------------------------------------------|----------------------------------------------------------------------------------------------------|----------------------------------------------------------------------------------------------------|
| Declare Premise Details(AO)(wqwewqe 2313123 !@#\$-                                                               | 1850)                                                                                                    |                                                                                                    |
| Note!!!<br>-Step1:Declare Premise Details<br>-Step2:After Completing Step1 Please Click On 'Next Step' Button To | Move To Next Step.Please Note If You Forget To Click On 'Next Step' Button You Will Not Move Ahead                                                          | GO BACK                                                                                                    |
| Declare Premise Details DECLARE PREMISE DETAILS                                                                  | Next Step                                                                                                    |                                                                                                    |
|                                                                                                    | Notell!:         -Step1:Declare Premise Details         -Step2:After Completing Step1 Please Click On 'Next Step' Button To         Declare Premise Details | Note!!!         -Step1:Declare Premise Details         -Step2:After Completing Step1 Please Click On 'Next Step' Button To Move To Next Step.Please Note-If You Forget To Click On 'Next Step' Button You Will Not Move Ahead         Declare Premise Details |

Important Instructions: Clicking on Next Step is mandatory to go forward.

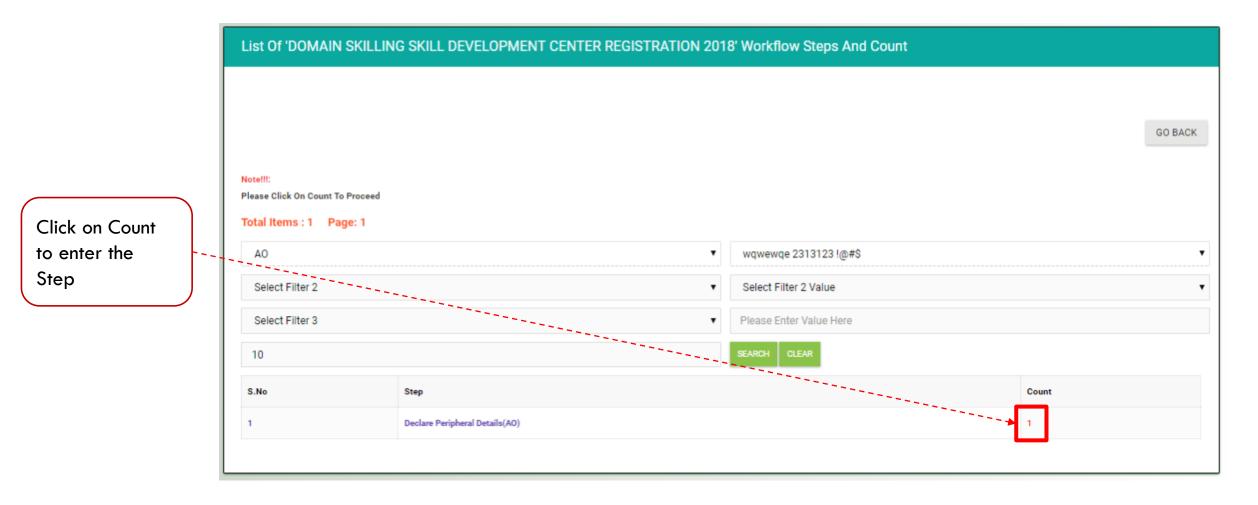

• This step will show only if Next Step is clicked in the previous step.

|                                    | -Proce<br>-Please<br>-Please<br>-Please<br>-Please | e Click On<br>ss Button<br>e Click On<br>e Click On<br>e Click On | Partner Code To View (<br>Name To View Instance<br>Instance Number To Vi<br>Group Number To View | ou Have Permission T<br>Center Course Details<br>e Summary Report<br>ew List Of Steps | o Process Current Step |                         |             |           |                    |          |       |         |  |
|------------------------------------|----------------------------------------------------|-------------------------------------------------------------------|--------------------------------------------------------------------------------------------------|---------------------------------------------------------------------------------------|------------------------|-------------------------|-------------|-----------|--------------------|----------|-------|---------|--|
|                                    | AO                                                 |                                                                   |                                                                                                  |                                                                                       | T                      | wqwewqe 2313123 !@#\$   |             |           |                    |          |       |         |  |
| Click on <b>Process</b> to proceed | Select Filter 2                                    |                                                                   |                                                                                                  |                                                                                       |                        | Select Filter 2 Value   |             |           |                    |          |       |         |  |
|                                    | Select Filter 3                                    |                                                                   |                                                                                                  |                                                                                       |                        | Please Enter Value Here |             |           |                    |          |       |         |  |
|                                    | 10                                                 |                                                                   |                                                                                                  |                                                                                       |                        | SEA                     | ARCH CLEAR  |           |                    |          |       |         |  |
|                                    | SNo Id Partner Code/Login Name Email<br>Name       |                                                                   |                                                                                                  |                                                                                       | Email                  |                         | Mobile      | District  | Block              | Instance | Group | Status  |  |
|                                    | 1                                                  | Process                                                           | AO0000000                                                                                        | wqwewqe<br>2313123 !@#\$                                                              | xyz@gmail.com          |                         | 99999999999 | Begusarai | Begusarai<br>Sadar | 5274     | 5274  | Pending |  |

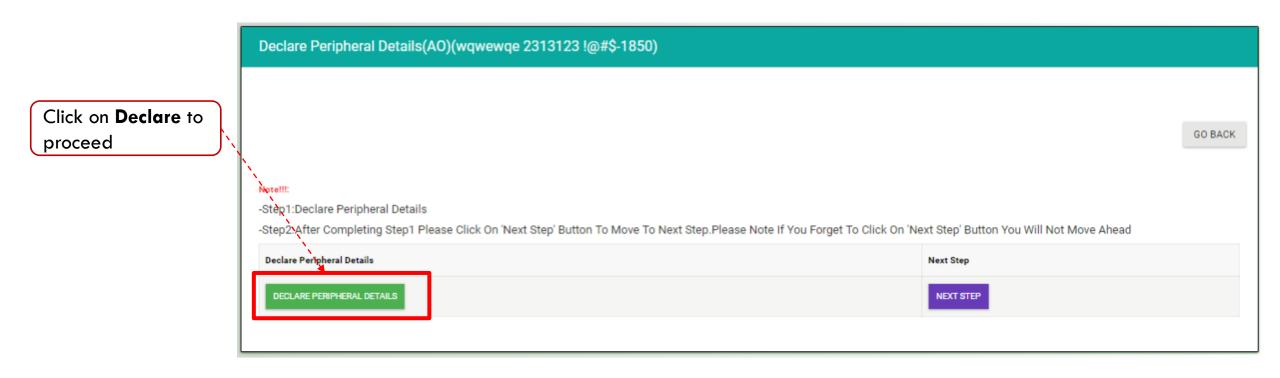

• Read instructions before proceeding

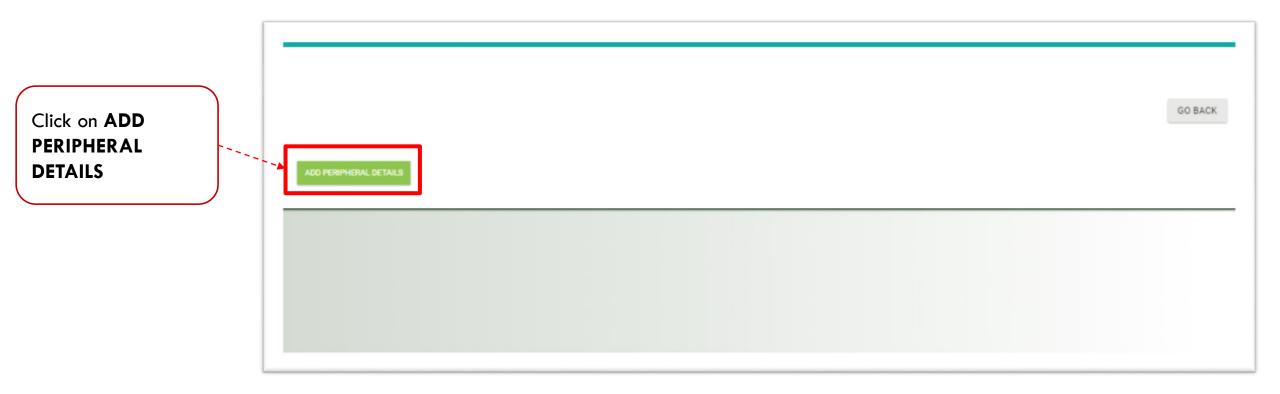

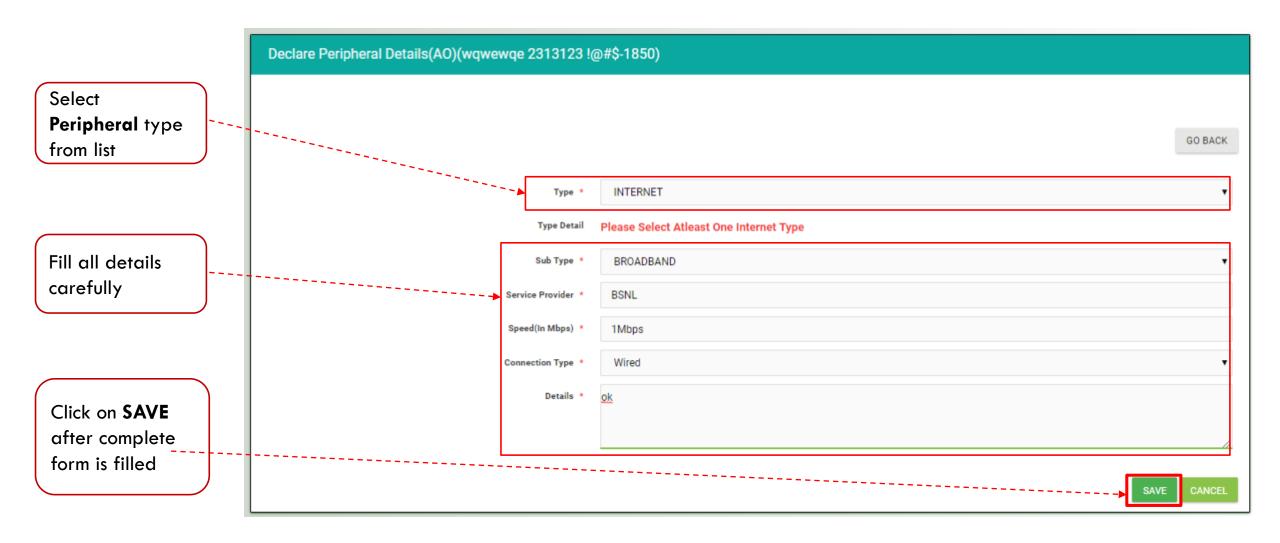

Provide correct information .

Information once entered may not be changed later

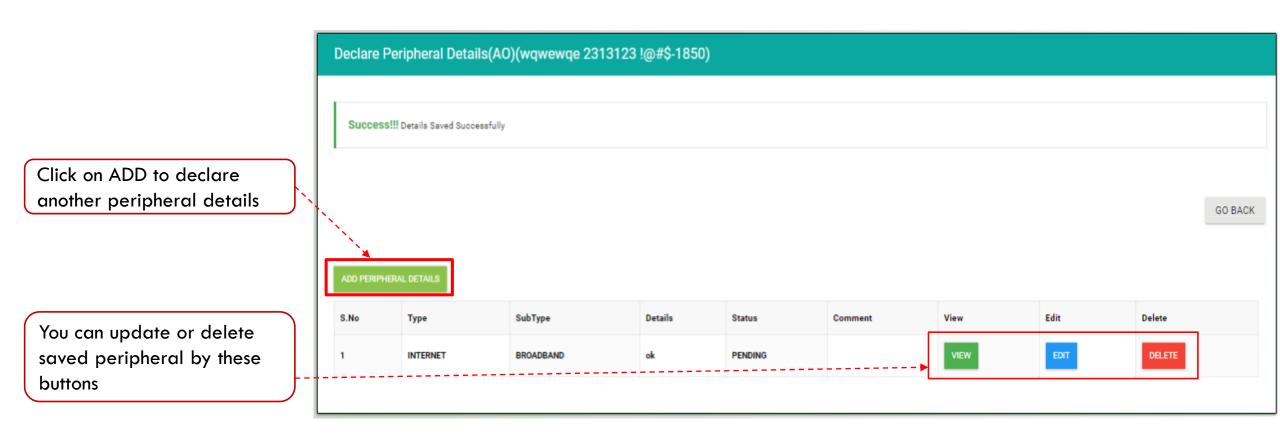

• Declare peripheral details one by one and save the same.

## 0010100 00#0 1050

## After saved all premise details click on **GO BACK** button

- -

| Success!!! Details Saved Successfully |                |                  |         |         |         |      |      |         |  |  |  |  |  |
|---------------------------------------|----------------|------------------|---------|---------|---------|------|------|---------|--|--|--|--|--|
|                                       |                |                  |         |         |         |      |      |         |  |  |  |  |  |
|                                       |                |                  |         |         |         |      |      | GO BACK |  |  |  |  |  |
| ADD PERI                              | PHERAL DETAILS |                  |         |         |         |      |      |         |  |  |  |  |  |
| S.No                                  | Туре           | SubType          | Details | Status  | Comment | View | Edit | Delete  |  |  |  |  |  |
| 1                                     | INTERNET       | BROADBAND        | ok      | PENDING |         | VIEW | EDIT | DELETE  |  |  |  |  |  |
| 2                                     | PERIPHERAL     | BIOMETRIC_DEVICE | ok      | PENDING |         | VIEW | EDIT | DELETE  |  |  |  |  |  |
| 3                                     | PERIPHERAL     | ССТУ             | ok      | PENDING |         | VIEW | EDIT | DELETE  |  |  |  |  |  |
|                                       |                |                  |         |         |         | VIEW | EDIT | DELETE  |  |  |  |  |  |

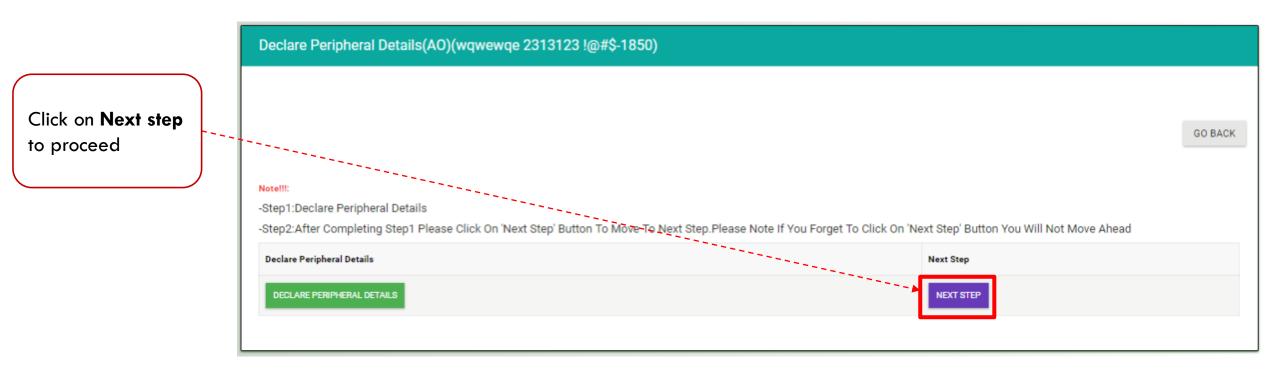

Important Instructions: Clicking on Next Step is mandatory to go forward.

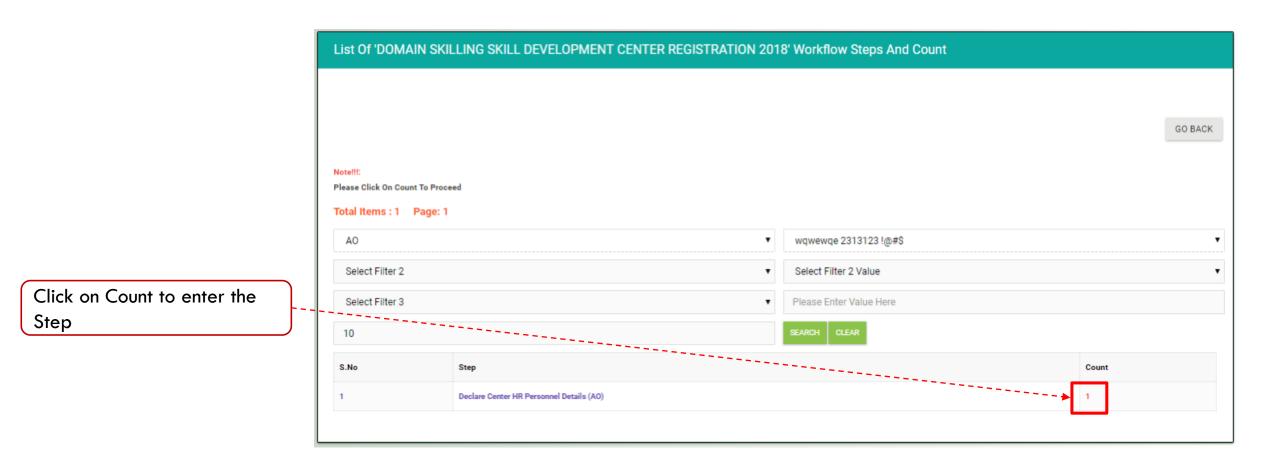

• This step will show only if Next Step is clicked in the previous step.

|                                    | -Proce<br>-Please<br>-Please<br>-Please<br>-Please | e Click On<br>ss Button<br>e Click On<br>e Click On<br>e Click On | Partner Code To View (<br>Name To View Instance<br>Instance Number To Vi<br>Group Number To View | ou Have Permission T<br>Center Course Details<br>e Summary Report<br>ew List Of Steps | o Process Current Step |                         |                       |           |                    |          |       |         |  |
|------------------------------------|----------------------------------------------------|-------------------------------------------------------------------|--------------------------------------------------------------------------------------------------|---------------------------------------------------------------------------------------|------------------------|-------------------------|-----------------------|-----------|--------------------|----------|-------|---------|--|
|                                    | AO                                                 |                                                                   |                                                                                                  |                                                                                       | T                      | wqwewqe 2313123 !@#\$   |                       |           |                    |          |       |         |  |
| Click on <b>Process</b> to proceed | Select Filter 2                                    |                                                                   |                                                                                                  |                                                                                       |                        |                         | Select Filter 2 Value |           |                    |          |       |         |  |
|                                    | Select Filter 3                                    |                                                                   |                                                                                                  |                                                                                       |                        | Please Enter Value Here |                       |           |                    |          |       |         |  |
|                                    | 10                                                 |                                                                   |                                                                                                  |                                                                                       |                        | SEA                     | ARCH CLEAR            |           |                    |          |       |         |  |
|                                    | SNo Id Partner Code/Login Name Email<br>Name       |                                                                   |                                                                                                  |                                                                                       | Email                  |                         | Mobile                | District  | Block              | Instance | Group | Status  |  |
|                                    | 1                                                  | Process                                                           | AO0000000                                                                                        | wqwewqe<br>2313123 !@#\$                                                              | xyz@gmail.com          |                         | 99999999999           | Begusarai | Begusarai<br>Sadar | 5274     | 5274  | Pending |  |

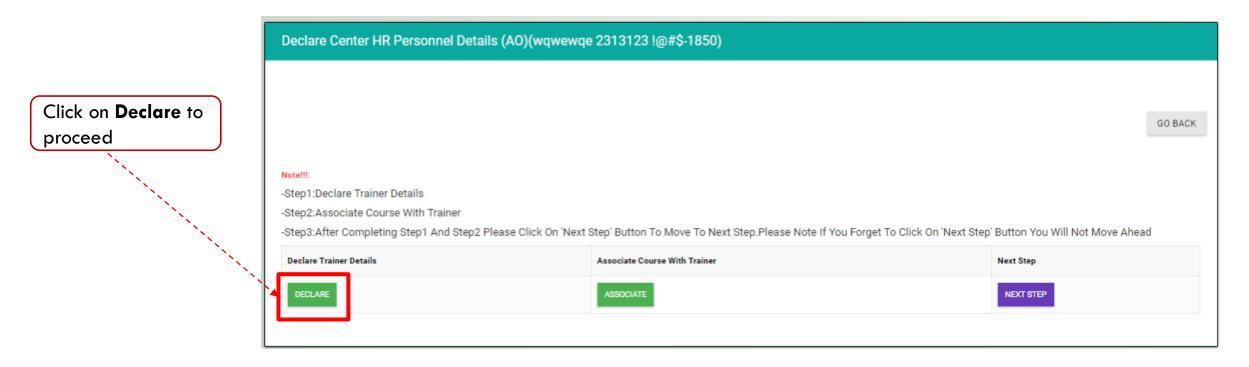

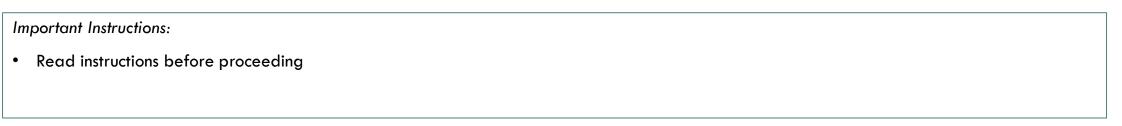

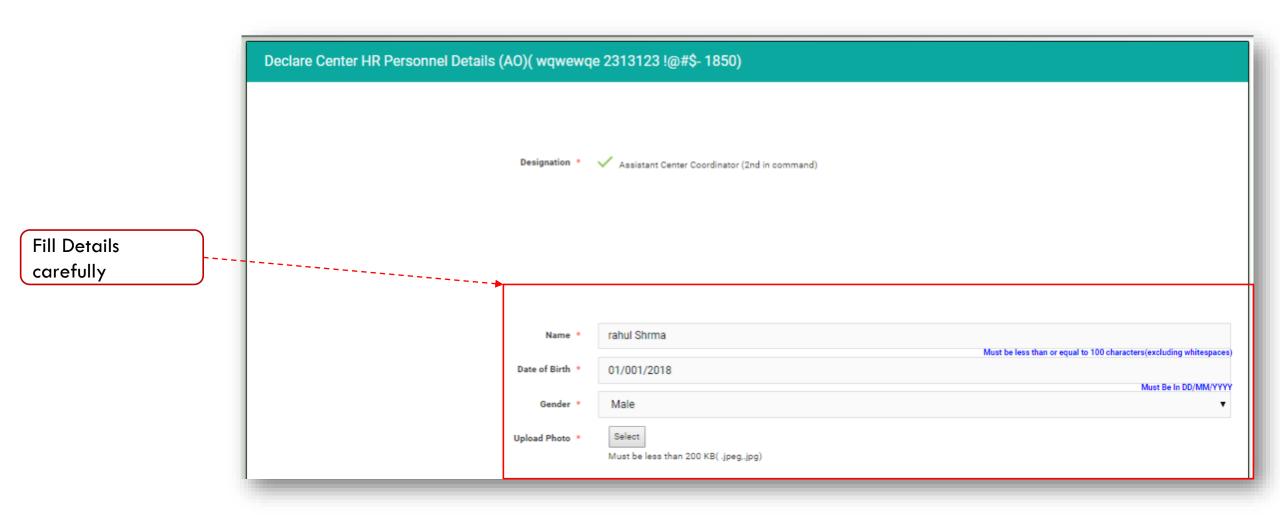

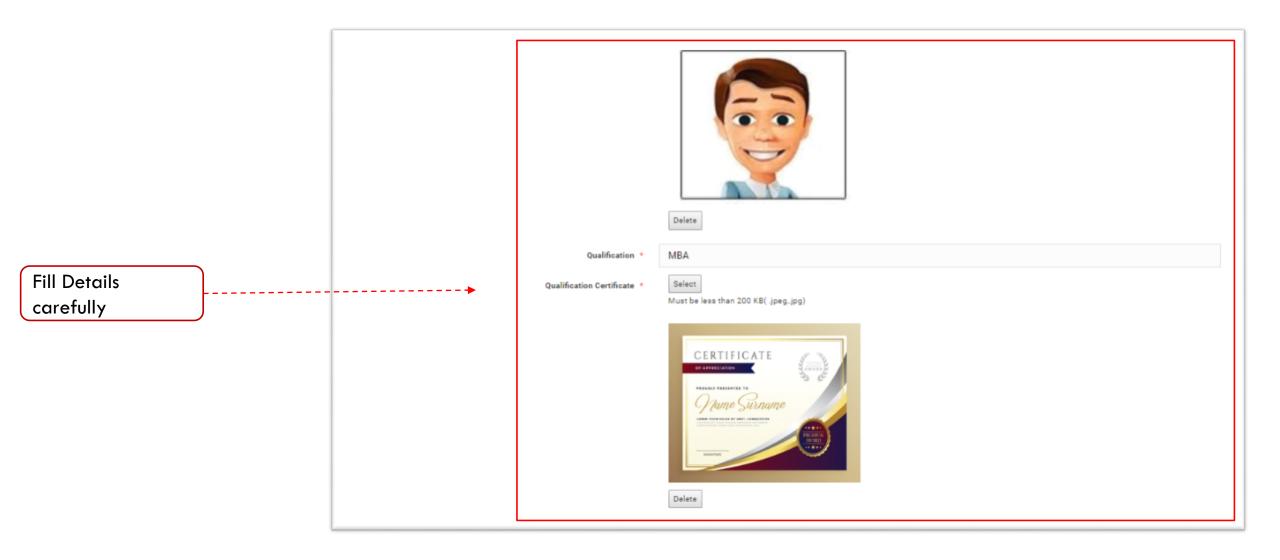

|                                  |                                    |                         | Delete                                                                                                    |
|----------------------------------|------------------------------------|-------------------------|----------------------------------------------------------------------------------------------------|
|                                  |                                    | Experience(In Months) * | 48                                                                                                    |
|                                  |                                    | Mobile *                |                                                                                                    |
|                                  |                                    | Email *                 |                                                                                                    |
|                                  |                                    | Select Id Type *        | Aadhar Card                                                                                                    |
|                                  |                                    | Enter ID Number         |                                                                                                    |
| Fill Details<br>carefully        |                                    | Scan Copy Of ID Card *  | Select<br>Must be less than 200 KB(.jpeg.jpg)                                                                                                    |
|                                  |                                    |                         |                                                                                                    |
|                                  |                                    |                         | Name         Address           Not issin sona         sona issin sona         sona issin sona           DOB / strass stra         sona issin sona         sona issin sona |
|                                  |                                    |                         |                                                                                                    |
| Click on <b>SAVE</b>             |                                    |                         | Delete                                                                                                    |
| after complete<br>form is filled |                                    |                         | SAVE CANCEL                                                                                                    |
|                                  | ct information as per document p   |                         |                                                                                                    |
| Upload all re                    | quired files (less than 200 KB siz | e)                      |                                                                                                    |

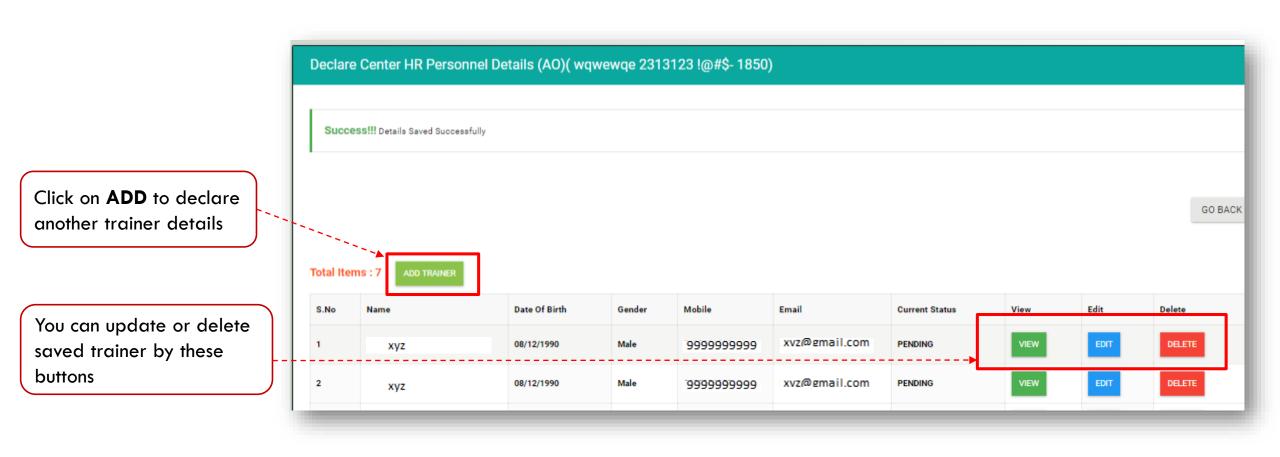

• Declare trainer details one by one and save the same.

## Declare Center HR Personnel Details (AO)( wqwewqe 2313123 !@#\$- 1850)

After saved all trainer details click on **GO BACK** button

| 1 AVINASH GHORPADE 08/12/1990 Male 8698921009 kiranj@mkcl.org PENDING VIEW E                                                                                                    | Email       Current Status       View       Edit       Delete         kiranj@mkcl.org       PENDING       VIEW       EDIT       DELETE |
|----------------------------------------------------------------------------------------------------|----------------------------------------------------------------------------------------------------|
| S.No       Name       Date Of Birth       Gender       Mobile       Email       Current Status       View       Edit         1       AVINASH GHORPADE       08/12/1990       Male       8698921009       kiranj@mkcl.org       PENDING       VIEW       Edit | kiranj@mkcl.org PENDING VIEW EDIT DELETE                                                                                               |
| S.No       Name       Date Of Birth       Gender       Mobile       Email       Current Status       View       Edit         1       AVINASH GHORPADE       08/12/1990       Male       8698921009       kiranj@mkcl.org       PENDING       VIEW       Edit | Email       Current Status       View       Edit       Delete         kiranj@mkcl.org       PENDING       VIEW       EDIT       DELETE |
| S.No       Name       Date Of Birth       Gender       Mobile       Email       Current Status       View       Edit         1       AVINASH GHORPADE       08/12/1990       Male       8698921009       kiranj@mkcl.org       PENDING       VIEW       Edit | kiranj@mkcl.org PENDING VIEW EDIT DELETE                                                                                               |
| S.No       Name       Date Of Birth       Gender       Mobile       Email       Current Status       View       Edit         1       AVINASH GHORPADE       08/12/1990       Male       8698921009       kiranj@mkcl.org       PENDING       VIEW       Edit | kiranj@mkcl.org PENDING VIEW EDIT DELETE                                                                                               |
| 1 AVINASH GHORPADE 08/12/1990 Male 8698921009 kiranj@mkcl.org PENDING VIEW E                                                                                                    | kiranj@mkcl.org PENDING VIEW EDIT DELETE                                                                                               |
|                                                                                                    |                                                                                                    |
| 2 AVINASH GHORPADE 08/12/1990 Male 8698921009 kiranj@mkcl.org PENDING VIEW E                                                                                                    | kiranj@mkcl.org PENDING VIEW EDIT DELETE                                                                                               |
|                                                                                                    |                                                                                                    |
| 3 AVINASH GHORPADE 08/12/1990 Male 8698921009 kiranj@mkcl.org PENDING VIEW E                                                                                                    | kiranj@mkcl.org PENDING VIEW EDIT DELETE                                                                                               |
| 4 AVINASH GHORPADE 08/12/1990 Male 8698921009 kiranj@mkcl.org PENDING VIEW E                                                                                                    | kiranj@mkcl.org PENDING VIEW EDIT DELETE                                                                                               |
| 5 AVINASH GHORPADE 08/12/1990 Male 8698921009 kiranj@mkcl.org PENDING VIEW P                                                                                                    | kiranj@mkcl.org PENDING VIEW EDIT DELETE                                                                                               |

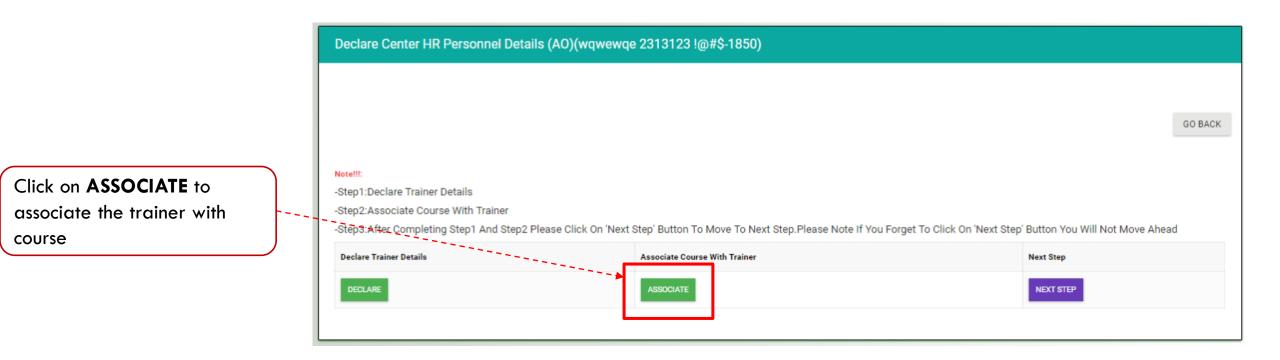

Important Instructions: It is mandatory to associate trainer with concern course.

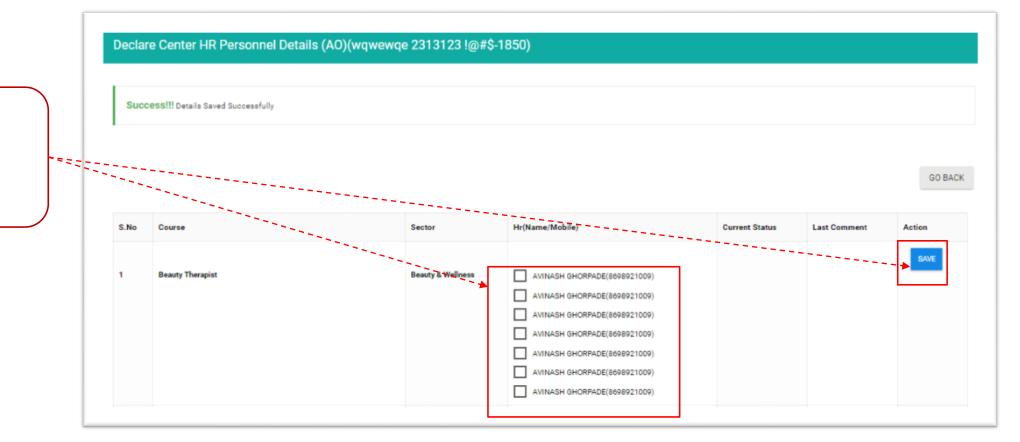

Click on check box to associate trainer with course and click **Save** button to submit

#### Important Instructions:

Associate trainer with course one by one and save the same.

|                                               | Declare Center HR Personnel Details (AO)(wqwewqe 2313123 !@#\$-1850) |                  |                   |                                                                                                    |                |              |         |  |  |  |  |
|-----------------------------------------------|----------------------------------------------------------------------|------------------|-------------------|----------------------------------------------------------------------------------------------------|----------------|--------------|---------|--|--|--|--|
|                                               | Success!!! Details Saved Successfully                                |                  |                   |                                                                                                    |                |              |         |  |  |  |  |
| fter completion of<br>ainer association click |                                                                      |                  |                   |                                                                                                    |                |              | GO BACK |  |  |  |  |
| n GO BACK button                              | S.No                                                                 | Course           | Sector            | Hr(Name/Mobile)                                                                                                    | Current Status | Last Comment | Action  |  |  |  |  |
|                                               | 1                                                                    | Beauty Therapist | Beauty & Wellness | AVINASH GHORPADE(8698921009)     AVINASH GHORPADE(8698921009)     AVINASH GHORPADE(8698921009)     AVINASH GHORPADE(8698921009)     AVINASH GHORPADE(8698921009)     AVINASH GHORPADE(8698921009)     AVINASH GHORPADE(8698921009) |                |              | SAVE    |  |  |  |  |

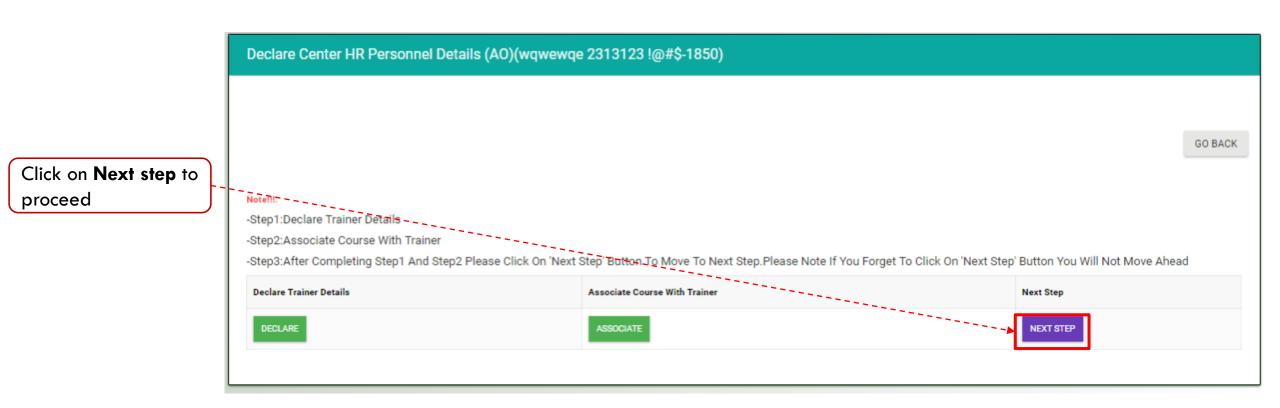

| Important Instructions:                           |  |
|---------------------------------------------------|--|
| Clicking on Next Step is mandatory to go forward. |  |
|                                                   |  |

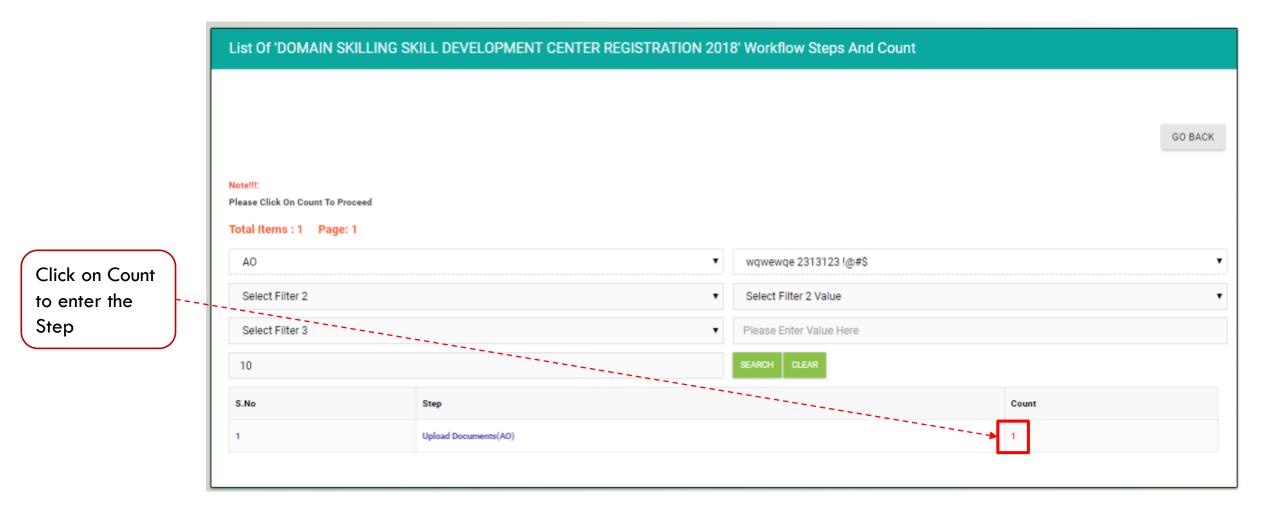

• This step will show only if Next Step is clicked in the previous step.

|                                    | -Proce<br>-Please<br>-Please<br>-Please<br>-Please | Click On<br>SS Button<br>Click On<br>Click On<br>Click On | Partner Code To View (<br>Name To View Instance<br>Instance Number To Vi<br>Group Number To View | ou Have Permission T<br>Center Course Details<br>e Summary Report<br>ew List Of Steps | ō Process Current Step |                         |                     |           |                    |          |       |         |
|------------------------------------|----------------------------------------------------|-----------------------------------------------------------|--------------------------------------------------------------------------------------------------|---------------------------------------------------------------------------------------|------------------------|-------------------------|---------------------|-----------|--------------------|----------|-------|---------|
|                                    | AO                                                 |                                                           |                                                                                                  |                                                                                       | T                      | w                       | qwewqe 231312       | 23 !@#\$  |                    |          |       | •       |
| Click on <b>Process</b> to proceed | Select Filter 2                                    |                                                           |                                                                                                  |                                                                                       | Ŧ                      | S                       | elect Filter 2 Valu | Je        |                    |          |       | •       |
|                                    | Select Filter 3                                    |                                                           |                                                                                                  |                                                                                       | •                      | Please Enter Value Here |                     |           |                    |          |       |         |
|                                    | 10                                                 |                                                           |                                                                                                  |                                                                                       |                        | SE/                     | ARCH CLEAR          |           |                    |          |       |         |
|                                    | S:No                                               | Id                                                        | Partner Code/Login<br>Name                                                                       | Name                                                                                  | Email                  |                         | Mobile              | District  | Block              | Instance | Group | Status  |
|                                    | 1                                                  | Process                                                   | A000000000                                                                                       | wqwewqe<br>2313123 !@#\$                                                              | xyz@gmail.com          |                         | 99999999999         | Begusarai | Begusarai<br>Sadar | 5274     | 5274  | Pending |

• Process link will only show if the action is applicable to you.

|                                                          | Upload Documents(AO)(wqwewqe 2313123 !@#\$-1850)                                                                                                    |         |
|----------------------------------------------------------|----------------------------------------------------------------------------------------------------|---------|
| Click on <b>Upload</b><br><b>documents</b> to<br>proceed | Notell:         -Step1:Upload Documents         -Step2:After Completing Step1 Please Click On 'Next Step' Button To Move To Next Step.Please Note If You Forget To Click On 'Next Step' Button You Will         Upload Documents       Next Step         UPLOAD DOCUMENTS       NEXT STEP | GO BACK |

| Important Instructions:             |  |
|-------------------------------------|--|
| Read instructions before proceeding |  |
|                                     |  |

|                                      |                     |                                                   | GO BACK |
|--------------------------------------|---------------------|---------------------------------------------------|---------|
|                                      | Upload Rent Agreeme | ent * Select<br>Must be less than 1 MB(.pdf)      |         |
| Upload<br>Documents                  |                     | Download                                          |         |
| Documents                            |                     | Delete                                            |         |
|                                      | Upload Li           | OA * Select<br>Must be less than 200 KB(.jpegjpg) |         |
| Click on <b>SAVE</b><br>after Upload |                     |                                                   |         |
| Documents                            |                     |                                                   |         |

|                                                          | Upload Documents(AO)(wqwewqe 2313123 !@#\$-1850)                                                                                                    |
|----------------------------------------------------------|----------------------------------------------------------------------------------------------------|
|                                                          | Success!!! Details Saved Successfully                                                                                                    |
| After saved all<br>premise details<br>click on <b>GO</b> | до васк                                                                                                    |
| BACK button                                              | Upload Rent Agreement * Select<br>Must be less than 1 MB(.pdf)<br>Download                                                                                                    |
|                                                          | Delete Upload LOA  Select                                                                                                    |
|                                                          | Must be less than 200 KB(.jpeg.jpg)                                                                                                    |
|                                                          | With Starting working from Law Starting With Starting With Starting W |

|                                         | Upload Documents(AO)(wqwewqe 2313123 !@#\$-1850)                                                                                                    |         |
|-----------------------------------------|----------------------------------------------------------------------------------------------------|---------|
| Click on <b>Next</b><br>step to proceed | Note!!!:<br>- Step1:LUpload Documents<br>- Step2:After Completing Step1 Please Click On 'Next Step' Button To Move To Next Step.Please Note If You Forget To Click On 'Next Step' Button You Will Not Move Ahead | GO BACK |
|                                         | Upload Documents     Next Step       UPLOAD DOCUMENTS     NEXT STEP                                                                                                    |         |

Important Instructions: Clicking on Next Step is mandatory to go forward.

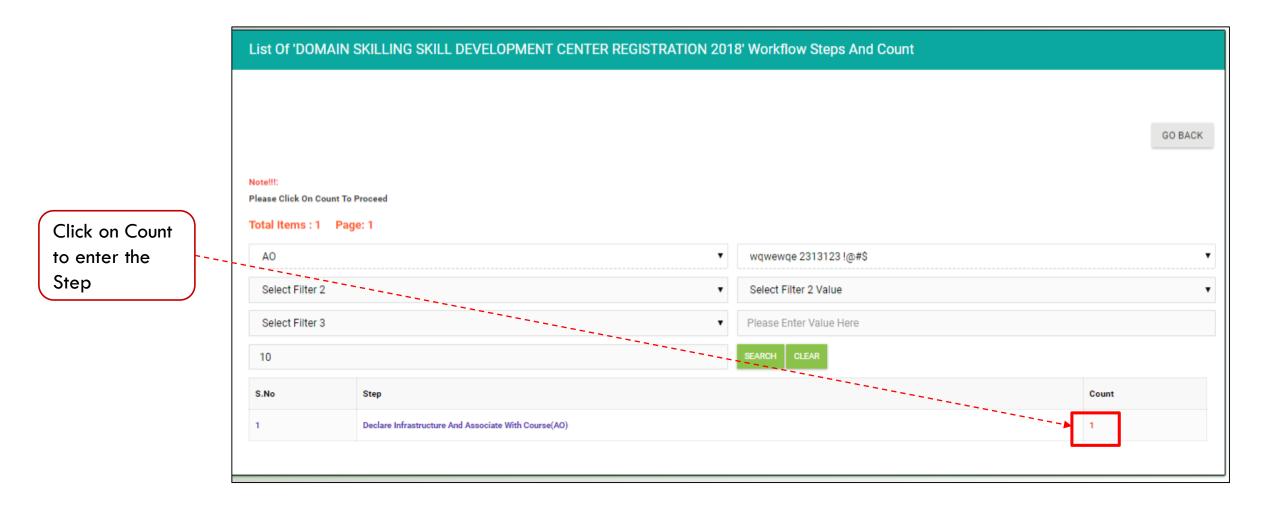

• This step will show only if Next Step is clicked in the previous step.

|                                    | -Proce<br>-Please<br>-Please<br>-Please<br>-Please | Click On<br>SS Button<br>Click On<br>Click On<br>Click On | Partner Code To View (<br>Name To View Instance<br>Instance Number To Vi<br>Group Number To View | ou Have Permission T<br>Center Course Details<br>e Summary Report<br>ew List Of Steps | ō Process Current Step |                         |                     |           |                    |          |       |         |
|------------------------------------|----------------------------------------------------|-----------------------------------------------------------|--------------------------------------------------------------------------------------------------|---------------------------------------------------------------------------------------|------------------------|-------------------------|---------------------|-----------|--------------------|----------|-------|---------|
|                                    | AO                                                 |                                                           |                                                                                                  |                                                                                       | T                      | w                       | qwewqe 231312       | 23 !@#\$  |                    |          |       | •       |
| Click on <b>Process</b> to proceed | Select Filter 2                                    |                                                           |                                                                                                  |                                                                                       | Ŧ                      | S                       | elect Filter 2 Valu | Je        |                    |          |       | •       |
|                                    | Select Filter 3                                    |                                                           |                                                                                                  |                                                                                       | •                      | Please Enter Value Here |                     |           |                    |          |       |         |
|                                    | 10                                                 |                                                           |                                                                                                  |                                                                                       |                        | SE/                     | ARCH CLEAR          |           |                    |          |       |         |
|                                    | S:No                                               | Id                                                        | Partner Code/Login<br>Name                                                                       | Name                                                                                  | Email                  |                         | Mobile              | District  | Block              | Instance | Group | Status  |
|                                    | 1                                                  | Process                                                   | A000000000                                                                                       | wqwewqe<br>2313123 !@#\$                                                              | xyz@gmail.com          |                         | 99999999999         | Begusarai | Begusarai<br>Sadar | 5274     | 5274  | Pending |

• Process link will only show if the action is applicable to you.

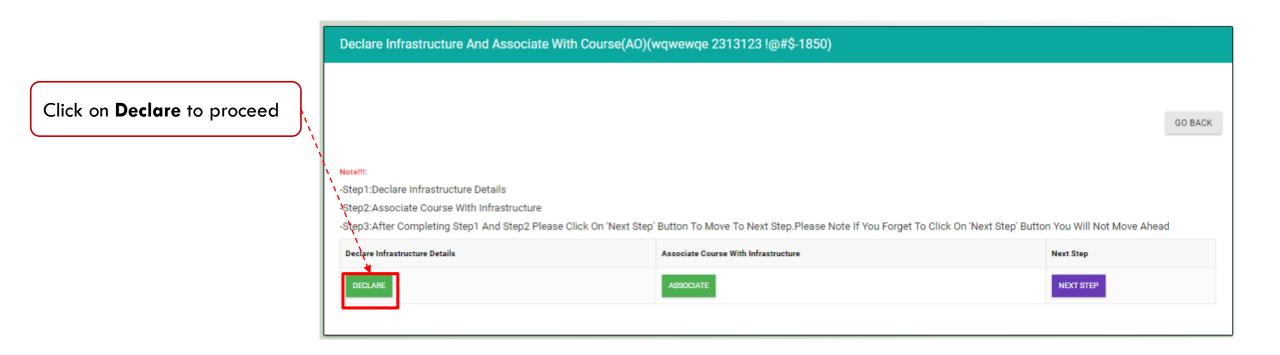

• Read instructions before proceeding

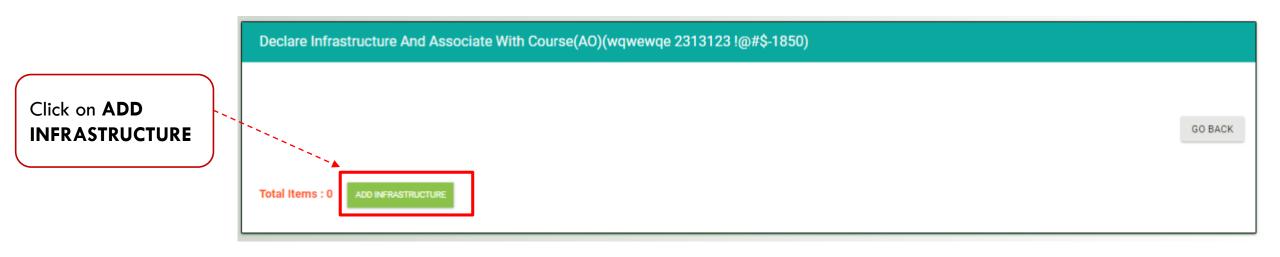

• Read instructions before proceeding

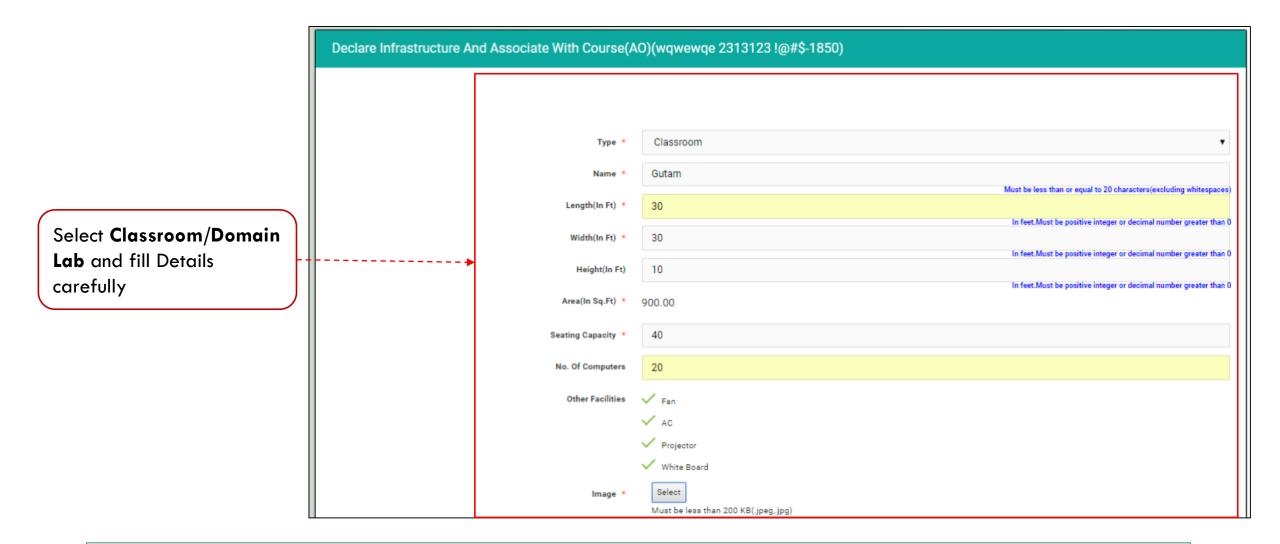

- Provide correct information .
- Information once entered may not be changed later

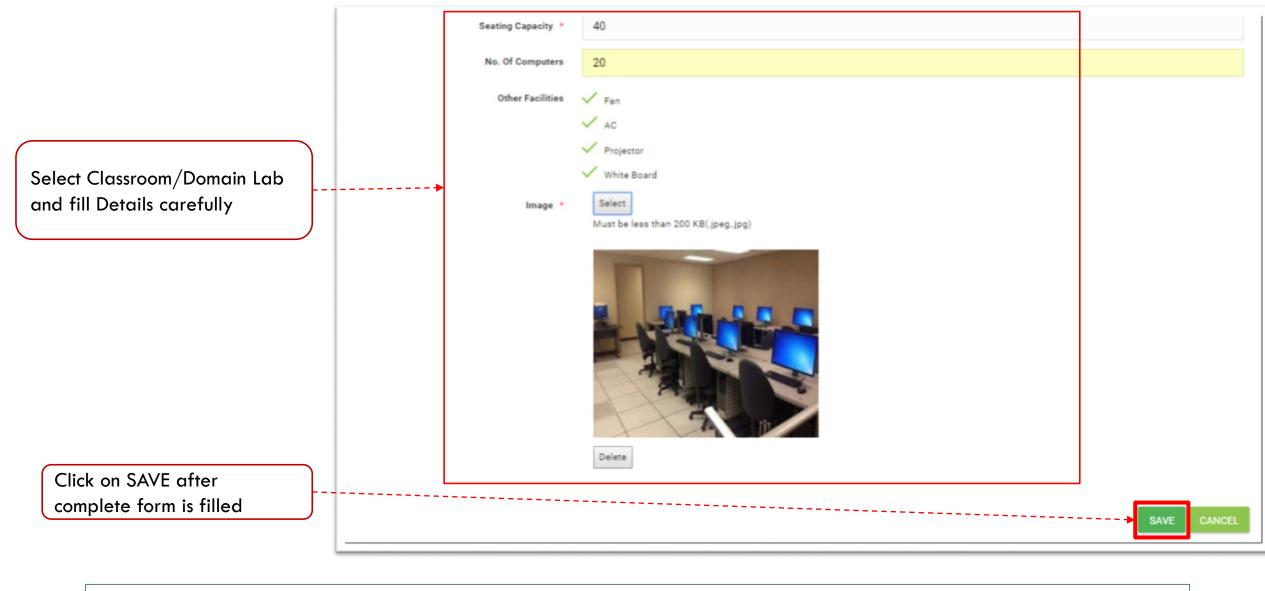

- Provide correct information .
- Information once entered may not be changed later

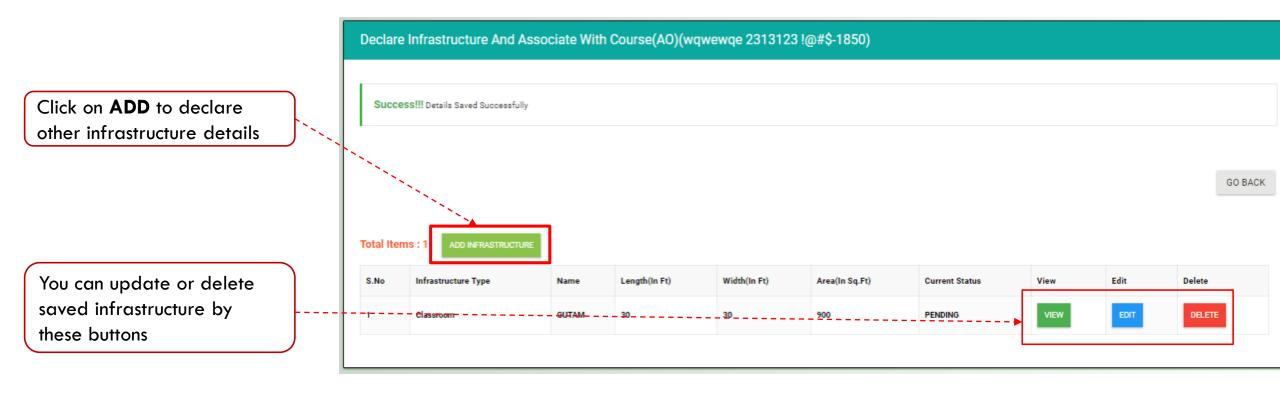

• Declare infrastructure details one by one and save the same.

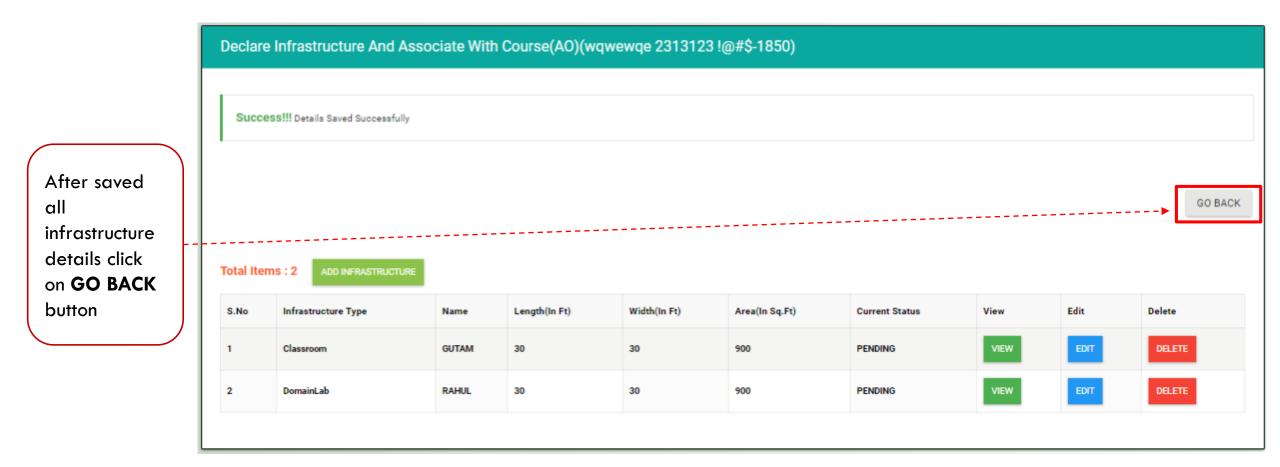

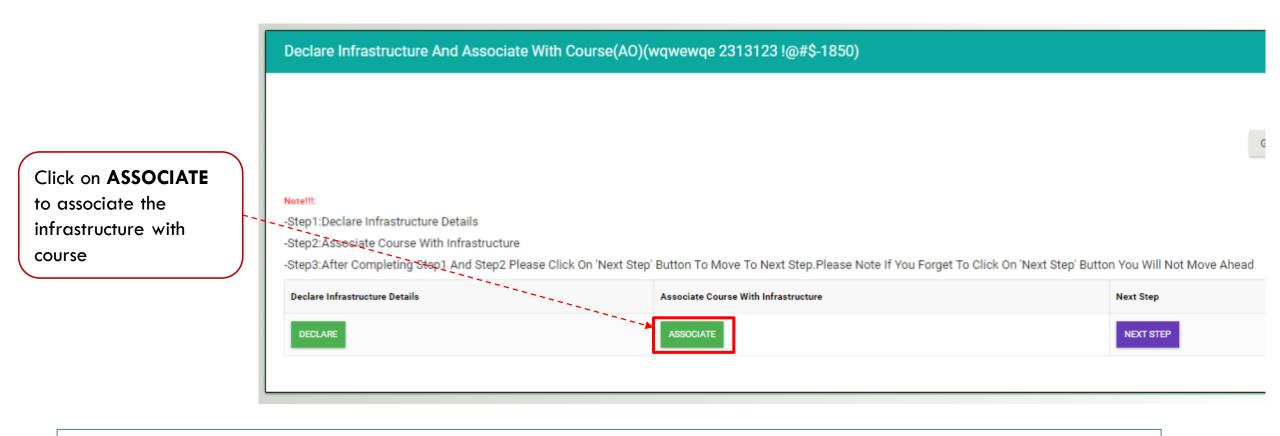

It is mandatory to associate infrastructure with concern course.

Click on check box to associate classroom and domain lab with course and click **Save** button to submit

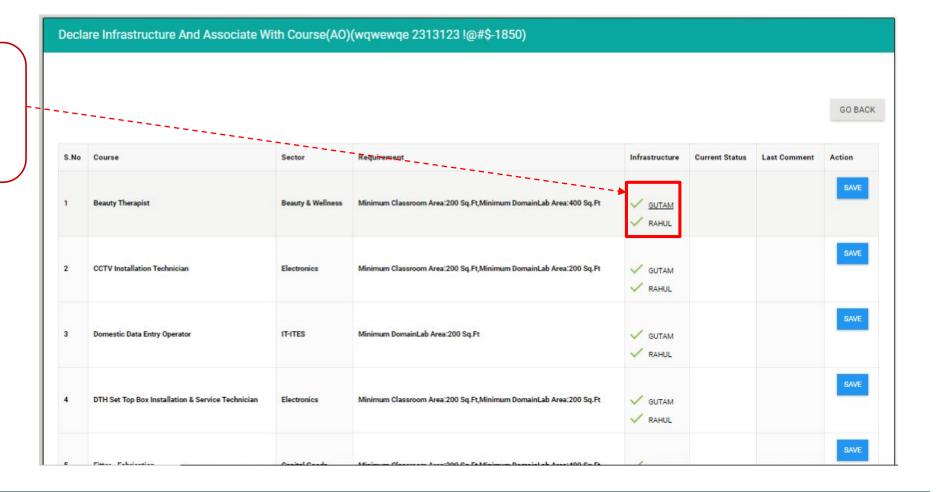

Important Instructions:

Associate infrastructure with course details one by one and save the same.

# Declare Infrastructure And Associate With Course(AO)(wqwewqe 2313123 !@#\$-1850)

Success!!! Details Saved Successfully

After successfully association of infrastructure with course click on **GO BACK** button

| S.No | Course                                            | Sector            | Requirement                                                       | Infrastructure | Current Status | Last Comment | Action |
|------|---------------------------------------------------|-------------------|-------------------------------------------------------------------|----------------|----------------|--------------|--------|
| 1    | Beauty Therapist                                  | Beauty & Wellness | Minimum Classroom Area:200 Sq.Ft,Minimum DomainLab Area:400 Sq.Ft | V GUTAM        |                |              | SAVE   |
| 2    | CCTV Installation Technician                      | Electronics       | Minimum Classroom Area:200 Sq.Ft,Minimum DomainLab Area:200 Sq.Ft | V GUTAM        |                |              | SAVE   |
| 3    | Domestic Data Entry Operator                      | IT-ITES           | Minimum DomainLab Area:200 Sq.Ft                                  | V GUTAM        |                |              | SAVE   |
| 4    | DTH Set Top Box Installation & Service Technician | Electronics       | Minimum Classroom Area:200 Sq.Ft,Minimum DomainLab Area:200 Sq.Ft | V GUTAM        |                |              | SAVE   |

GO BACK

| Click on <b>Next</b><br>step to proceed | Notelli:         -Step1:Declare Infrastructure Details         -Step2:Associate Course-With Infrastructure         -Step3:After Completing Step1 And Step2 Please Course | -Step1:Declare Infrastructure Details             |           |  |  |  |  |  |  |  |
|-----------------------------------------|----------------------------------------------------------------------------------------------------|---------------------------------------------------|-----------|--|--|--|--|--|--|--|
|                                         | Declare Infrastructure Details DECLARE                                                                                                    | Associate Course With Infrastructure<br>ASSOCIATE | Next Step |  |  |  |  |  |  |  |

Important Instructions: Clicking on Next Step is mandatory to go forward.

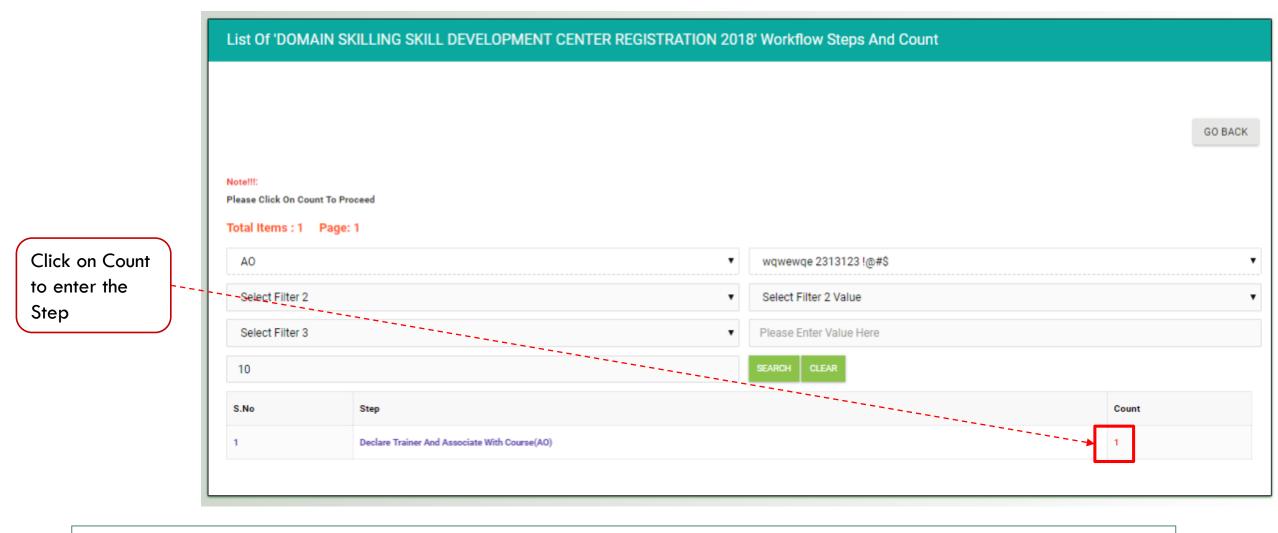

• This step will show only if Next Step is clicked in the previous step.

|                                    | Note!!!         -Please Click On Process Button To Proceed         -Process Button Will Be Visible Only If You Have Permission To Process Current Step         -Please Click On Partner Code To View Center Course Details         -Please Click On Name To View Instance Summary Report         -Please Click On Instance Number To View List Of Steps         -Please Click On Group Number To View History         Total Items : 1       Page: 1         COURSES DETAILS |         |                            |                          |               |                       |                      |           |                    |          |       |         |  |
|------------------------------------|----------------------------------------------------------------------------------------------------|---------|----------------------------|--------------------------|---------------|-----------------------|----------------------|-----------|--------------------|----------|-------|---------|--|
|                                    | A0 •                                                                                                    |         |                            |                          | w             | wqwewqe 2313123 !@#\$ |                      |           |                    |          |       |         |  |
| Click on <b>Process</b> to proceed | Select Filter 2                                                                                                    |         |                            |                          | T             | S                     | elect Filter 2 Value |           |                    |          |       |         |  |
|                                    | Select Filter 3                                                                                                    |         |                            | Please Enter Value Here  |               |                       |                      |           |                    |          |       |         |  |
|                                    | 10                                                                                                    |         |                            | SEARCH CLEAR             |               |                       |                      |           |                    |          |       |         |  |
|                                    | S:No                                                                                                    | Id      | Partner Code/Login<br>Name | Name                     | Email         |                       | Mobile               | District  | Block              | Instance | Group | Status  |  |
|                                    | 1                                                                                                    | Process | AO0000000                  | wqwewqe<br>2313123 !@#\$ | xyz@gmail.com |                       | 99999999999          | Begusarai | Begusarai<br>Sadar | 5274     | 5274  | Pending |  |

• Process link will only show if the action is applicable to you.

|                                    | Declare Trainer And Associate With Course(AO)(wqwewqe 2313123 !@#\$-1850)                                                                                                    |                               |           |  |  |  |  |  |  |
|------------------------------------|----------------------------------------------------------------------------------------------------|-------------------------------|-----------|--|--|--|--|--|--|
| Click on <b>Declare</b> to proceed | NotellI:<br>-Step1:Declare Trainer Details<br>-Step2:Associate Course With Trainer<br>-Step3:After Completing Step1 And Step2 Please Click On 'Next Step' Button To Move To Next Step.Please Note If You Forget To Click On 'Next Step' Button You Will Not Move And |                               |           |  |  |  |  |  |  |
|                                    | Declare Trainer Details                                                                                                    | Associate Course With Trainer | Next Step |  |  |  |  |  |  |
|                                    | DECLARE                                                                                                    | ASSOCIATE                     | NEXT STEP |  |  |  |  |  |  |

Important Instructions:
Read instructions before proceeding

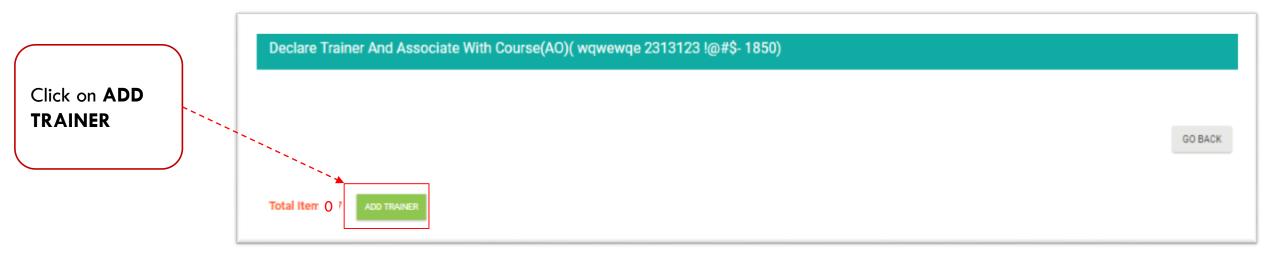

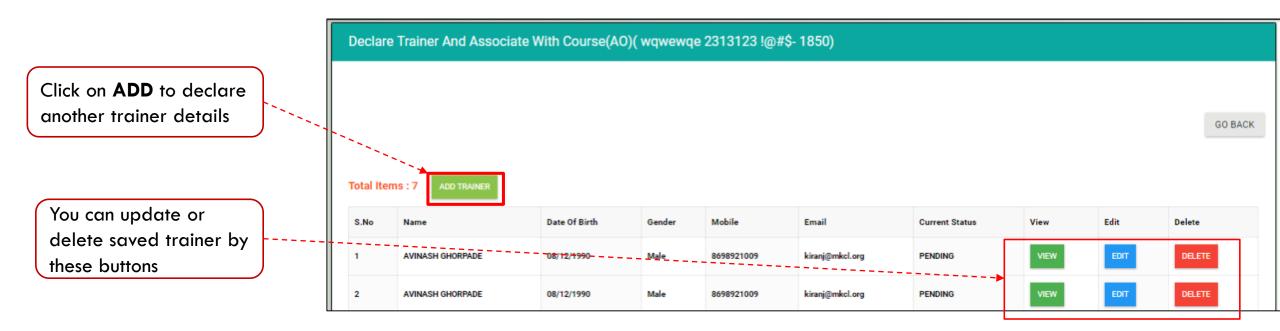

• Declare trainer details one by one and save the same.

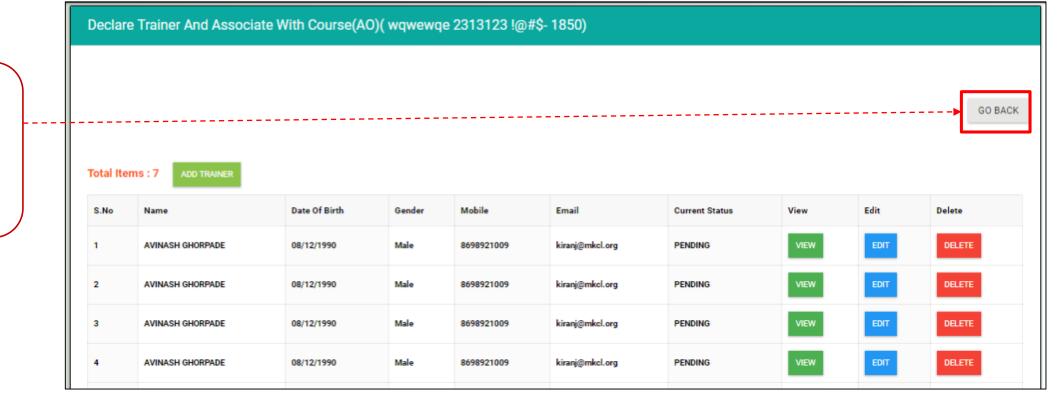

After saved all trainer details click on **GO BACK** button

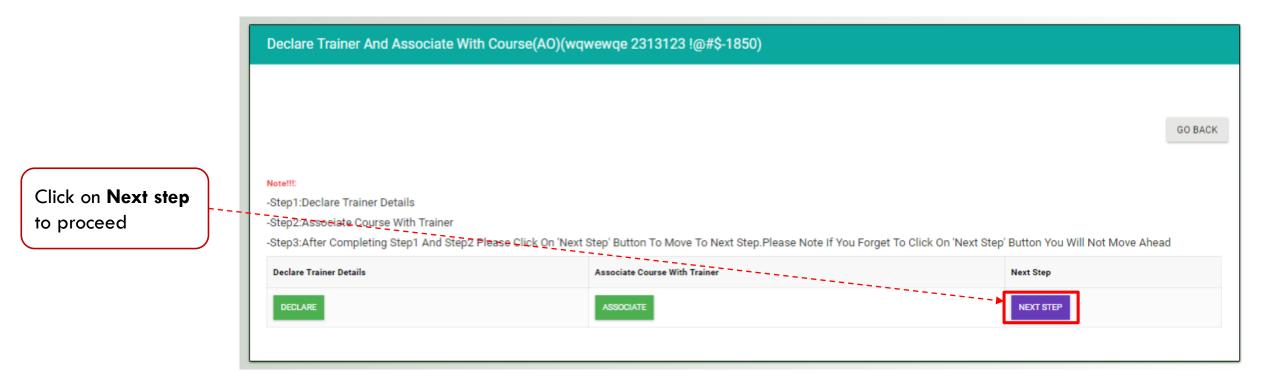

Important Instructions: Clicking on Next Step is mandatory to go forward.

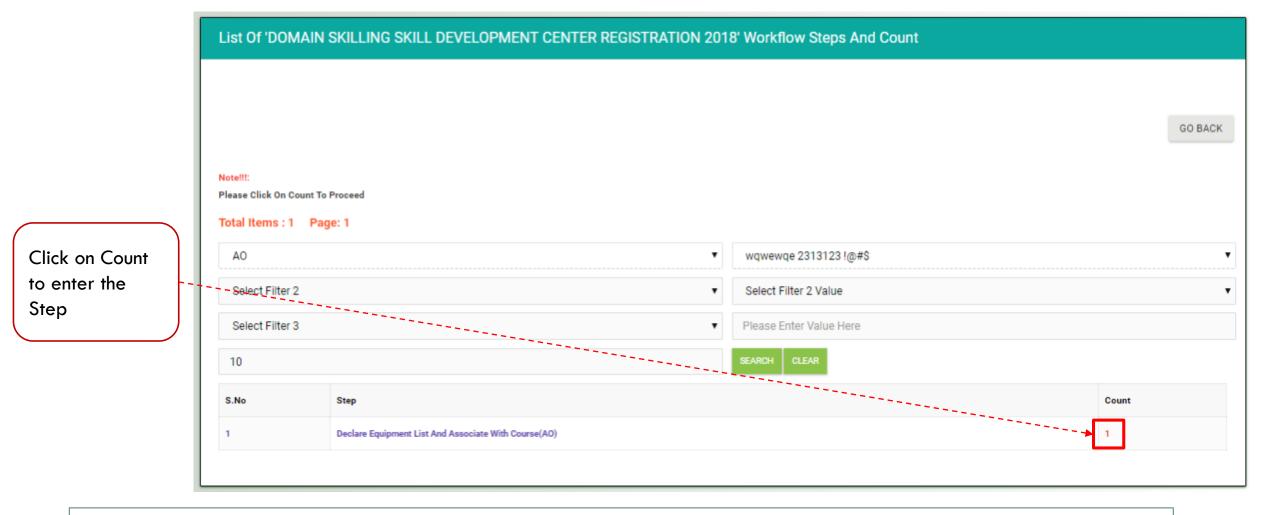

• This step will show only if Next Step is clicked in the previous step.

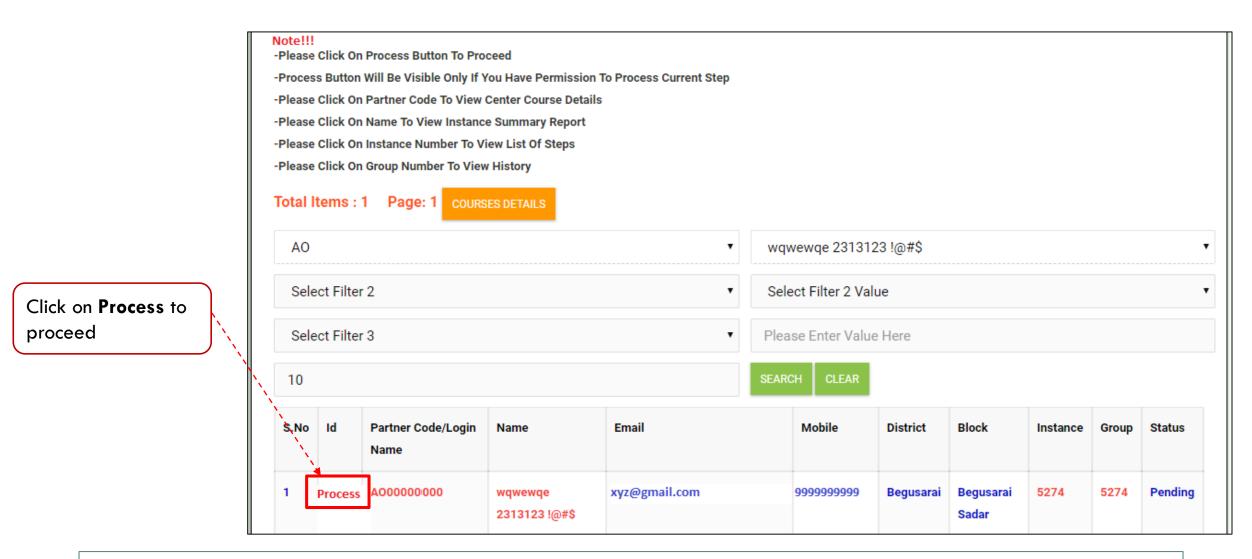

• Process link will only show if the action is applicable to you.

|                                  |                             | Declare Equipment List And Associate With Course(AO)(wqwewqe 2313123 !@#\$-1850) |           |
|----------------------------------|-----------------------------|----------------------------------------------------------------------------------|-----------|
| Click on<br>EQUIPMENT<br>DETAILS | )<br>)```<br>)````<br>)```` |                                                                                  | GO BACK   |
|                                  |                             | Course Equipment Details EQUIPMENT DETAILS                                       | Next Step |
|                                  |                             |                                                                                  |           |

• Read instructions before proceeding

-Please Download Template File For Each Course

-Fill The Template File

-Upload Filled Template File As Initiator File

## Total Items : 6

Click on **Download** to get the required equipment list for concern course

After

completion of

process open

download

the file

|       | S.No | Sector            | Course                                            | Template File | Initiator File                            | Verifier File | Current Status | Last Comment | Last Decision Date | Action |
|-------|------|-------------------|---------------------------------------------------|---------------|-------------------------------------------|---------------|----------------|--------------|--------------------|--------|
| ===== | 1    | Beauty & Wellness | Beauty Therapist                                  | Download      | Select<br>Must be less than 200 KB(.xlsx) |               |                |              |                    | SAVE   |
|       | 2    | IT-ITES           | Domestic Data Entry Operator                      | Download      | Select<br>Must be less than 200 KB(.xlsx) |               |                |              |                    | SAVE   |
|       | 3    | Capital Goods     | Fitter - Fabrication                              | Download      | Select<br>Must be less than 200 KB(.xlsx) |               |                |              |                    | SAVE   |
|       | 4    | Electronics       | Mobile Phone Hardware Repair Technician           | Download      | Select<br>Must be less than 200 KB(.xlsx) |               |                |              |                    | SAVE   |
|       | 5    | Electronics       | DTH Set Top Box Installation & Service Technician | Download      | Select<br>Must be less than 200 KB(.xlsx) |               |                |              |                    | SAVE   |
|       | 6    | Electronics       | CCTV Installation Technician                      | Download      | Select<br>Must be less than 200 KB(.xlsx) |               |                |              |                    | SAVE   |

|                                      | B   | <del>ئ</del> ، | ∂- <del>-</del>                                                                                                    |                                                                                |              |                                                                                           | 54_d7fb2570-b                                             | 0058-11e6-afd6-b17cee165df5. Domestic Data Entry Operator - Excel                                                                                                    |
|--------------------------------------|-----|----------------|----------------------------------------------------------------------------------------------------|--------------------------------------------------------------------------------|--------------|-------------------------------------------------------------------------------------------|-----------------------------------------------------------|----------------------------------------------------------------------------------------------------|
|                                      | F   | ile            | Home Insert                                                                                                    | Page Layout                                                                    | For          | mulas Data                                                                                | Review View                                               | Developer 🛛 🖞 Tell me what you want to do Sig                                                                                                    |
|                                      | Pas | te 00 0        | Copy +<br>Format Painter                                                                                                    |                                                                                | - 8          |                                                                                           | E ≫ · E Wra<br>E E E Mer<br>Alignment                     |                                                                                                    |
|                                      | AB  | 12             |                                                                                                    |                                                                                |              | Fa                                                                                        | Angriment                                                 | is Number is Styles Cens Eduling                                                                                                    |
| Fill all required equipment          |     |                |                                                                                                    | · /*                                                                           | •            |                                                                                           |                                                           |                                                                                                    |
|                                      |     | A              | в                                                                                                    | с                                                                              | D            | E                                                                                         | F                                                         | G H I J                                                                                                    |
| details carefully in sheet           | 1   | S.No.          | Equipment Name                                                                                                    | Minimum<br>number of<br>Equipment<br>required (per<br>batch of 30<br>trainees) | Unit<br>Type | ls this a mandatory<br>Equipment to be<br>available at the<br>Training Center<br>(Yes/No) | tion/Description of<br>the Equipment/ ANY<br>OTHER REMARK | To be Filled by Applicant Organization(AO will fill up the availability and quantity course wise)                                                                       |
|                                      | 2   |                | Comfortable seats with                                                                                                    | and the second second                                                          |              |                                                                                           |                                                           | ability as of <current date=""> (To be filled as Yes eilable Quantity as of <current <current="" ability="" as="" da="" date="" of="" remarks=""> (</current></current> |
|                                      | 3   | 1              | adequate lighting,<br>controlled<br>temperature and<br>acoustics for training<br>and learning                                                           | 30                                                                             |              | Yes                                                                                       |                                                           |                                                                                                    |
|                                      |     | 2              | White Board, Markers<br>and Eraser                                                                                                    | 1                                                                              |              | Yes                                                                                       |                                                           |                                                                                                    |
|                                      | 5   | 3              | Projector with screen                                                                                                    | 1                                                                              |              | Yes                                                                                       |                                                           |                                                                                                    |
|                                      | 6   | 4              | Flip chart with markers<br>Faculty's PC/Laptop                                                                                                    | 1                                                                              |              | Yes                                                                                       |                                                           |                                                                                                    |
|                                      | 7   | 5              | with latest<br>configuration and<br>internet connection                                                                                                 | 1                                                                              |              | Yes                                                                                       |                                                           |                                                                                                    |
|                                      | 8   | 6              | Supporting software /<br>applications for<br>projecting audio,<br>video, recording,                                                                     | 30                                                                             |              | Yes                                                                                       |                                                           |                                                                                                    |
| After filling details SAVE the sheet |     | 7              | Presentation Tools to<br>support learning<br>activities: Intranet,<br>Email, Ims, Learning<br>management system<br>e.g. Moodle,<br>Blackboard to enable | 30                                                                             |              | Yes                                                                                       |                                                           |                                                                                                    |

Provide correct information in the sheet

Information once entered may not be changed later

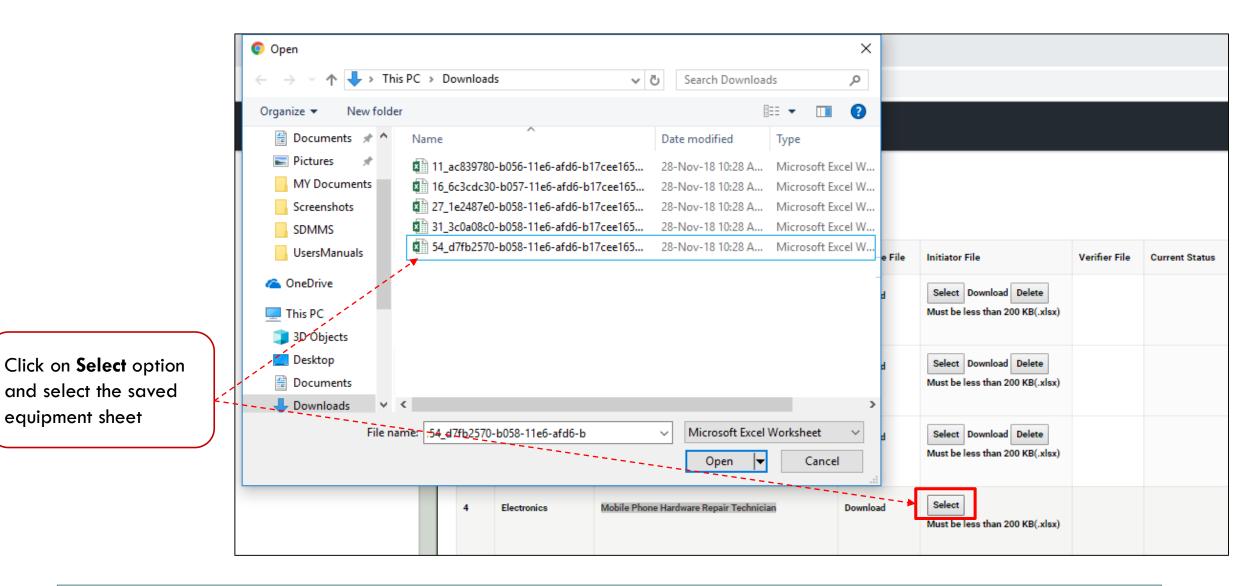

• Upload equipment list one by one for each course and save the same.

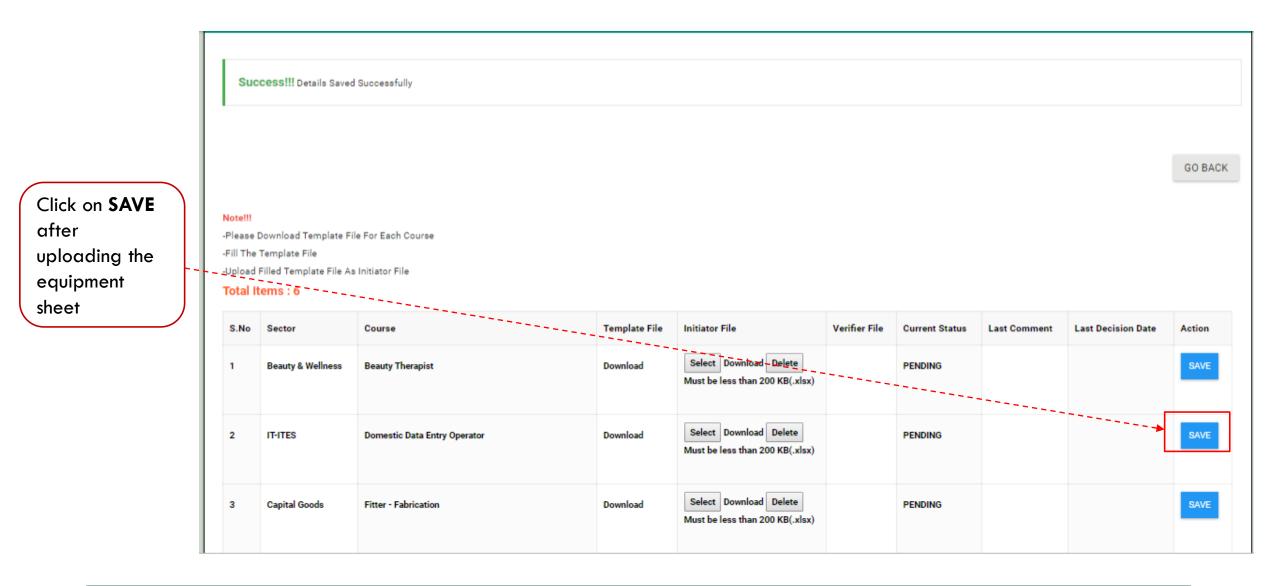

Important Instructions:

• Upload equipment list one by one for each course and save the same.

After successfully uploading the save the equipment sheet click on **GO BACK** button

| <b>\</b> | [              | Success!!! Details Saved St                                                                                                  | Jccessfully |      |      |      |             |
|----------|----------------|----------------------------------------------------------------------------------------------------|-------------|------|------|------|-------------|
|          |                |                                                                                                    |             | <br> | <br> | <br> | <br>GO BACK |
| )        | -F<br>-F<br>-L | lote!!!<br>Please Download Template File F<br>Fill The Template File<br>Upload Filled Template File As In<br>Fotal Items : 6 |             |      |      |      |             |

| S.No | Sector            | Course                       | Template File | Initiator File                                            | Verifier File | Current Status | Last Comment | Last Decision Date | Action |
|------|-------------------|------------------------------|---------------|-----------------------------------------------------------|---------------|----------------|--------------|--------------------|--------|
| 1    | Beauty & Wellness | Beauty Therapist             | Download      | Select Download Delete<br>Must be less than 200 KB(.xlsx) |               | PENDING        |              |                    | SAVE   |
| 2    | IT-ITES           | Domestic Data Entry Operator | Download      | Select Download Delete<br>Must be less than 200 KB(.xlsx) |               | PENDING        |              |                    | SAVE   |
| 3    | Capital Goods     | Fitter - Fabrication         | Download      | Select Download Delete<br>Must be less than 200 KB(.xlsx) |               | PENDING        |              |                    | SAVE   |

.

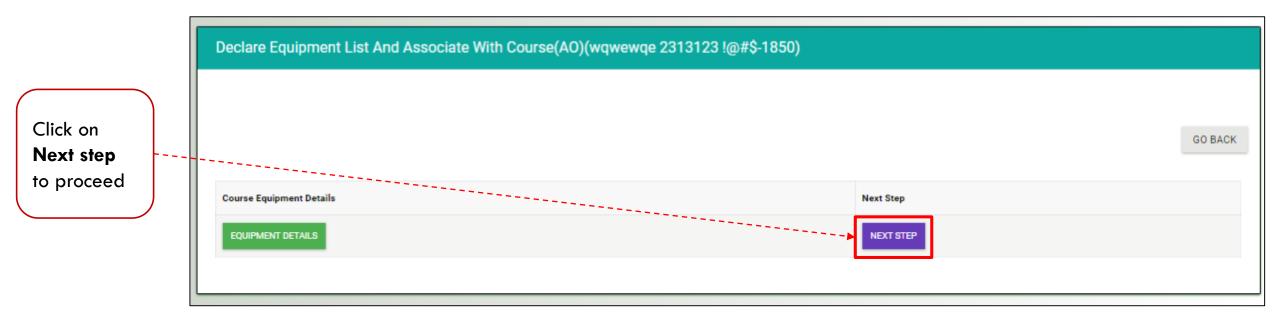

Important Instructions: Clicking on Next Step is mandatory to go forward.

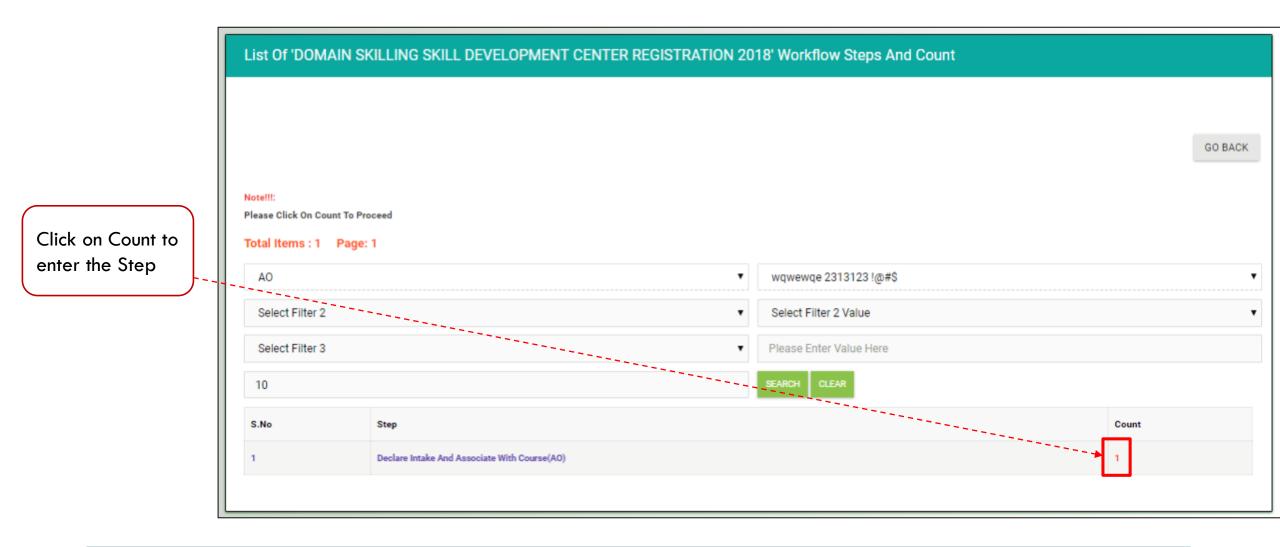

• This step will show only if Next Step is clicked in the previous step.

|                                    | -Proce<br>-Please<br>-Please<br>-Please<br>-Please | e Click On<br>ss Button<br>e Click On<br>e Click On<br>e Click On | Partner Code To View (<br>Name To View Instance<br>Instance Number To Vi<br>Group Number To View | ou Have Permission T<br>Center Course Details<br>e Summary Report<br>ew List Of Steps | o Process Current Step |                         |                     |           |                    |          |       |         |
|------------------------------------|----------------------------------------------------|-------------------------------------------------------------------|--------------------------------------------------------------------------------------------------|---------------------------------------------------------------------------------------|------------------------|-------------------------|---------------------|-----------|--------------------|----------|-------|---------|
|                                    | AO                                                 |                                                                   |                                                                                                  |                                                                                       | T                      | w                       | qwewqe 231312       | 23 !@#\$  |                    |          |       | •       |
| Click on <b>Process</b> to proceed | Sel                                                | ect Filter                                                        | 2                                                                                                |                                                                                       | T                      | S                       | elect Filter 2 Valu | ue        |                    |          |       | •       |
|                                    | Select Filter 3                                    |                                                                   |                                                                                                  |                                                                                       |                        | Please Enter Value Here |                     |           |                    |          |       |         |
|                                    | 10                                                 |                                                                   |                                                                                                  |                                                                                       |                        | SEA                     | ARCH CLEAR          |           |                    |          |       |         |
|                                    | S:No                                               | Id                                                                | Partner Code/Login<br>Name                                                                       | Name                                                                                  | Email                  |                         | Mobile              | District  | Block              | Instance | Group | Status  |
|                                    | 1                                                  | Process                                                           | AO0000000                                                                                        | wqwewqe<br>2313123 !@#\$                                                              | xyz@gmail.com          |                         | 99999999999         | Begusarai | Begusarai<br>Sadar | 5274     | 5274  | Pending |

• Process link will only show if the action is applicable to you.

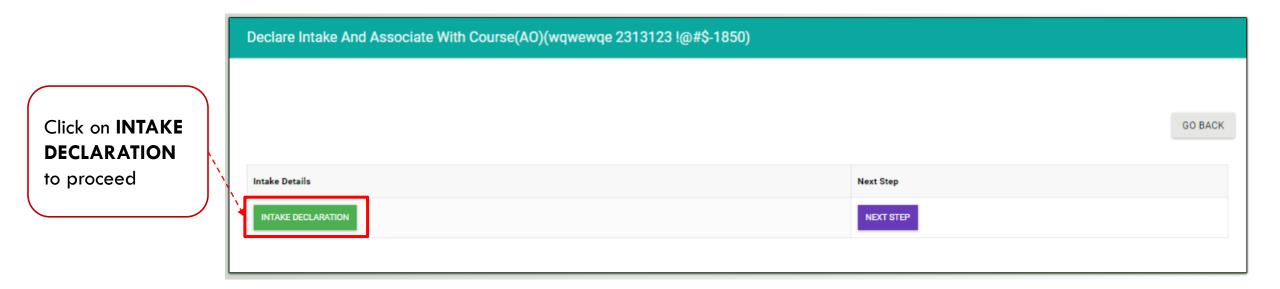

• Read instructions before proceeding

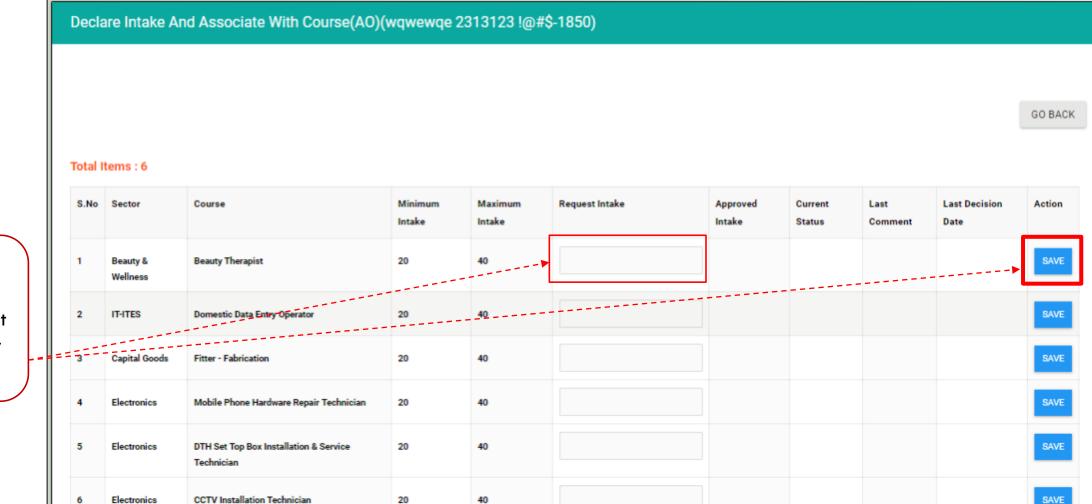

Fill intake and click on **SAVE** button to submit This step Apply all one by one

Important Instructions:

Provide correct information.

Intake one by one for each course and save the same.

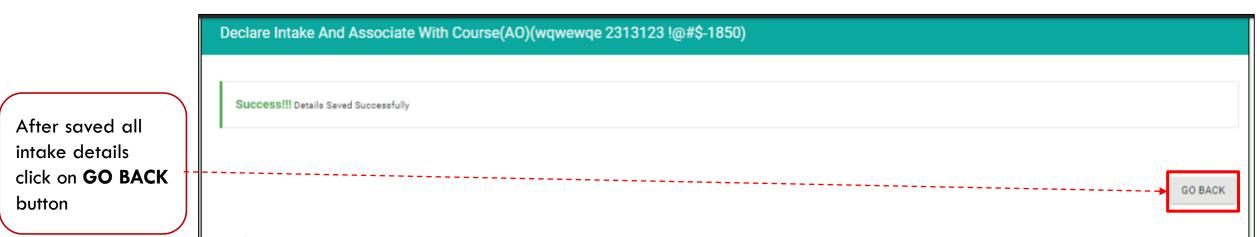

## Total Items : 6

| S.No | Sector               | Course                                               | Minimum<br>Intake | Maximum<br>Intake | Request Intake | Approved<br>Intake | Current<br>Status | Last<br>Comment | Last Decision<br>Date | Action |
|------|----------------------|------------------------------------------------------|-------------------|-------------------|----------------|--------------------|-------------------|-----------------|-----------------------|--------|
| 1    | Beauty &<br>Wellness | Beauty Therapist                                     | 20                | 40                | 20             |                    | PENDING           |                 |                       | SAVE   |
| 2    | IT-ITES              | Domestic Data Entry Operator                         | 20                | 40                | 20             |                    | PENDING           |                 |                       | SAVE   |
| 3    | Capital Goods        | Fitter - Fabrication                                 | 20                | 40                | 20             |                    | PENDING           |                 |                       | SAVE   |
| 4    | Electronics          | Mobile Phone Hardware Repair Technician              | 20                | 40                | 20             |                    | PENDING           |                 |                       | SAVE   |
| 5    | Electronics          | DTH Set Top Box Installation & Service<br>Technician | 20                | 40                | 20             |                    | PENDING           |                 |                       | SAVE   |

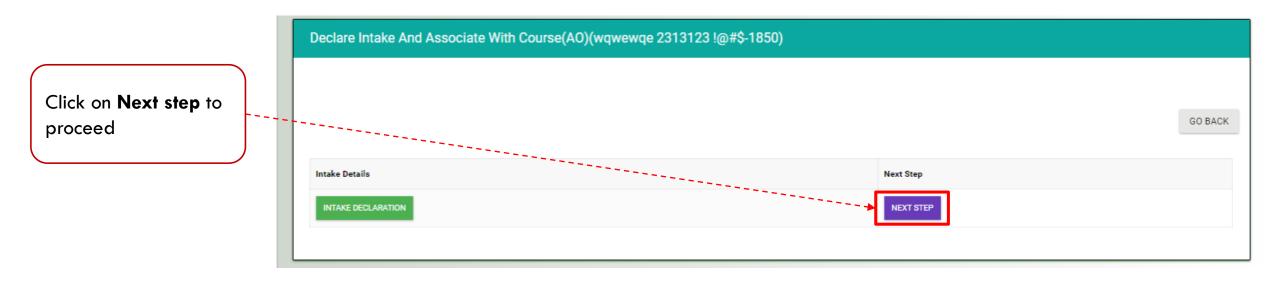

Important Instructions: Clicking on Next Step is mandatory to go forward.

|                                                     |                                         |                           | GO BACK |
|-----------------------------------------------------|-----------------------------------------|---------------------------|---------|
| Note!!!:<br>Please Click On Cour<br>Total Items : 1 |                                         |                           |         |
| AO                                                  | -                                       | ▼ wqwewqe 2313123 !@#\$   | -       |
| Select Filter 2                                     |                                         | ▼ Select Filter 2 Value   | •       |
| Select Filter 3                                     |                                         | ▼ Please Enter Value Here |         |
| 10                                                  |                                         | SEARCH CLEAR              |         |
| S.No                                                | Step                                    |                           | Count   |
| 1                                                   | Verification of Profile and PAN details |                           | 1       |
|                                                     |                                         |                           |         |

• Verification process is to be done by BSDM team.

| Verification of Bank Details(BY DMT)    |
|-----------------------------------------|
| Correct Bank Details(AO)                |
| Re-verify Bank Details(DMT)             |
| Verification of Profile and PAN details |
| Correct Profile And PAN Details         |
| Re-Verify Profile And PAN Details       |
| Verification of Premise Details(By DMT) |
| Correct Premise Details(AO)             |
| Re-verify Premise Details(DMT)          |
| Re-verify Premise Details(DMT)          |

- In case verification team rejects or Send Back any entered information then it will come back to AO for correction.
- Once Corrected the information will got to BSDM team for Re-verification
- Once all the verification processes are completed successfully the TC Registration process will complete.

| Verification of Peripheral Details(By DMT)          |
|-----------------------------------------------------|
| Correct Peripheral Details(AO)                      |
| Re-verify Peripheral Details(DMT)                   |
| Verification of Center HR Personnel Details(By DMT) |
| Correct Center HR Personnel Details(AO)             |
| Re-verify Center HR Personnel Details(DMT)          |
| Verification of Documents(BY DMT)                   |
| Correct Uploaded Documents(AO)                      |

- In case verification team rejects or Send Back any entered information then it will come back to AO for correction.
- Once Corrected the information will got to BSDM team for Re-verification
- Once all the verification processes are completed successfully the TC Registration process will complete.

Re-verify Uploaded Documents(DMT)

Verification of Infrastructure And Course Infrastructure Association(By DMT)

Correct Infrastructure And Course Infrastructure Association(AO)

Re-verify Infrastructure And Course Infrastructure Association(By DMT)

Verification of Trainer And Course Trainer Association(By DMT)

Correct Trainer And Course Trainer Association(BY DMT)

Re-verify Trainer And Course Trainer Association(By DMT)

Verification of Equipment List And Course Equipment Association(By DMT)

- In case verification team rejects or Send Back any entered information then it will come back to AO for correction.
- Once Corrected the information will got to BSDM team for Re-verification
- Once all the verification processes are completed successfully the TC Registration process will complete.

Correct Equipment List And Course Equipment List Association(AO) Re-verify Equipment List And Course Equipment List Association(By DMT)

Verification of Intake And Course Intake Association(BY DMT)

Correct Intake List And Course Intake Association(AO)

Re-verify Intake List And Course Intake Association(DMT)

Upload Center Visit Proof(DMT)

Recommendation By DMT

Final Approval By SMT

End

- In case verification team rejects or Send Back any entered information then it will come back to AO for correction.
- Once Corrected the information will got to BSDM team for Re-verification
- Once all the verification processes are completed successfully the TC Registration process will complete.

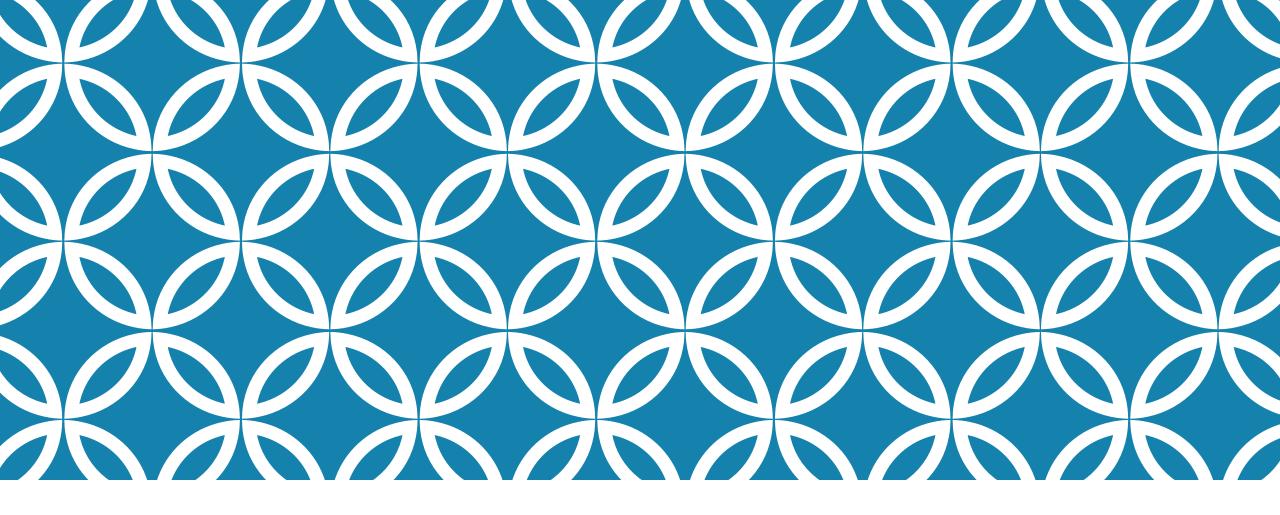

THANK YOU!